## **SUUNTO 7** BEDIENUNGSANLEITUNG

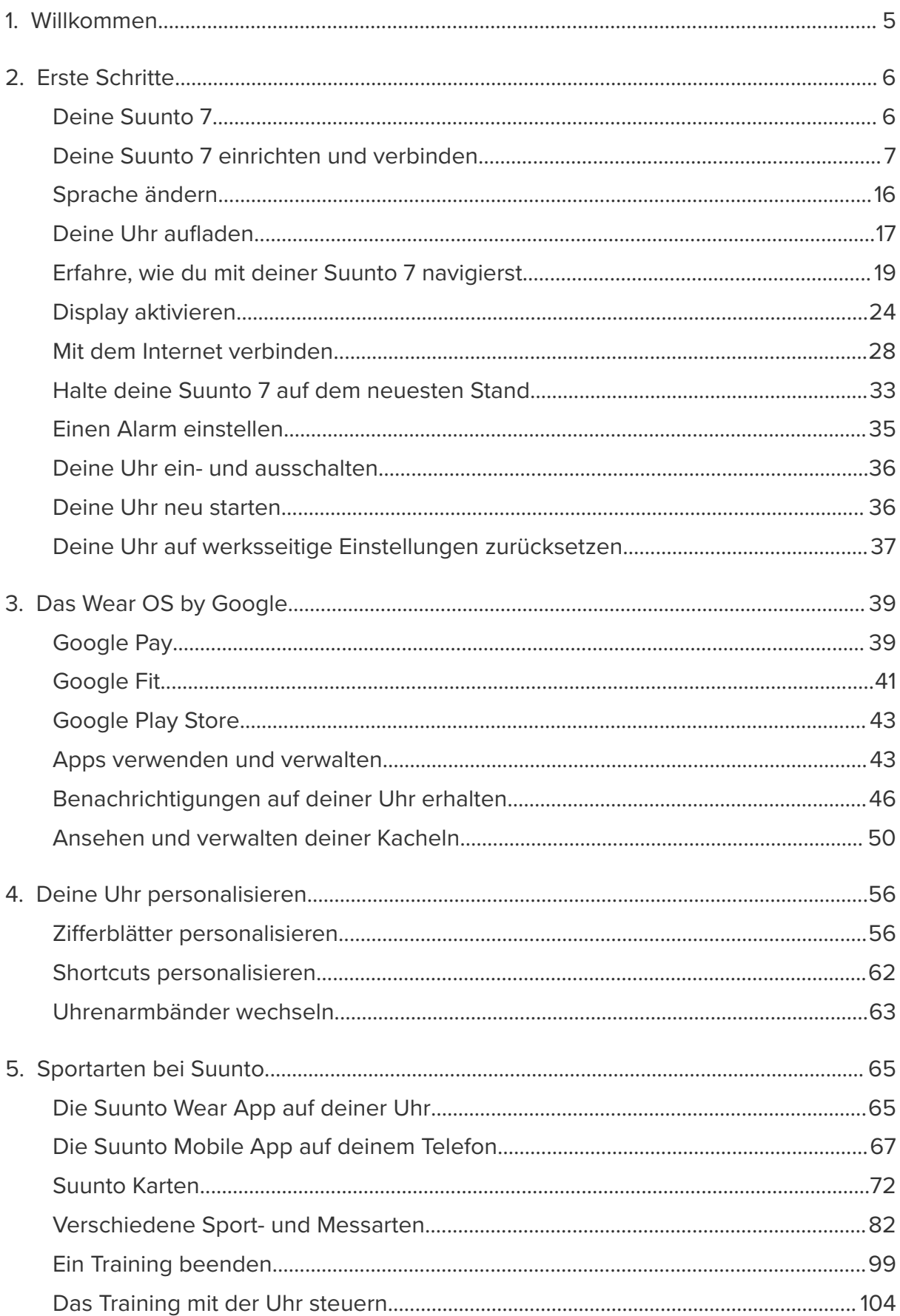

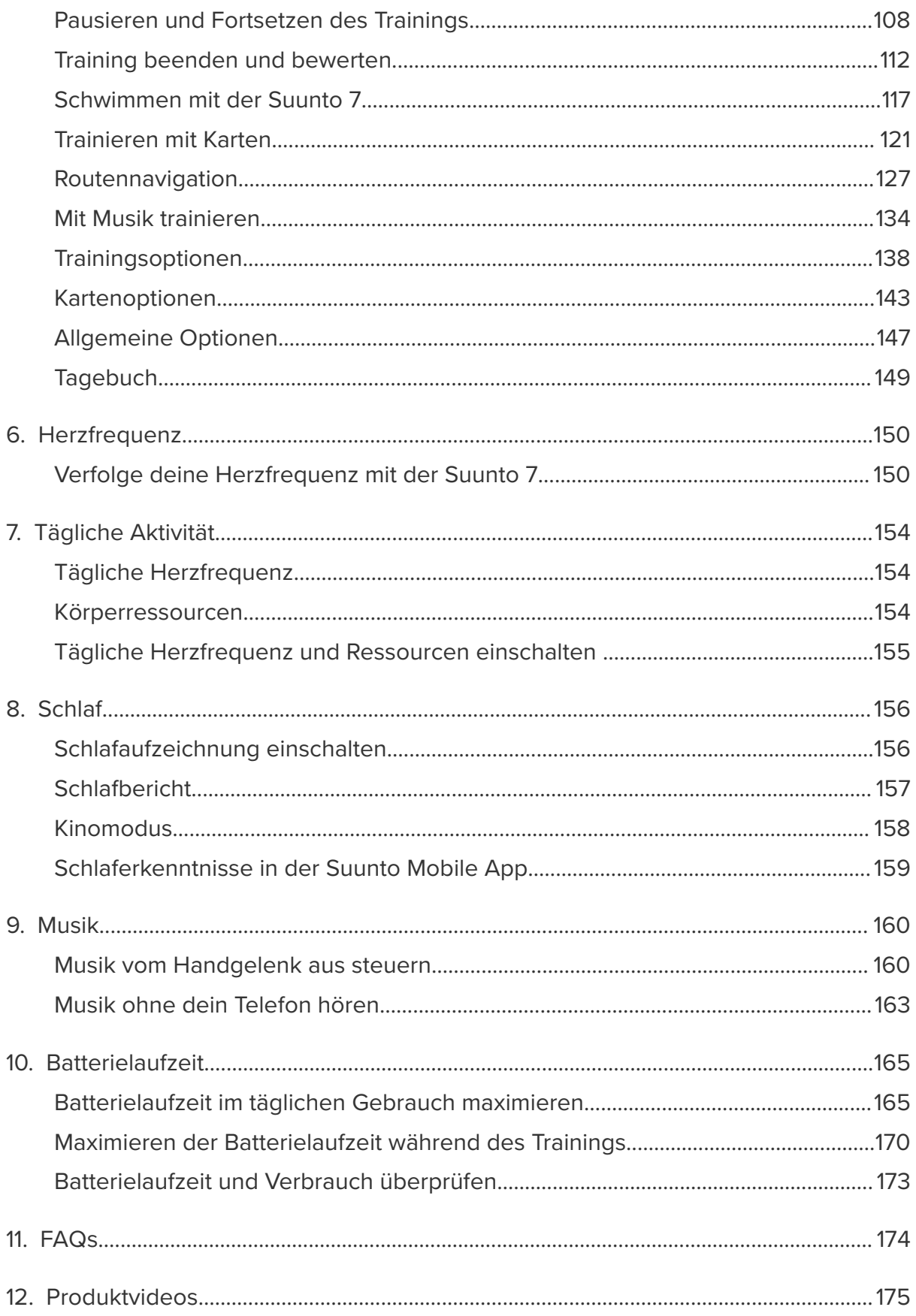

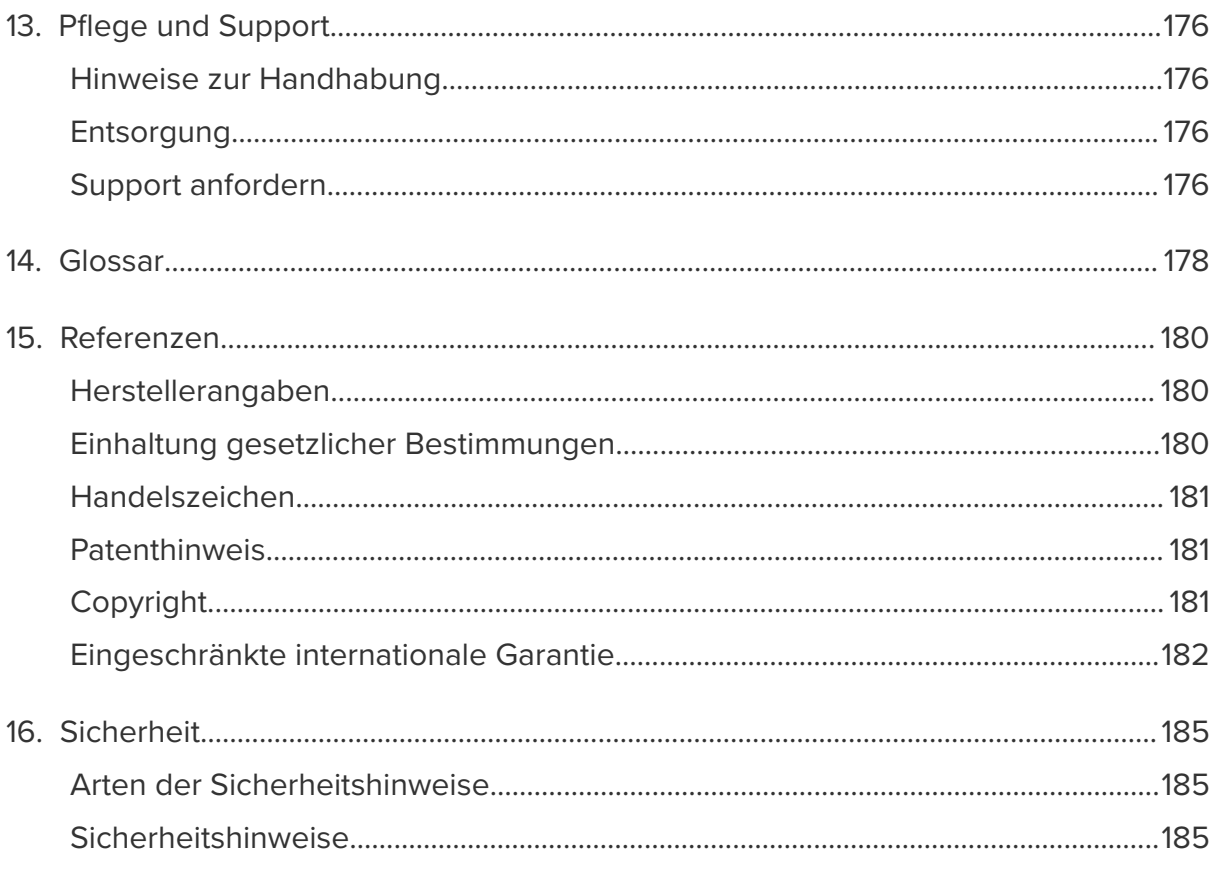

# <span id="page-4-0"></span>**1. WILLKOMMEN**

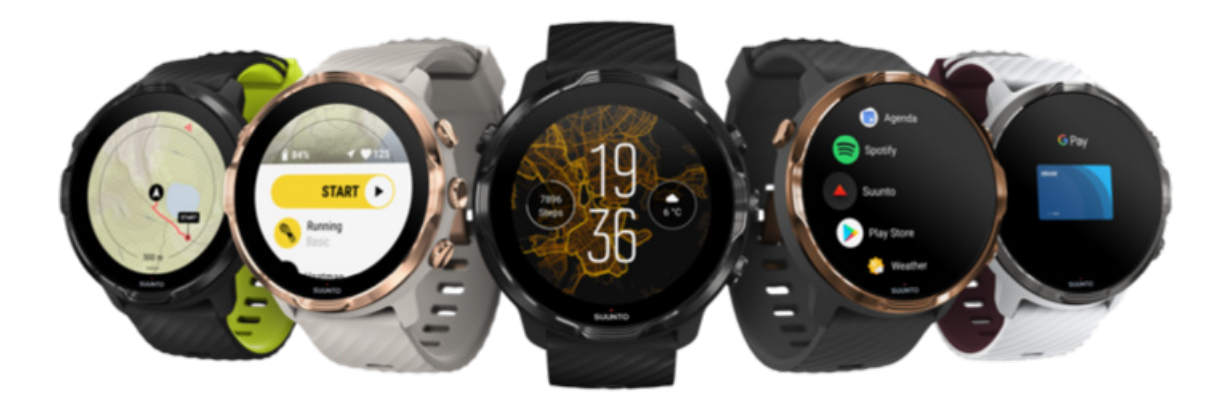

Suunto 7 kombiniert die Suunto Sportkompetenz mit den neuesten Smartwatch-Funktionen vom Wear OS by Google™.

Erfahre, wie du deine neue Uhr optimal nutzt Gehen wir's an!

*Das Wear OS by Google funktioniert mit Smartphones mit Android ab 6.0 (außer der Go Edition) und mit iOS ab 10.0. Die unterstützten Funktionen können je nach Plattform und Land variieren.*

[Sprache ändern](https://www.suunto.com/Support/Product-support/suunto_7/suunto_7/)

# <span id="page-5-0"></span>**2. ERSTE SCHRITTE**

## **Deine Suunto 7**

Suunto 7 verfügt über einen Touchscreen und vier Hardwaretasten, die dir ein großartiges Sporterlebnis bieten – auch wenn du Handschuhe trägst oder unter Wasser bist.

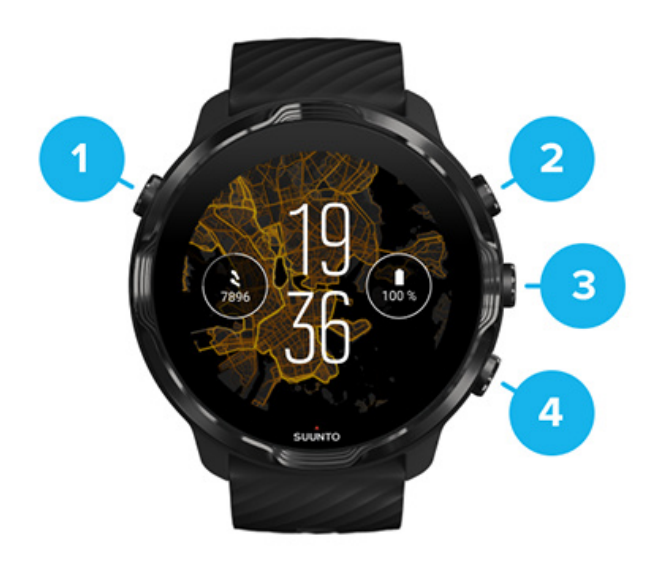

- 1. **Ein-/Aus-Taste**
- 2. **Suunto Wear App** / Durch die Suunto Wear App navigieren und dein Training steuern
- 3. Durch die Suunto Wear App navigieren und dein Training steuern
- 4. Durch die Suunto Wear App navigieren und dein Training steuern

Auf dem Zifferblatt kannst du die rechten Tasten (3-4) auch als Shortcuts zum Öffnen von Apps verwenden.

*HINWEIS: Einige weitere Anwendungen können auch Aktionen mit Hardware-Tasten unterstützen.*

<span id="page-6-0"></span>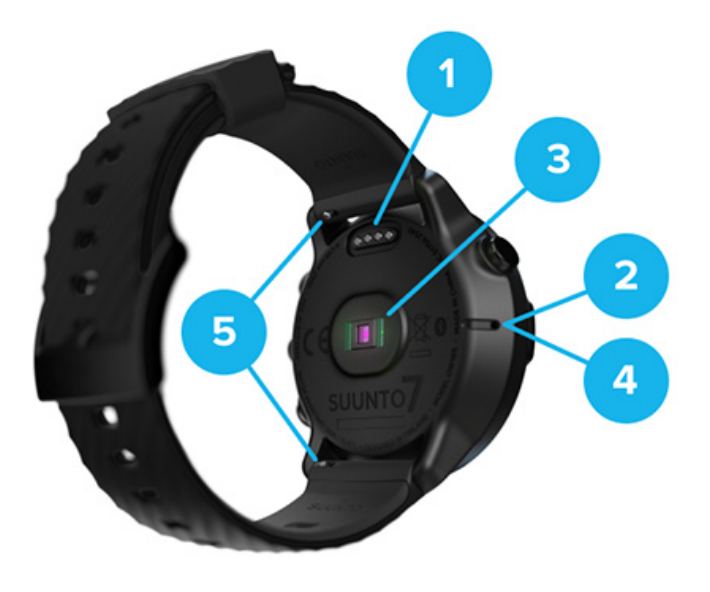

- 1. Ladebuchse
- 2. Mikrofon
- 3. Optischer Herzfrequenzsensor
- 4. Barometrischer Sensor
- 5. Armbänder mit Schnellverschluss

## **Deine Suunto 7 einrichten und verbinden**

### Bevor du anfängst, vergewissere dich, dass du Folgendes hast:

- ca. 30 Minuten Zeit (vielleicht mit einer Tasse Kaffee oder Tee)
- **•** [dein Telefon ist kompatibel](https://wearos.google.com/wearcheck/)
- **•** du hast eine WLAN-Verbindung
- **•** Bluetooth ist auf deinem Telefon aktiviert
- **•** ein Google™-Konto (empfohlen)

#### [1. Laden und einschalten](#page-7-0)

- [2. Herunterladen und verbinden mit dem Wear OS by Google](#page-8-0)
- [3. Dem Wear OS Tutorial auf der Uhr folgen](#page-12-0)
- [4. Starte deine Sportart mit Suunto](#page-13-0)
- [5. Die Suunto Mobile App auf dein Telefon holen](#page-14-0)

### <span id="page-7-0"></span>1. Laden und einschalten

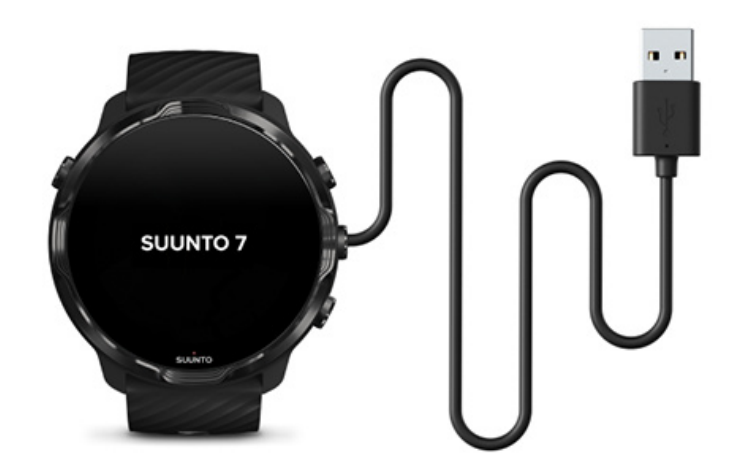

- 1. Verbinde deine Uhr zum Einschalten mit dem mitgelieferten USB-Kabel. Warte kurz, die Aktivierung deiner Uhr kann einige Minuten dauern.
- 2. Tippe zum Starten auf das Display.
- 3. Wähle deine Sprache aus. Wische zum Durchsuchen der Liste nach oben und tippe auf die gewünschte Sprache.
- 4. Akzeptiere die [Suunto Endbenutzer-Lizenzvereinbarung](https://suunto.com/legal).
- 5. Befolge die Anweisungen auf dem Display, um mit der Einrichtung auf deinem Telefon fortzufahren.

*HINWEIS: Wenn du zum vorhergehenden Schritt zurückkehren musst, wische nach rechts.*

#### [Deine Uhr aufladen](#page-16-0)

## <span id="page-8-0"></span>2. Herunterladen und verbinden mit dem Wear OS by Google

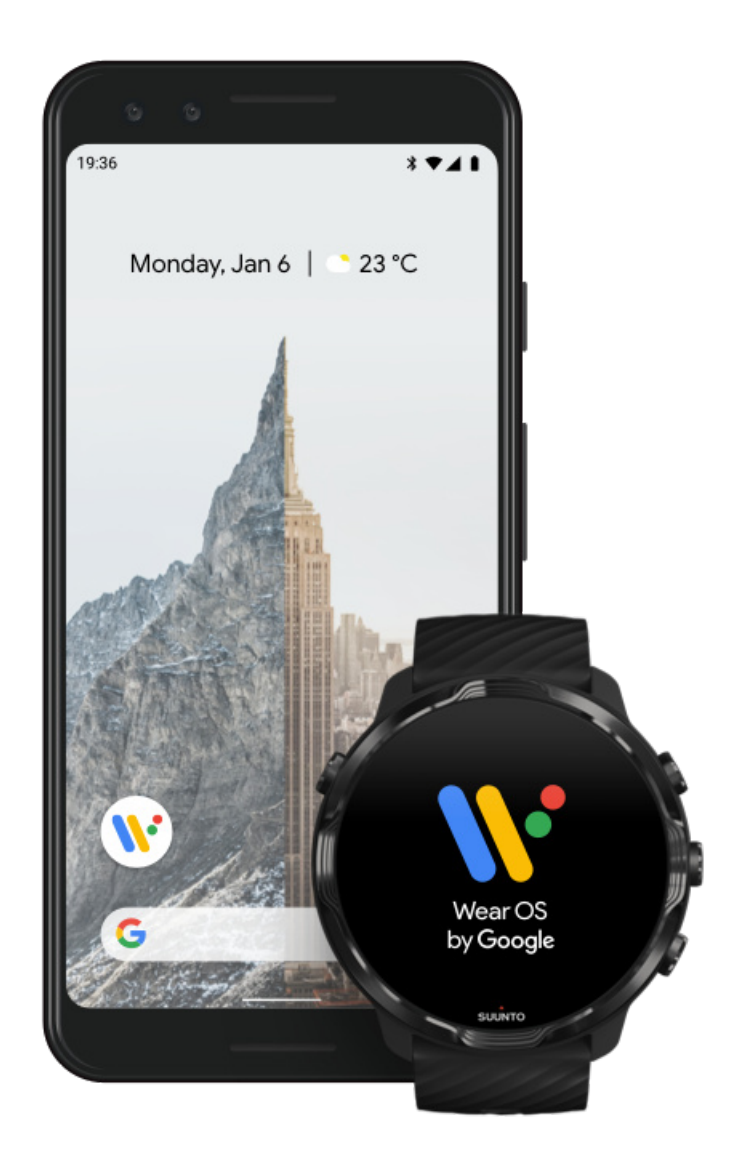

**Das** *Wear OS der Google* **Companion-App** verbindet deine Suunto 7 mit deinem Telefon, damit dir intelligente Funktionen zur Verfügung stehen, wie beispielsweise Benachrichtigungen, Google Pay™ und andere.

Suunto 7 kann sowohl mit **Android** als auch mit **iOS** verbunden werden.

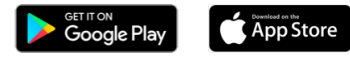

1. Auf deinem Telefon, lade die *Wear OS by Google* Companion-App von Google Play™ oder dem App Store herunter.

- 2. Aktiviere Bluetooth auf deinem Telefon und stelle sicher, dass dein Telefon aufgeladen ist.
- 3. Öffne die Wear OS by Google App und tippe auf Jetzt einrichten.
- 4. Auf deinem Telefon, folge den Anweisungen auf dem Display, bis du deine Suunto 7 findest.

(Du wirst den Namen deiner Uhr auf deren Display sehen. Falls nicht, wische nach oben.)

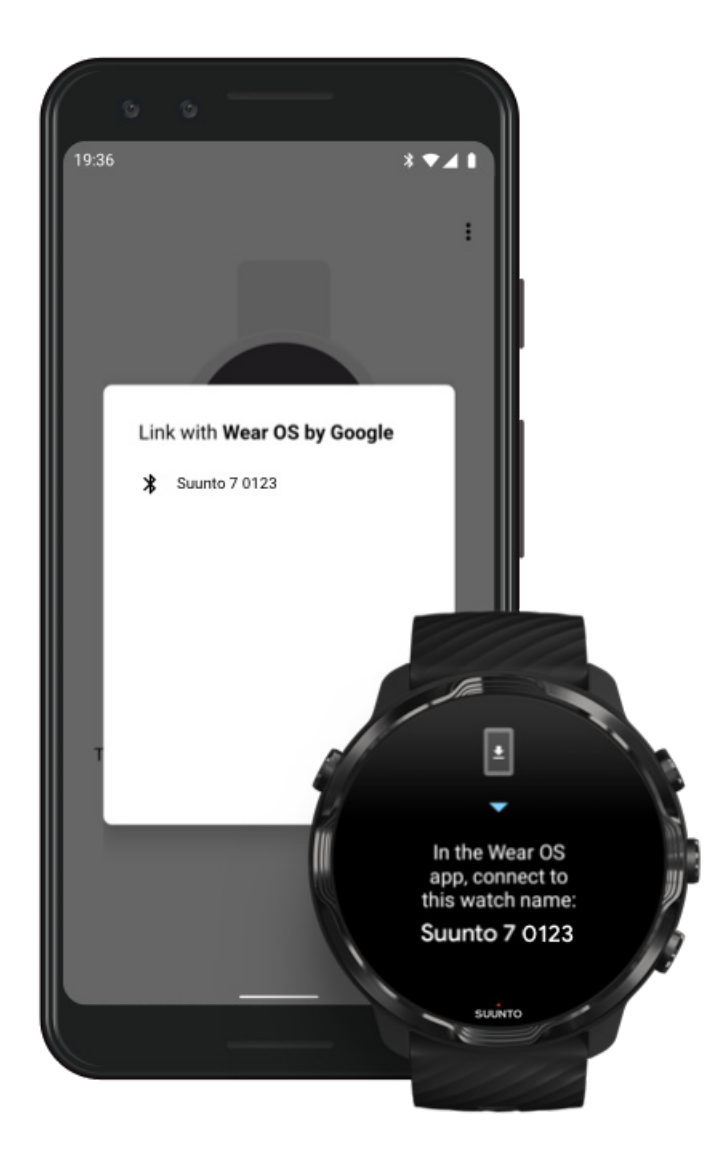

- 5. Tippe auf deinem Telefon, wenn du deine Uhr siehst.
- 6. Auf deinem Telefon und auf deiner Uhr wird ein Code angezeigt.
	- a. Wenn die Codes identisch sind: Tippe auf deinem Telefon auf **Verbinden**. Dies kann einige Minuten dauern.
	- b. Wenn die Codes nicht übereinstimmen: [Deine Uhr neu starten](#page-35-0) und versuche es erneut.
- 7. Befolge die Anweisungen auf dem Display, um fortzufahren.
- 8. **Kopiere (verbinde) zu deinem Google Konto**

du wirst zum Kopieren deines Google Kontos auf deine Uhr weitergeleitet. Wir empfehlen, dein Google Konto zu kopieren, da du dann intelligente Funktionen, wie beispielsweise von deiner Uhr aus auf den Play Store zugreifen kannst, um Apps herunterzuladen und Updates zu erhalten. Zudem kannst du deine Aktivitätsdaten ansehen, einschließlich der täglichen Schritte und der Herzfrequenzaufzeichnung von Google Fit. Die täglichen Aktivitätsdaten können auch in der Suunto App auf deinem Mobiltelefon angezeigt werden.

#### [Erstelle ein Google Konto](https://accounts.google.com/signup) [Erfahre mehr über die Verwendung von Google Konten auf deiner Uhr](https://support.google.com/wearos/answer/7294653?hl=en)

- 9. Ermögliche Standortdienste, Benachrichtigungen und Kalenderzugriff, um den Prozess abzuschließen. Du kannst diese später in den Geräteeinstellungen oder in der *Wear OS by Google* App auf deinem Telefon anpassen.
- 10. Wenn du fertig bist, bist du bereit für den Start mit deiner neuen Uhr.

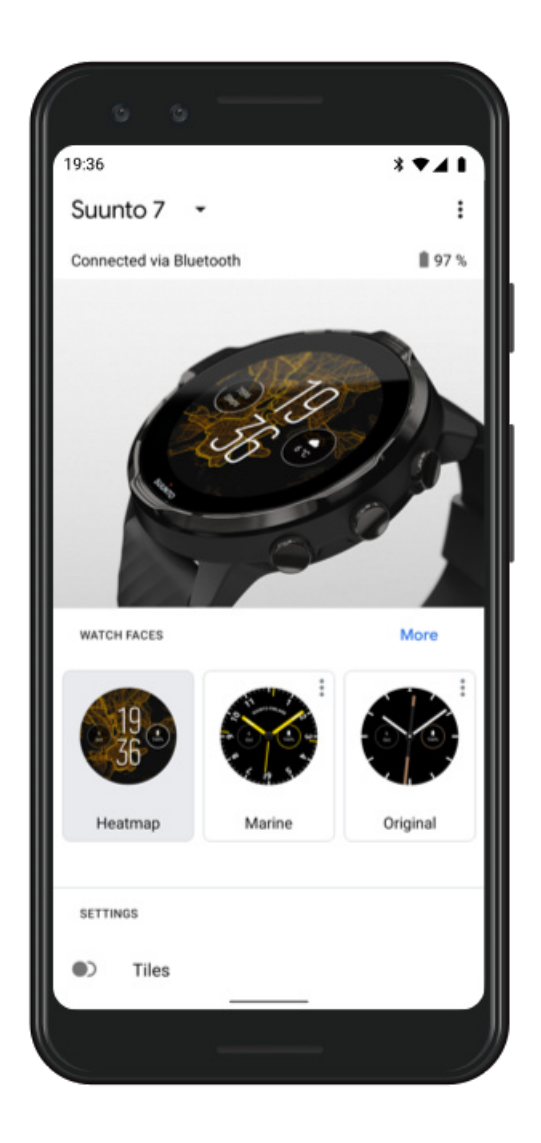

Weitere Informationen zum Wear OS by Google findest du unter: [Wear OS by Google Hilfe](https://support.google.com/wearos)

## <span id="page-12-0"></span>3. Dem Wear OS Tutorial auf der Uhr folgen

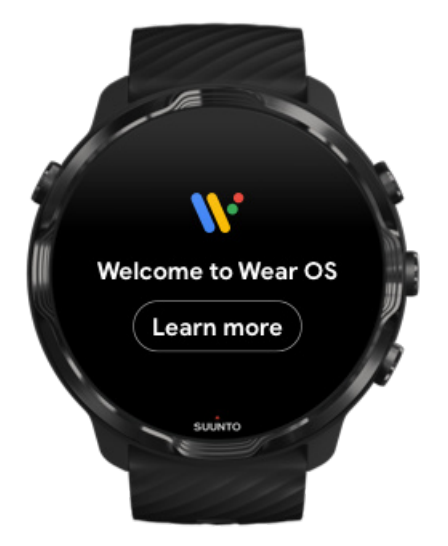

Nachdem die Ersteinrichtung abgeschlossen ist, folge dem Tutorial auf deiner Uhr, um mehr über das Wear OS by Google zu erfahren und darüber, wie du deine Suunto 7 navigierst.

#### [Erfahre, wie du deine Uhr navigierst](#page-18-0)

*HINWEIS: Wenn du bemerkst, dass deine Uhr direkt nach der Inbetriebnahme langsam reagiert, ist das kein Grund zur Besorgnis. Deine Uhr lädt verfügbare Updates im Hintergrund herunter, um dir von Anfang an die neueste und beste Software zu bieten. Sobald die Updates abgeschlossen sind, ist die Langsamkeit weg.*

## <span id="page-13-0"></span>4. Starte deine Sportart mit Suunto

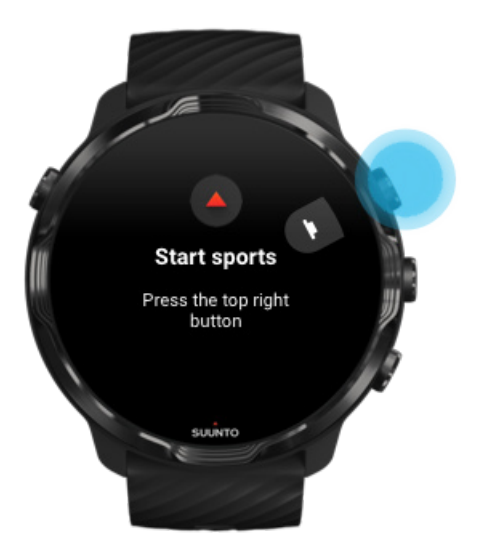

Die Suunto Wear App ist praktisch die Startseite auf deiner Suunto 7 für jede Sportart. Sie zeichnet alle deine täglichen Aktivitäten (Schritte und Kalorien) sowie Abenteuer mit genauen Echtzeit-Daten und kostenlosen Offline-Karten sowie Heatmaps auf.

Beginne damit, dass du die Suunto Wear App auf deiner Uhr durch **Drücken auf die** rechte obere Taste öffnest. Befolge die Anweisungen auf dem Display, um dein Profil für die genaue und personalisierte Aufzeichnung von Aktivitäten und Trainingseinheiten einzurichten. Wenn alles nach deinen Wünschen eingerichtet ist, tippe zum Herunterladen der Suunto App auf dein Telefon.

#### [Erste Schritte mit der Suunto Wear App](#page-64-0)

## <span id="page-14-0"></span>5. Die Suunto Mobile App auf dein Telefon holen

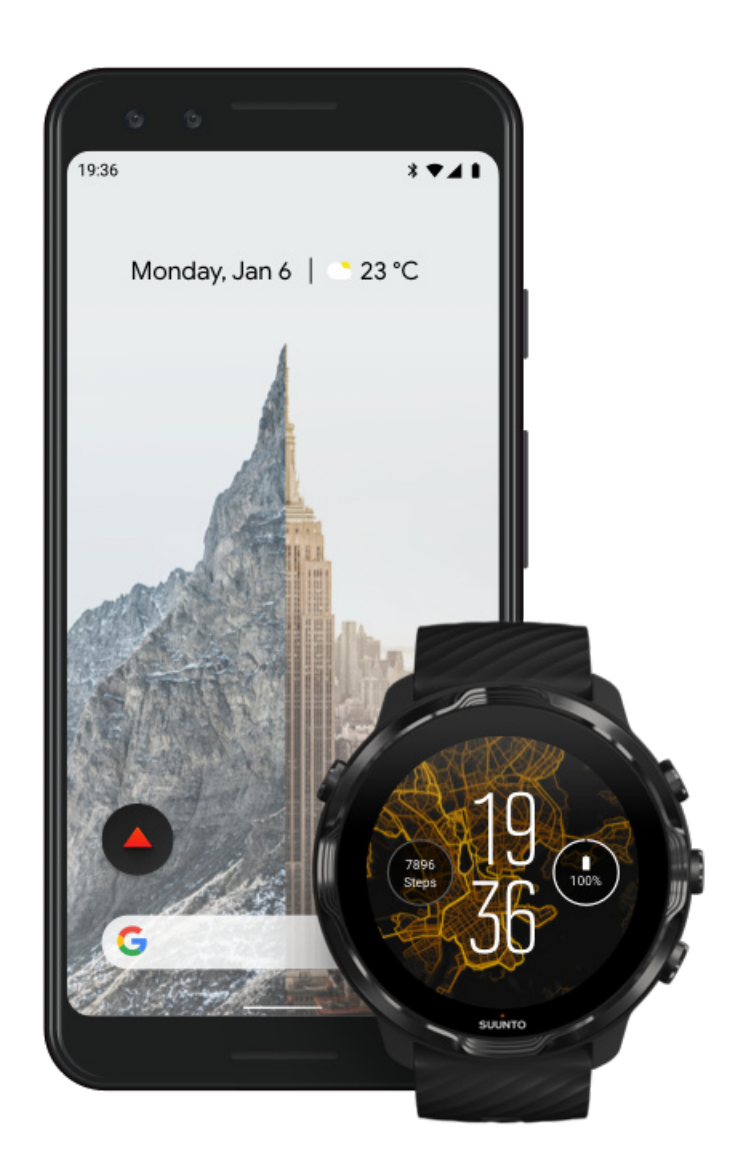

Die Suunto Mobile App auf deinem Telefon trägt wesentlich zum Sporterlebnis mit deiner neuen Uhr bei. Mit der Suunto App synchronisierst und speicherst du Training von deiner Uhr in dein Sporttagebuch, erhältst detaillierte Erkenntnisse zu deinem Training, Schlaf und täglichen Aktivitäten, teilst deine besten Momente mit Freunden, verbindest dich mit deinen bevorzugten Sportdiensten wie Strava oder Relive, und vieles mehr.

Lade die Suunto Mobile App auf dein Telefon herunter. Öffne die App nach dem Installieren und verbinde sie mit deiner Uhr. Mache die ersten Schritte gemäß den Anweisungen auf dem Display.

<span id="page-15-0"></span>App Store

[Erste Schritte mit der Suunto Mobile App](#page-66-0)

## **Sprache ändern**

Die Sprache deiner Uhr ist dieselbe wie auf deinem Telefon. Zum Ändern der Sprache auf deiner Uhr musst du die Sprache auf deinem Telefon ändern.

Die Suunto Wear App unterstützt die nachstehenden Sprachen:

- **•** Chinesisch (vereinfacht)
- **•** Chinesisch (traditionell)
- **•** Tschechisch
- **•** Dänisch
- **•** Holländisch
- **•** Englisch
- **•** Finnisch
- **•** Französisch
- **•** Deutsch
- **•** Hindi
- **•** Indonesisch
- **•** Italienisch
- **•** Japanisch
- **•** Koreanisch
- **•** Norwegisch
- **•** Polnisch
- **•** Portugiesisch
- **•** Russisch
- **•** Spanisch
- **•** Schwedisch
- **•** Thai
- **•** Türkisch
- **•** Vietnamesisch

**HINWEIS:** Wenn die Sprache deines Telefons in der Suunto Wear App nicht *unterstützt wird, läuft die App standardmäßig in Englisch.*

## <span id="page-16-0"></span>**Deine Uhr aufladen**

Das Aufladen deiner Suunto 7 ist einfach und schnell. Stecke das mitgelieferte USB-Kabel in einen USB-Anschluss deines Computers oder in ein in die Steckdose eingestecktes USB-Netzteil ein. Stecke das magnetische Ende des USB-Kabels in die Ladebuchse auf der Rückseite deiner Uhr.

Wenn deine Uhr aufgeladen wird, siehst du dieses Symbol  $\overline{t}$  auf dem Zifferblatt.

*HINWEIS: Wenn die Batterie komplett leer ist, musst du sie mit einem in eine Steckdose eingestecktes USB-Netzteil aufladen.*

### Gut zu wissen

Deine Uhr und die Ladebuchse können beim Gebrauch schmutzig werden, insbesondere beim Training. Um sicherzustellen, dass deine Uhr richtig aufgeladen werden kann, reinige das Uhrengehäuse ab und zu von Schweiß und Körperlotion durch den Kontakt mit deiner Haut. Wasche das Uhrengehäuse in lauwarmem Wasser und mit einer milden Handseife, spüle es gut mit Wasser ab und tupfe das Gerät mit einem Tuch trocken.

Ladezeit [Deine Batterie überprüfen](#page-17-0) Hohle dir automatische Updates und lade Offline-Karten während des Ladevorgangs [herunter](#page-17-0)

### Ladezeit

Das Aufladen deiner Suunto 7 von 0 auf 100 % dauert mit dem mitgelieferten Ladekabel ca. 100 Minuten.

## <span id="page-17-0"></span>Deine Batterie überprüfen

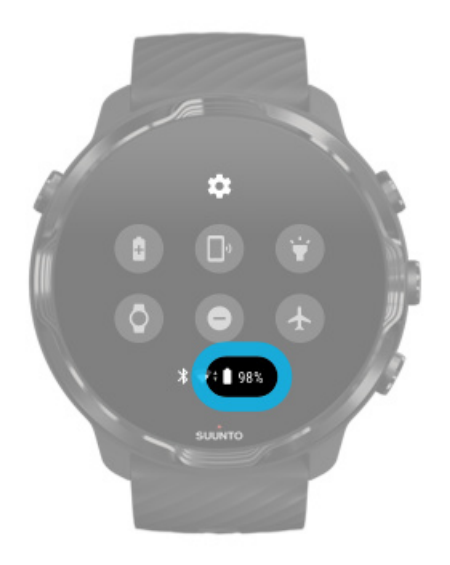

Wische auf dem Zifferblatt von oben nach unten, um zu sehen, wie viel Batterielaufzeit dir noch zur Verfügung steht.

[Die Batterielaufzeit deiner Uhr maximieren](#page-164-0)

Hohle dir automatische Updates und lade Offline-Karten während des Ladevorgangs herunter

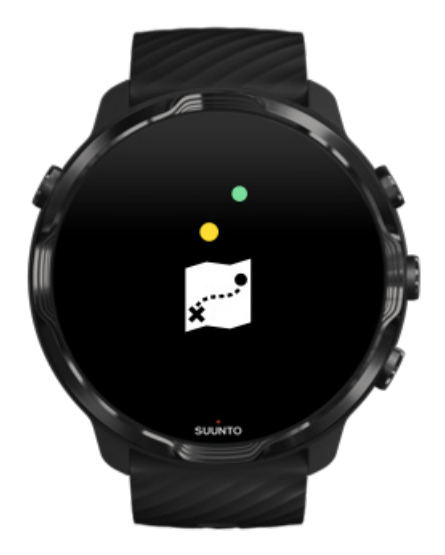

<span id="page-18-0"></span>Wenn du während des Ladens mit dem WLAN verbunden bist, kannst du deine Uhr und Apps aktualisieren und lokale Suunto Karten automatisch auf deine Uhr herunterladen. Mit den Offline-Karten kannst du dein Telefon zu Hause lassen und die Karten der Suunto Wear App ohne Internetverbindung verwenden.

[Automatische App-Updates verwalten](#page-33-0) Mehr über Offline-Karten erfahren

## **Erfahre, wie du mit deiner Suunto 7 navigierst**

Du kannst mit deiner Suunto 7 über den Touchscreen und die Tasten navigieren und kommunizieren.

### Wichtige Touch-Gesten

#### **Wischen**

Fahre mit deinem Finger auf dem Display auf und ab, nach links oder rechts.

#### **Tippen**

Berühre das Display mit einem Finger.

#### **Tippen und Halten**

Halte deinen Finger gegen das Display.

**Ziehen** Fahre mit einem Finger über das Display, ohne ihn abzuheben.

### Die Uhr entdecken

Lerne deine Suunto 7 kennen und erfahre, wo du die verschiedenen Merkmale und Funktionalitäten findest.

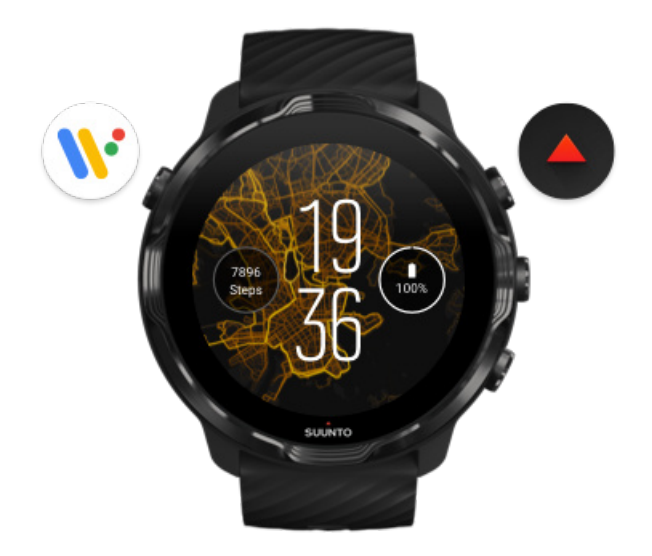

Drücke auf die linke obere Taste (Ein-/Aus-Taste) um die Uhr einzuschalten und Zugang zu all deinen Apps über das Wear OS by Google zu erhalten.

- Drücke zum Öffnen einer Liste deiner Apps auf die Ein-/Aus-Taste.
- Durch erneutes Drücken auf die Ein-/Aus-Taste kehrst du zum Zifferblatt zurück.
- **•** Halte die Ein-/Aus-Taste 4 Sekunden lang gedrückt, um deine Uhr **auszuschalten oder neu zu starten**.

## Drücke zum Öffnen der Suunto Wear App auf die rechte obere Taste.

Wische nach rechts oder drücke die Ein-/Aus-Taste, um zum Zifferblatt zurückzukehren.

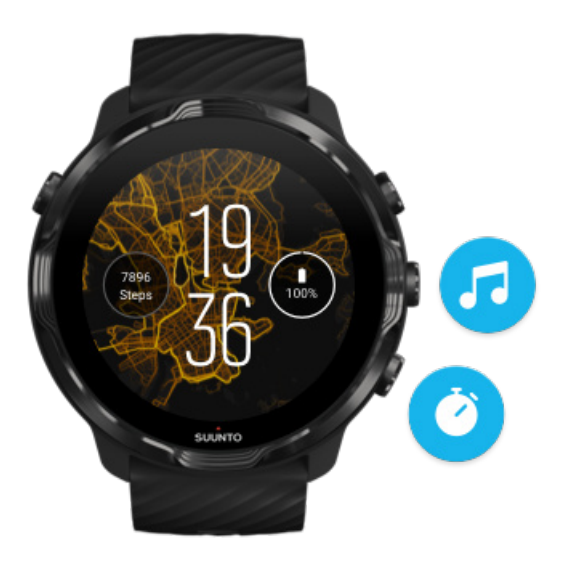

## Verwende die mittlere und rechte untere Taste als **Shortcuts**

**Drücke zum Öffnen der Mediensteuerung auf die** rechte mittlere Taste. **Drücke zum Verwenden der Stoppuhr auf die** rechte untere Taste.

Wische nach rechts oder drücke die Ein-/Aus-Taste, um zum Zifferblatt zurückzukehren.

[Shortcuts personalisieren](#page-61-0)

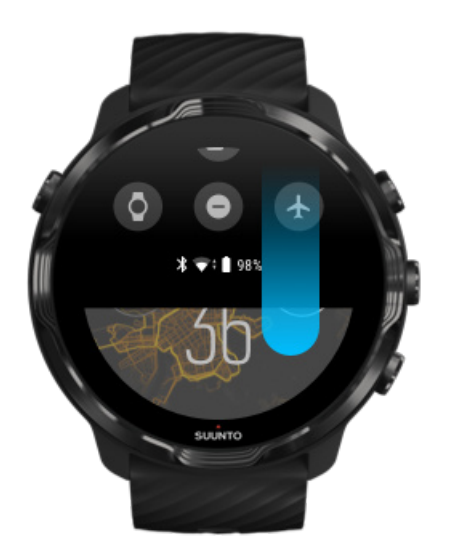

## Für den schnellen Zugang zu praktischen Funktionen und Shortcuts nach unten wischen

- **•** Batteriestatus überprüfen
- **•** Konnektivität überprüfen
- **•** in Geschäften mit Google Pay\* zahlen
- **•** Display ausschalten
- **•** Bitte nicht stören ein- bzw. ausschalten
- **•** Flugmodus ein- bzw. ausschalten
- **•** Energiesparmodus einschalten
- **•** Telefon suchen
- **•** Taschenlampe ein- bzw. ausschalten
- **•** zum Hauptmenü Einstellungen gehen

Wische nach rechts oder drücke die Ein-/Aus-Taste, um zum Zifferblatt zurückzukehren.

*\* Google Pay wird angezeigt und ist in verschiedenen Ländern auf der Uhr verfügbar.* [Überprüfe unterstützten Länder und erfahre mehr über Google Pay.](#page-38-0)

*HINWEIS: Je nach deinem Telefon können verschiedene Symbole anders aussehen.*

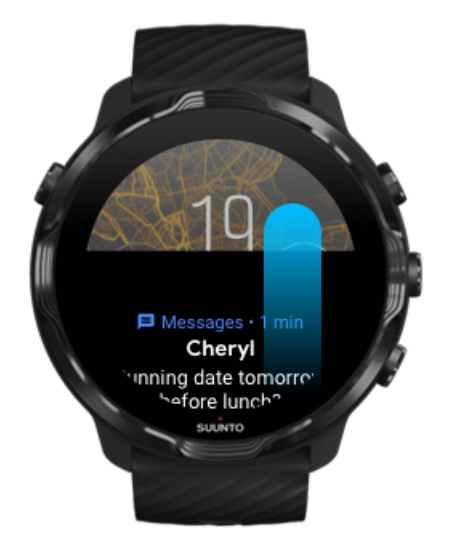

## Nach oben wischen, um Benachrichtigungen anzusehen und zu verwalten

Wische nach unten oder drücke die Ein-/Aus-Taste, um zum Zifferblatt zurückzukehren.

[Benachrichtigungen auf deiner Uhr erhalten](#page-45-0)

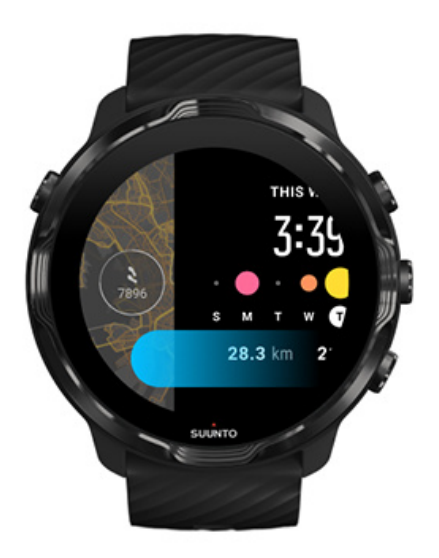

## Für einen kurzen Blick auf deine Kacheln nach links wischen

Wische nach rechts oder drücke die Ein-/Aus-Taste, um zum Zifferblatt zurückzukehren.

[Ansehen und verwalten deiner Kacheln](#page-49-0)

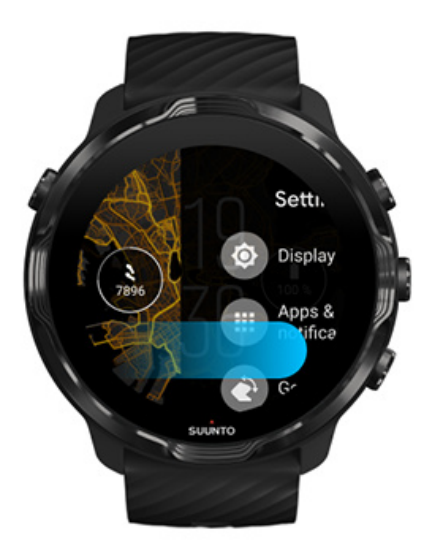

## <span id="page-23-0"></span>Zum Beenden der Uhreneinstellungen oder Apps nach rechts wischen

Du kannst in jeder Ansicht oder App auch durch Drücken der Ein-/Aus-Taste zum Zifferblatt zurückkehren.

## **Display aktivieren**

Wenn du einige Sekunden lang nicht mit deiner Uhr kommuniziert hast, geht ihr Display in den Ruhezustand über. Standardmäßig sind das Display und deine Gesten zur Kommunikation mit deiner Suunto 7 so eingestellt, dass sie im Alltag so wenig Strom wie möglich verbrauchen. Für das beste Erlebnis verwende die Standardeinstellungen für das Anzeige und Gesten mit den energieoptimierten Suunto Zifferblättern.

Standardeinstellungen für Gesten auf der Suunto 7:

- **•** Zum Aktivieren neigen Aus
- **•** Energisparmodus durch Neigen aktivieren Ein
- **•** Ruhemodus durch Antippen beenden Ein

Standardeinstellung für das Anzeige auf der Suunto 7:

**•** Display immer eingeschaltet Aus

Uhrzeit ansehen [Das Display aktivieren](#page-24-0) [Dein Display wieder in den Ruhezustand versetzen](#page-24-0) [Display beim Sport aktivieren](#page-25-0) [Anzeigeeinstellungen anpassen](#page-26-0) [Gesten anpassen](#page-26-0)

## Uhrzeit ansehen

Mit Energisparmodus durch Neigen aktivieren kannst du die Zeit durch Drehen deines Handgelenks sehen, ohne deine Uhr zu aktivieren. Durch das Drehen deines Handgelenks hellt sich das Display auf und du kannst die Zeit leichter ablesen.

<span id="page-24-0"></span>*HINWEIS: Suunto 7 hat Energisparmodus durch Neigen aktivieren standardmäßig eingeschaltet. Energisparmodus durch Neigen aktivieren kann nur*  $mit$  einem energieoptimierten Zifferblatt verwendet werden.

## Das Display aktivieren

Zum Aktivieren des Displays und Interagieren mit deiner Uhr kannst du:

- **•** auf das Display tippen
- **•** die Ein/Aus-Taste drücken
- **•** *dein Handgelenk drehen (standardmäßig ausgeschaltet)*

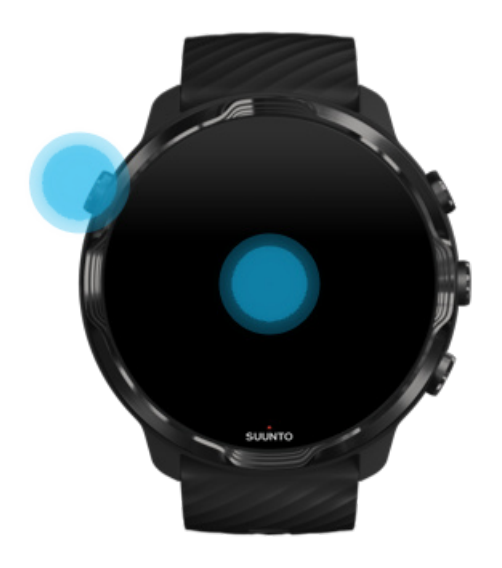

*HINWEIS: Für eine längere Batterielaufzeit ist auf Suunto 7 Zum Aktivieren neigen standardmäßig ausgeschaltet.*

### Dein Display wieder in den Ruhezustand versetzen

Du kannst dein Display folgendermaßen in den Ruhezustand versetzen:

- **•** neige dein Handgelenk von dir weg
- **•** bedecke das Display für ein paar Sekunden mit der Hand
- **•** warte einige Sekunden. Das Display wird automatisch gedimmt, wenn du nicht mit ihm interagierst.

## <span id="page-25-0"></span>Display beim Sport aktivieren

Während der Aufzeichnung eines Trainings mit der Suunto Wear App sind das Display und die Gesten zum Interagieren mit deiner Uhr für deine Sportart und eine längere Batterielaufzeit optimiert.

Deine Statistiken sind während des Trainings immer sichtbar, aber um das Display zu aktivieren, kannst du:

- **•** Die Ein-/Aus-Taste drücken
- **•** Das Display berühren

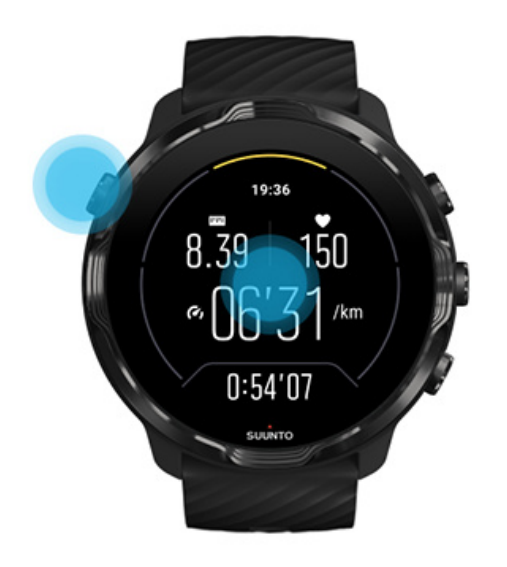

Um das Display während des Trainings in der Kartenansicht zu aktivieren, kannst du:

- **•** Dein Handgelenk drehen
- **•** Die Ein-/Aus-Taste drücken
- **•** Das Display berühren

<span id="page-26-0"></span>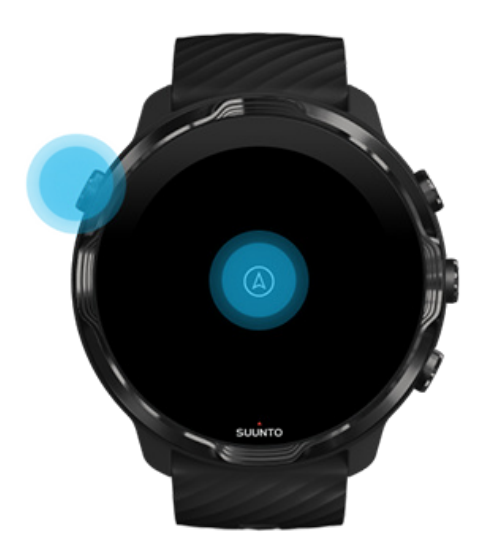

*HINWEIS: Beim Wassersport, wie beispielsweise Schwimmen und Kajakfahren ist der Touchscreen für die Suunto Wear App deaktiviert, um zu vermeiden, dass Nässe zu unerwünschten Berührungen führt.*

*Wenn du die Suunto Wear App während deines Trainings (einschließlich Schwimmen) beendest, wird der Touchscreen aktiviert.*

### Anzeigeeinstellungen anpassen

Alle Suunto Zifferblätter sind energieoptimiert und zeigen die Zeit im Energiesparmodus an, ohne deine Uhr zu aktivieren. *Beachte bitte, dass andere* Zifferblätter möglicherweise nicht in der gleichen Weise optimiert sind.

- 1. Wische auf dem Zifferblatt von oben nach unten.
- 2. Tippe auf **Einstellungen** » **Anzeige**.
- 3. Passe die Einstellungen deinen Wünschen an.

*HINWEIS: Um mehr Batterie zu sparen, Suunto 7 ist Display immer eingeschaltet standardmäßig ausgeschaltet.*

### Gesten anpassen

Die Art und Weise, in der du mit deiner Uhr kommunizierst, beeinflusst die Batterielaufzeit. Standardmäßig sind die Gesten zur Kommunikation mit deiner Suunto 7 so eingestellt, dass sie ein Minimum an Energie verbrauchen, und du deine Uhr im Alltag bestmöglich erleben kannst.

- <span id="page-27-0"></span>1. Wische auf dem Zifferblatt von oben nach unten.
- 2. Tippe auf **Einstellungen** » **Gesten**.
- 3. Passe die Einstellungen deinen Wünschen an.

*HINWEIS: Standardmäßig sind in der Suunto 7 Zum Aktivieren neigen aus- und Energisparmodus durch Neigen aktivieren eingeschaltet, und Ruhemodus durch Antippen beenden eingeschaltet.*

## **Mit dem Internet verbinden**

Wenn deine Uhr mit dem Internet verbunden ist, kannst du mehr damit machen, beispielsweise die neueste Wettervorhersage oder Updates erhalten und neue Apps herunterladen.

Deine Uhr kann sich über das WLAN oder dein Telefon mit dem Internet verbinden. Die Verbindung über das WLAN ist schneller als über dein Telefon, verbraucht aber mehr Strom. Wenn beide Verbindungen verfügbar sind, bestimmt deine Uhr automatisch, welche verwendet werden soll.

Deine Konnektivität überprüfen [Mit dem Internet über dein Telefon verbinden](#page-28-0) [Mit dem Internet über das WLAN verbinden](#page-30-0) [Was noch funktioniert, wenn du nicht mit dem Internet verbunden bist:](#page-31-0)

## Deine Konnektivität überprüfen

Wische auf dem Zifferblatt nach unten, um zu sehen, ob deine Uhr mit dem Internet verbunden ist.

Deine Uhr ist über das WLAN mit dem Internet verbunden.

Deine Uhr ist über dein Telefon mit dem Internet verbunden.

Deine Uhr ist nicht mit dem Internet verbunden.

## <span id="page-28-0"></span>Mit dem Internet über dein Telefon verbinden

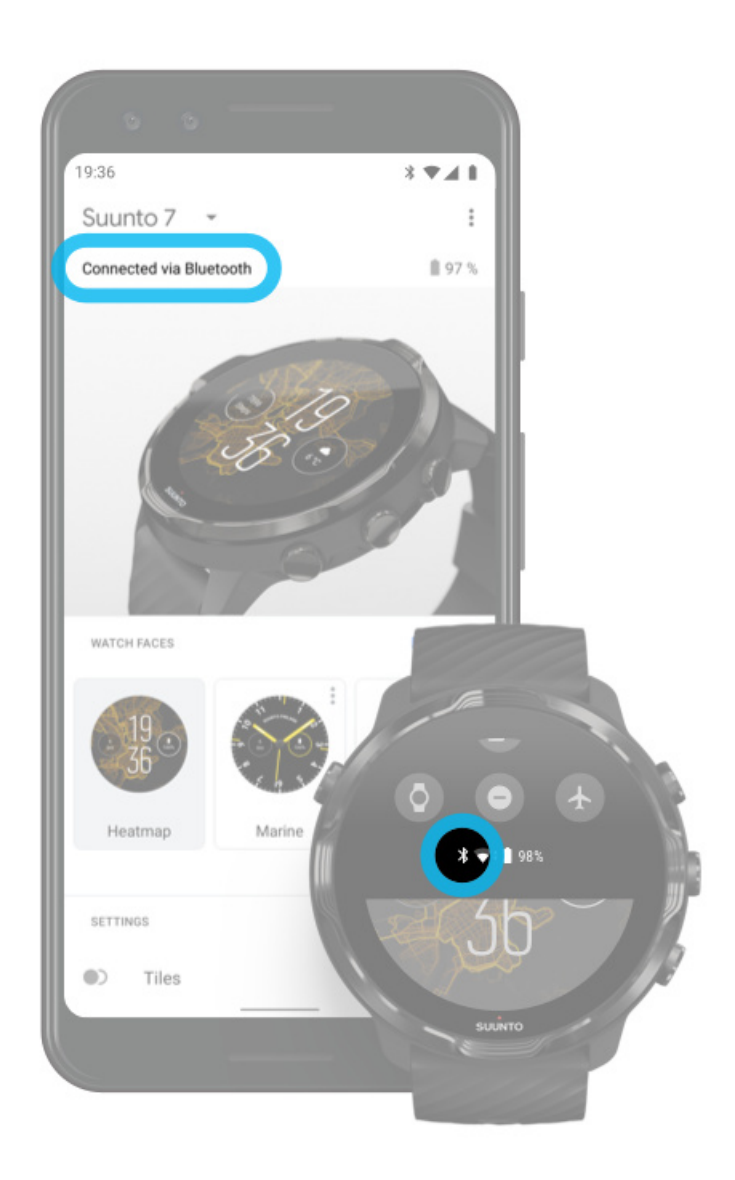

Um das Internet über dein Telefon nutzen zu können, muss deine Uhr nur über eine Google App mit dem Wear OS verbunden sein. Suunto 7 verbindet sich automatisch mit dem Internet über das Telefon, mit dem es verbunden ist, sobald das Telefon über eine Internetverbindung verfügt:

- **•** über ein WLAN-Netz
- **•** über ein Mobilnetz

*HINWEIS: Beachte, dass die Datenübertragung Mehrkosten verursachen kann.*

### Deine Uhr erneut mit deinem Telefon verbinden

Deine Uhr sollte sich automatisch wieder mit deinem Telefon verbinden, wenn:

- **•** Dein Telefon und deine Uhr nahe beieinander sind.
- **•** Bluetooth auf deiner Uhr und deinem Telefon eingeschaltet ist.
- Die Wear OS by Google App auf deinem Telefon geöffnet ist.

Wenn sich deine Uhr nach kurzer Zeit nicht automatisch wieder verbindet, versuche Folgendes:

- **•** Tippe auf das Display deiner Uhr oder drücke auf die Ein-/Aus-Taste, um sicherzustellen, dass deine Uhr aktiv ist.
- **•** Tippe zum Wiederverbinden auf die Benachrichtigung auf deiner Uhr. Wenn du sie nicht sehen kannst, wische nach oben und prüfe deine Benachrichtigungen.
- **•** Stelle sicher, dass der Flugmodus auf deiner Uhr oder deinem Telefon nicht eingeschaltet ist.
- **•** Schalte die Bluetooth Funktion auf deiner Uhr aus und erneut ein.
- **•** Schalte die Bluetooth Funktion auf deinem Telefon aus und erneut ein.
- **•** Vergewissere dich, dass deine Geräte und Apps auf dem neuesten Stand sind.
- **•** Wenn all dies nicht geholfen hat, [starte deine Uhr](#page-35-0) und dein Telefon neu.

*HINWEIS: Versuche nicht, die Konnektivität dadurch wiederherzustellen, dass du deine Uhr aus der Liste der verbundenen Bluetooth-Geräte in den Bluetooth-Einstellungen deines Telefons entfernst. Wenn du die Bluetooth Verbindung entfernst, musst du deine Uhr zurücksetzen.*

### <span id="page-30-0"></span>Mit dem Internet über das WLAN verbinden

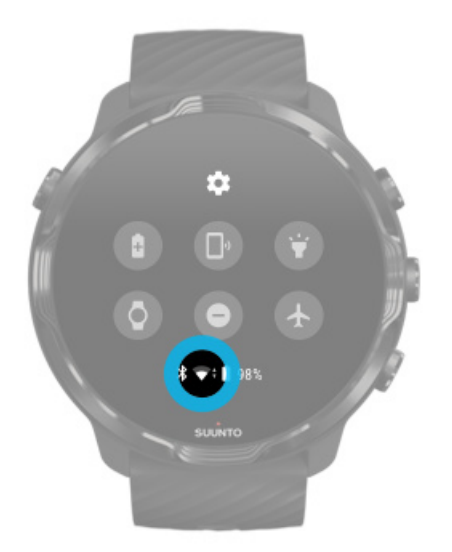

Solange das WLAN deiner Uhr eingeschaltet ist, kann sie sich automatisch mit allen gespeicherten und verfügbaren WLAN-Netzwerken verbinden.

Deine Uhr kann keine Verbindung herstellen zu:

- **•** WLAN-Netzwerken, die dich zu einer Login-Seite führen, bevor sie sich verbinden können (z.B. WLAN-Netzwerke an Orten wie Hotels oder Cafés)
- **•** 5 GHz Netzwerken

### Das WLAN auf deiner Uhr einschalten

- 1. Wische auf dem Zifferblatt von oben nach unten.
- 2. Tippe auf **Einstellungen** » **Konnektivität** » **WLAN**.
- 3. Wenn das WLAN ausgeschaltet ist, tippe auf WLAN, um zu **Automatisch** zu wechseln.

### Ein WLAN-Netz auswählen

- 1. Wische auf dem Zifferblatt von oben nach unten.
- 2. Tippe auf **Einstellungen** .
- 3. Gehe zu **Konnektivität** » **WLAN** » **Netzwerk hinzufügen**.
- 4. Eine Liste der verfügbaren Netzwerke wird angezeigt.
- 5. Tippe auf das Netz mit dem du verbinden möchtest.
- 6. Wenn ein Passwort erforderlich ist, kannst du:
- <span id="page-31-0"></span>a. Auf Auf Smartphone eingeben tippen. Wenn du dazu aufgefordert wirst, gib das Passwort auf deinem Telefon ein und tippe dann auf Verbinden. (Stelle sicher, dass die *Wear OS by Google* App auf deinem Telefon geöffnet ist.)
- b. Tippe auf Auf Smartwatch eingeben und gib das Netzwerkkennwort mit der Tastatur auf deiner Uhr ein.

#### Ein Netzwerk vergessen

- 1. Wische auf dem Zifferblatt von oben nach unten.
- 2. Tippe auf **Einstellungen**  $*$ .
- 3. Gehe zu **Konnektivität** » **WLAN** » **Gespeicherte WLANs**.
- 4. Tippe auf das Netz, das du vergessen möchtest.
- 5. Bestätige deine Auswahl durch Tippen auf  $\bullet$ .

Was noch funktioniert, wenn du nicht mit dem Internet verbunden bist:

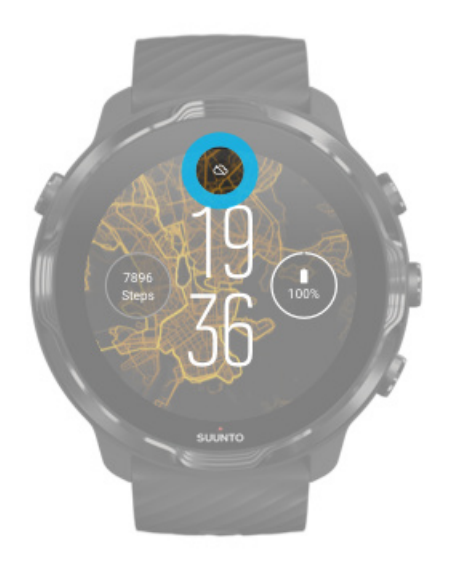

Auch wenn deine Uhr nicht mit dem Internet verbunden ist, kannst du noch viele Grundfunktionen deiner Uhr nutzen. Du kannst:

- **•** Dein Training aufzeichnen
- **•** Deine täglichen Aktivitäten verfolgen
- Offline-Karten verwenden
- **•** Dein Training und deine Aktivitätsfortschritte mit den Kacheln ansehen
- **•** Dein Training auf die Suunto Mobile App synchronisieren
- **•** Deine Schrittzahl ansehen
- <span id="page-32-0"></span>**•** Deine Herzfrequenz überprüfen
- **•** Deinen Schlaf aufzeichnen
- **•** Zeit und Datum anzeigen lassen
- **•** Einen Timer verwenden
- **•** Eine Stoppuhr verwenden
- **•** Einen Alarm einstellen *(Hinweis: Der Alarm funktioniert nur mit Vibration)*
- Das Zifferblatt wechseln
- **•** Uhreneinstellungen ändern
- **•** [Musik über deine Uhr hören](https://support.google.com/wearos/answer/6102658)

## **Halte deine Suunto 7 auf dem neuesten Stand**

Um deine Uhr optimal nutzen zu können, stelle sicher, dass alles auf dem neuesten Stand ist.

System-Updates [Apps aktualisieren](#page-33-0) [Wear OS Updates](#page-33-0) [Suunto Wear App Updates](#page-34-0)

## System-Updates

System-Updates werden automatisch heruntergeladen und installiert, während dein Uhr aufgeladen wird und mit dem WLAN verbunden ist. Sollte jedoch ein System-Update nicht automatisch installiert werden, kannst du es manuell herunterladen und installieren.

#### Systemversion überprüfen

- 1. Wische auf dem Zifferblatt von oben nach unten.
- 2. Tippe auf **Einstellungen 卒.**
- 3. Gehe zu **System** » **Info** » **Versionen**.
- 4. Siehe "Systemversion".

System-Updates manuell herunterladen

- 1. Wische auf dem Zifferblatt von oben nach unten.
- 2. Tippe auf **Einstellungen**  $*$ .
- 3. Gehe zu **System** » **Info** » **Systemupdates**.

<span id="page-33-0"></span>Wenn ein Update verfügbar ist, wird deine Uhr es herunterladen. Andernfalls erhältst du eine Nachricht, dass deine Uhr auf aktuellem Stand ist.

### Apps aktualisieren

Die Apps auf deiner Uhr werden beim Aufladen automatisch aktualisiert, wenn du:

- **•** Mit deiner Uhr bei deinem **Google Konto** angemeldet bleibst
- **•** Mit **dem WLAN verbunden bleibst**
- **•** Die **automatische Aktualisierung von Apps** aktiviert ist

Wenn du diese automatische Aktualisierungsfunktion nicht verwenden möchtest, kannst du die Apps manuell aktualisieren.

### Automatische App-Updates verwalten

- 1. Öffne die Liste deiner Apps durch Drücken auf die Ein-/Aus-Taste.
- 2. Tippe auf die **Play Store** App *(Befolge erforderlichenfalls die Anweisungen zum Verbinden mit dem WLAN und Hinzufügen eines Google Kontos.)*
- 3. Scrolle nach unten und tippe auf **Einstellungen**  $\ddot{\bullet}$ .
- 4. **Automatische App-Updates** ein- oder ausschalten.

### App-Updates manuell herunterladen

- 1. Öffne die Liste deiner Apps durch Drücken auf die Ein-/Aus-Taste.
- 2. Tippe auf die **Play Store** App  $\blacktriangleright$ . *(Befolge erforderlichenfalls die Anweisungen zum Verbinden mit dem WLAN und Hinzufügen eines Google Kontos.)*
- 3. Scrolle nach unten und tippe auf **Meine Apps**
- 4. Wenn du "Updates verfügbar" siehst, wähle ein App-Update zum Herunterladen aus oder tippe auf Alle aktualisieren.

Wenn "Updates verfügbar" nicht angezeigt wird, sind alle Apps auf dem neuesten Stand.

### Wear OS Updates

Die Wear OS App auf deiner Uhr ist eine App, die sich auf dem Betriebssystem befindet und häufig aktualisiert wird. Das Wear OS wird automatisch aktualisiert, wenn <span id="page-34-0"></span>deine Uhr während des Ladens mit dem WLAN verbunden und Automatische App-Updates aktiviert ist.

## Suunto Wear App Updates

Die Suunto Wear App und die damit verbundenen Dienste werden automatisch aktualisiert, wenn deine Uhr während des Ladens mit dem WLAN verbunden und Automatische App-Updates aktiviert ist.

Überprüfe deine Suunto Wear App Version

- 1. Drücke zum Öffnen der **Suunto Wear App <sup>@</sup> auf die rechte obere Taste.**
- 2. Scrolle nach unten und tippe auf **Allgemeine Optionen** » **Info**.

## **Einen Alarm einstellen**

Du kannst die Suunto 7 als stillen Alarm verwenden, der dich nur durch Vibrieren weckt und deine Partner oder Zimmergenossen nicht stört.

- 1. Öffne die Liste deiner Apps durch Drücken auf die Ein-/Aus-Taste.
- 2. Tippe auf die **Wecker** App **0**.
- 3. Wähle den gewünschten Zeitpunkt aus.
- 4. Bestätige deine Auswahl durch Tippen auf  $\Diamond$ .

*HINWEIS: Für die Wecker App steht kein Ton zur Verfügung.*

## <span id="page-35-0"></span>**Deine Uhr ein- und ausschalten**

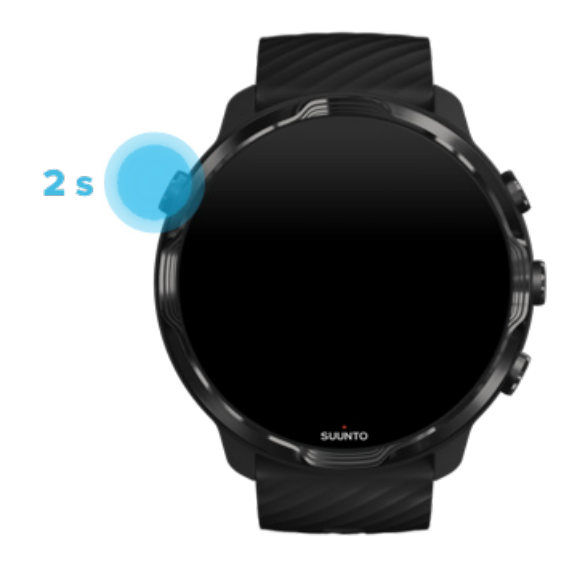

## **Einschalten deiner Uhr**

Halte die **Ein-/Aus-Taste** gedrückt, bis Deine Uhr vibriert.

## **Deine Uhr ausschalten**

Du kannst deine Uhr über die Ein-/Aus-Taste ausschalten:

- 1. Halte die Ein-/Aus-Taste gedrückt, bis das Display **Ausschalten**/**Neu starten** angezeigt wird.
- 2. Tippe zum Ausschalten deiner Uhr auf **Ausschalten**.

Oder gehe zu den Einstellungen:

- 1. Wische auf dem Zifferblatt von oben nach unten.
- 2. Tippe auf **Einstellungen** » **System** » **Ausschalten**.
- 3. Bestätige deine Auswahl durch Tippen auf  $\bullet$ .

## **Deine Uhr neu starten**

Du kannst deine Uhr über die Ein-/Aus-Taste neu starten.
- 1. Halte die Ein-/Aus-Taste gedrückt, bis das Display **Ausschalten**/**Neu starten** angezeigt wird.
- 2. Tippe auf **Neu starten**.

Oder gehe zu den Einstellungen:

- 1. Wische auf dem Zifferblatt von oben nach unten.
- 2. Tippe auf **Einstellungen** » **System** » **Neu starten**.
- 3. Bestätige deine Auswahl durch Tippen auf

# **Deine Uhr auf werksseitige Einstellungen zurücksetzen**

Wenn du Probleme mit deiner Uhr hast, muss sie möglicherweise auf die ursprünglichen Einstellungen zurückgesetzt werden.

Wenn du deine Uhr auf die Werkseinstellungen zurückgesetzt, welche folgenden Aktionen automatisch ausgeführt:

- **•** Die auf deiner Uhr gespeicherten Daten werden **gelöscht**. (einschließlich deiner Übungen)
- **•** Installierte Apps und deren Daten werden **gelöscht**.
- **•** Systemeinstellungen und Präferenzen werden **gelöscht**.
- **•** Deine Uhr ist von deinem Telefon getrennt. Du musst deine Uhr wieder manuelle mit deinem Telefon verbinden.

*HINWEIS: Denke immer daran, deine Trainingseinheiten mit* [Die Suunto Mobile](#page-66-0) [App auf deinem Telefon](#page-66-0) *zu synchronisieren (und zu speichern). Wenn du deine Uhr zurücksetzen musst, gehen alle nicht synchronisierten Trainingseinheiten im Tagebuch verloren.*

### Deine Uhr auf werksseitige Einstellungen zurücksetzen

- 1. Wische auf dem Zifferblatt von oben nach unten.
- 2. Tippe auf **Einstellungen** » **System** » **Trennen & zurücksetzen**.
- 3. Bestätige deine Auswahl durch Tippen auf  $\Diamond$ .

# Einrichten und Verbinden nach dem Zurücksetzen auf Werkseinstellungen

Wenn du deine Uhr nach einem Zurücksetzen auf Werkseinstellungen mit einem iPhone verbinden möchtest, musst du deine Suunto 7 in den Bluetooth-Einstellungen deines Telefons manuell aus der Liste der verbundenen Bluetooth-Geräte löschen. Danach kannst du deine Uhr einrichten und mit der Wear OS by Google App auf deinem Telefon verbinden.

*HINWEIS: Um deine Uhr erneut mit der Suunto Mobile App auf deinem Telefon zu verbinden, musst du zuerst die Uhr in der Suunto Mobile App vergessen und danach erneut verbinden.*

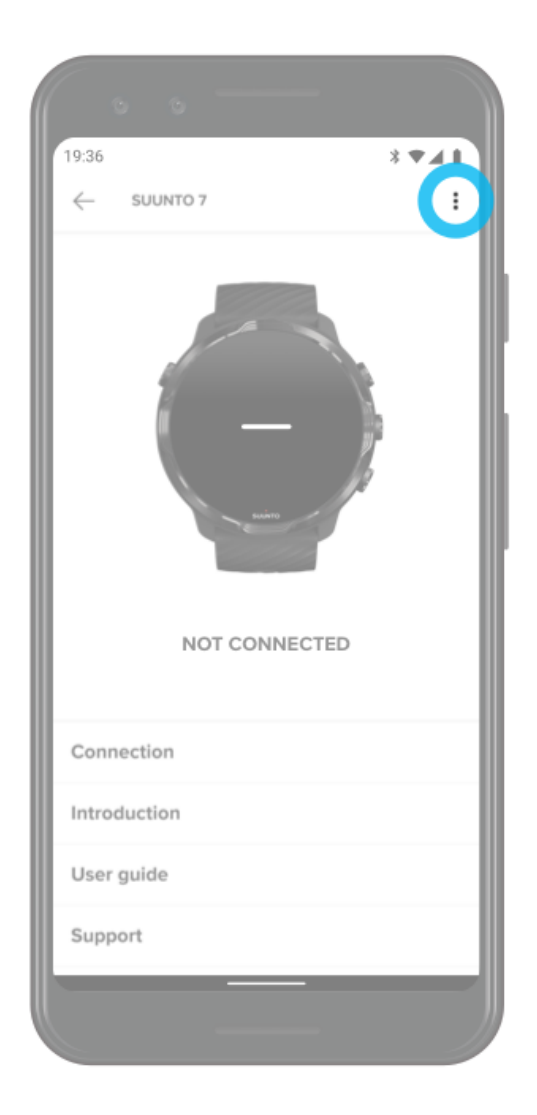

# **3. DAS WEAR OS BY GOOGLE**

Deine Uhr läuft mit dem Wear OS by Google, um die neuesten intelligenten Funktionen zu nutzen und in Verbindung zu bleiben. Das Wear OS by Google bietet dir standardmäßig folgende Funktionen:

- **•** Diktier- und Sprachbefehle
- **•** Benachrichtigungen über Nachrichten und eingegangene Anrufe
- **•** Google Fit™, Timer, Terminübersicht, Übersetzer und andere Wear OS by Google Standardapps
- Herunterladen und Installieren neuer Apps und Zifferblätter aus dem Play Store auf deine Uhr
- **•** Wear OS by Google Einstellungen

Weitere Informationen zum Wear OS by Google findest du unter: [Wear OS by Google Hilfe](https://support.google.com/wearos)

# **Google Pay**

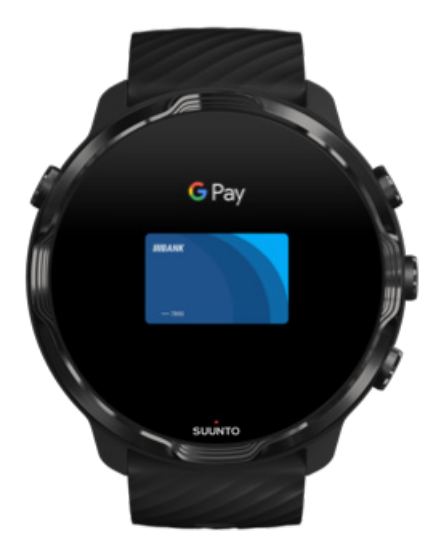

Google Pay™ ist die schnelle, einfache Möglichkeit, mit deiner Wear OS by Google Uhr in Geschäften zu bezahlen. Jetzt kannst du jeden Tag einen Kaffee kaufen, ohne nach deinem Portemonnaie oder Telefon suchen zu müssen.

Um Google Pay auf deiner Uhr zu verwenden, musst du:

- **•** Dich in Australien, Belgien, Brasilien, Kanada, Chile, Kroatien, Tschechische Republik, Dänemark, Finnland, Frankreich, Deutschland, Hongkong, Irland, Italien, Neuseeland, Norwegen, Polen, Russland, Slowakei, Spanien, Schweden, Schweiz, Taiwan, Ukraine, Vereinigte Arabische Emirate, Großbritannien oder den USA befinden.
- **•** Verwende eine Karte mit [-Unterstützung](https://support.google.com/pay/answer/7454247)

*HINWEIS: Das Verwenden von PayPal bei Google Pay wird auf Uhren nicht unterstützt.*

### Mit deiner Uhr in Geschäften zahlen

Google Pay funktioniert in Geschäften, die kontaktlose Zahlungsmethoden akzeptieren. Du musst nur die Google Pay App öffnen, dein Handgelenk drehen und dein Zifferblatt nahe an das Terminal halten, bis du einen Ton hörst oder eine Vibration fühlst. Wenn du nach deinem Kartentyp gefragt wirst, wähle "Kredit" – auch wenn du eine Debitkarte verwendest.

### Sicher in Geschäften einkaufen

Wenn du deine Uhr zum Bezahlen in Geschäften einsetzt, übermittelt Google Pay deine Kredit- oder Debitkartennummer nicht gemeinsam mit deiner Zahlung. Stattdessen wird eine verschlüsselte virtuelle Kontonummer zur Darstellung deiner Informationen verwendet, damit deine wirklichen Kartendaten sicher bleiben.

Wenn du deine Uhr verloren hast oder sie gestohlen wurde, sperre und lösche sie mit [Mein Gerät finden](https://www.google.com/android/find?u=0).

Für weitere Hilfe zu Google Pay besuche bitte:

[Wear OS by Google Hilfe](https://support.google.com/wearos/answer/7643998?hl=en&ref_topic=7020207) [Google Pay Hilfe](https://support.google.com/pay#topic=7625138)

# **Google Fit**

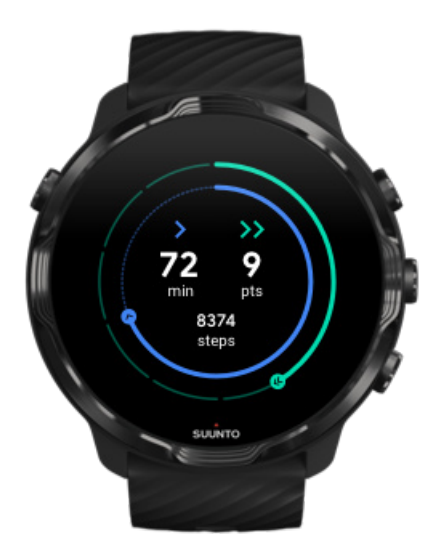

Google Fit™ ist ein Aktivitäts-Tracker, der dich zu einem gesünderen und aktiveren Leben mit Aktivitätszielen wie Kardiopunkte führt und wurde auf der Basis von Empfehlungen der Weltgesundheitsorganisation und der American Heart Association entwickelt.

Mit Google Fit kannst du:

- **•** Setze Ziele zur persönlichen Fitness
- **•** Verfolge deine täglichen Aktivitäten und Fortschritte mit Kardiopunkten
- **•** Gewinne detaillierte Erkenntnisse zu deinem Training (bei Verbindung mit der Suunto Wear App)
- **•** Sehe dir deine Schrittzahl und verbrannten Kalorien auf einen Blick an
- **•** Verfolge deine tägliche Herzfrequenz und deren Verlauf
- **•** Entspanne dich und erziele Achtsamkeit mit Atemübungen
- **•** Erhalte Erinnerungen, personalisierte Tipps und Coaching zu deiner Motivation
- **•** Teile deine Fitnessdaten mit den anderen Apps und Geräten, die du zur Erhaltung deiner Gesundheit verwendest

Für weitere Hilfe zu Google Fit besuche bitte:

#### [Google Fit Hilfe](https://support.google.com/fit#topic=6075053)

# Erste Schritte mit Google Fit

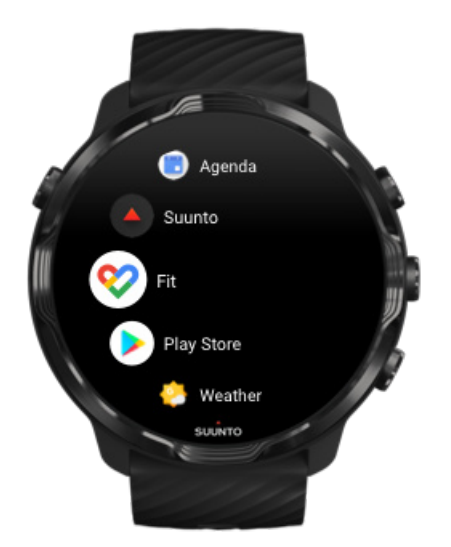

Auf deiner Suunto 7 ist Google Fit bereits installiert. Öffne die Google Fit App auf deiner Uhr und melde dich mit deinem Google Konto an, um zu starten.

So verfolgst du die Fortschritte deiner täglichen Aktivitäten auf deiner Uhr:

- **•** Wische nach links, um deine täglichen Werte in der Fit Kachel anzusehen.
- Öffne die Google Fit App durch Tippen auf die Fit Kachel, um weitere Details anzusehen, wie beispielsweise die tägliche Herzfrequenz.
- Füge deinem Zifferblatt deine Aktivitätsziele oder täglichen Kennzahlen, wie beispielsweise Schritte oder Kalorien, hinzu, um deine Fortschritte zu verfolgen.

# Suunto 7 mit Google Fit verbinden

Du kannst die Suunto 7 auch mit Google Fit auf deiner Uhr verbinden, um zu sehen, wie sich dein mit der Suunto Wear App aufgezeichnetes Training, Schlaf und Herzfrequenz auf deine täglichen Aktivitätsziele auswirkt.

#### [Suunto mit Google Fit verbinden](#page-147-0)

# Google Fit auf dein Telefon holen

Google Fit kannst du vom Play Store oder App Store auf dein Telefon herunterladen, um deine Gesundheit zu verfolgen und um deine monatlichen, wöchentlichen und täglichen Fortschritte zu deinen Aktivitätszielen anzusehen.

# **Google Play Store**

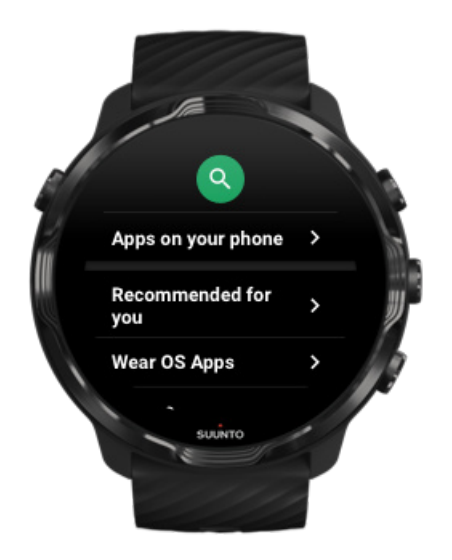

Finde mit Google Play™ Store auf deiner Uhr alle deine Lieblingsapps, lade sie herunter und halte sie aktuell.

Um den Play Store auf deiner Uhr zu verwenden, benötigst du:

- **•** ein Google Konto auf deiner Uhr
- **•** eine Internetverbindung auf deiner Uhr über das WLAN oder dein Telefon

#### [Weitere Apps vom Play Store holen](#page-44-0) [Halte deine Suunto 7 auf dem neuesten Stand](#page-32-0)

# **Apps verwenden und verwalten**

Deine Suunto 7 wird mit ausgewählten Apps geliefert, die dir helfen, Alltag und Sport in Einklang zu bringen.

Apps auf deiner Uhr öffnen [Weitere Apps vom Play Store holen](#page-44-0) [Apps entfernen](#page-44-0) [Apps aktualisieren](#page-44-0)

# <span id="page-43-0"></span>Apps auf deiner Uhr öffnen

1. Öffne die Liste deiner Apps durch Drücken auf die Ein-/Aus-Taste.

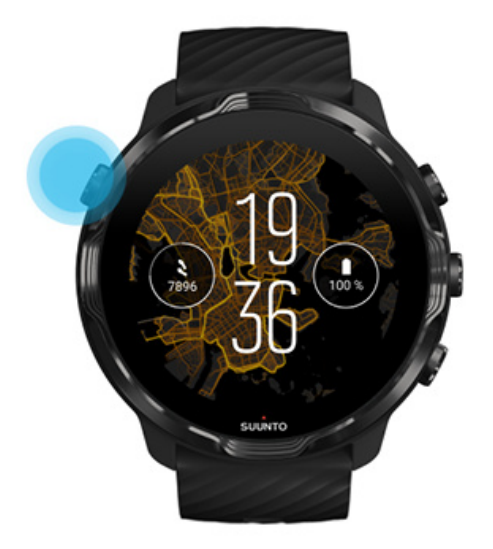

2. Scrolle in der Liste, bis du die gewünschte App gefunden hast. Die zuletzt verwendeten Apps stehen ganz oben.

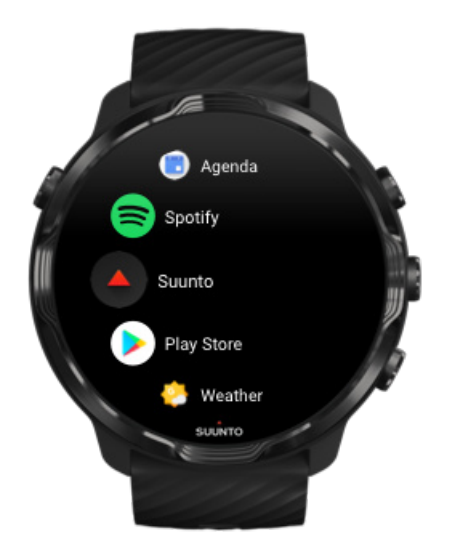

3. Tippe auf eine App, um sie zu öffnen.

# <span id="page-44-0"></span>Weitere Apps vom Play Store holen

Zum Herunterladen weiterer Apps vom Play Store auf deine Uhr brauchst du:

- **•** ein Google Konto auf deiner Uhr
- **•** [eine Internetverbindung](#page-27-0) auf deiner Uhr über WLAN oder Telefon
- 1. Öffne die Liste deiner Apps durch Drücken auf die **Ein-/Aus-Taste**.
- 2. Tippe auf die **Play Store** App  $\blacktriangleright$ . *(Befolge bei Bedarf die Anweisungen zum Verbinden mit WLAN und Hinzufügen eines Google Kontos.)*
- 3. Tippe auf das Symbol Suchen  $Q$ .
- 4. Du kannst deinen Suchbegriff nach dem Antippen des Mikrofons sprechen oder ihn über die Tastatur eingeben .
- 5. Lade die App durch Tippen auf das Symbol Installieren  $\leq$  auf deine Uhr herunter.

# Apps entfernen

Apps über den Play Store entfernen:

- 1. Öffne die Liste deiner Apps durch Drücken auf die Ein-/Aus-Taste.
- 2. Tippe auf die **Play Store** App  $\blacktriangleright$ . *(Befolge erforderlichenfalls die Anweisungen zum Verbinden mit dem WLAN und Hinzufügen eines Google Kontos.)*
- 3. Scrolle nach unten und tippe auf **Meine Apps**
- 4. Tippe auf die App, die du entfernen möchtest und danach auf **Deinstallieren** ×.

Apps über die Einstellungen entfernen:

- 1. Wische auf dem Zifferblatt von oben nach unten.
- 2. Tippe auf **Einstellungen** » **Apps & Benachrichtigungen** » **App-Info**.
- 3. Tippe auf die App, die du entfernen möchtest.
- 4. Tippe auf **Deinstallieren**  $\times$ .

## Apps aktualisieren

Wenn du **Automatische App-Updates** aktiviert hast, werden deine Apps automatisch aktualisiert, während deine Uhr aufgeladen wird und mit dem WLAN verbunden ist. Wenn du diese automatische Aktualisierungsfunktion nicht verwenden möchtest, kannst du die Apps manuell aktualisieren.

[Automatische App-Updates verwalten](#page-33-0) [System-Updates manuell herunterladen](#page-32-0)

# **Benachrichtigungen auf deiner Uhr erhalten**

Deine Uhr kann auch alle Nachrichten, Anrufe oder Benachrichtigungen anzeigen, die du auf deinem Telefon erhalten hast.

Neue Benachrichtigungen anzeigen [Deine Benachrichtigungen verwalten](#page-46-0) [Einen Anruf annehmen oder ablehnen](#page-47-0) [Eine Nachricht mit Android beantworten](#page-47-0) [Auswählen, welche Benachrichtigungen auf deiner Uhr angezeigt werden sollen](#page-48-0) [Benachrichtigungen vorübergehend ausschalten](#page-48-0) [Probleme beim Empfang von Benachrichtigungen?](#page-48-0)

# Neue Benachrichtigungen anzeigen

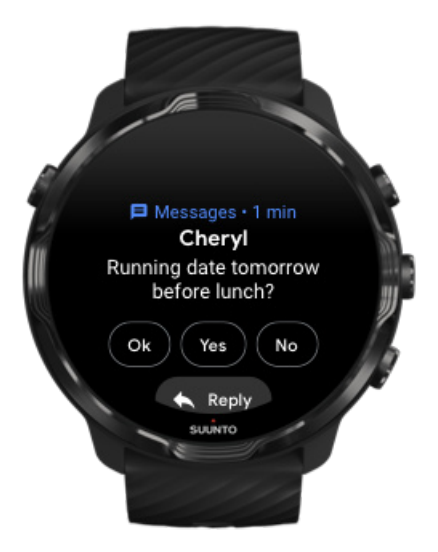

Wenn du eine neue Benachrichtigung erhalten hast, vibriert deine Uhr und zeigt die Benachrichtigung einige Sekunden lang an.

- **•** Tippe auf die Benachrichtigung und scrolle nach unten, um die vollständige Nachricht zu lesen.
- **•** Wische nach rechts, um die Benachrichtigung abzuweisen.

# <span id="page-46-0"></span>Deine Benachrichtigungen verwalten

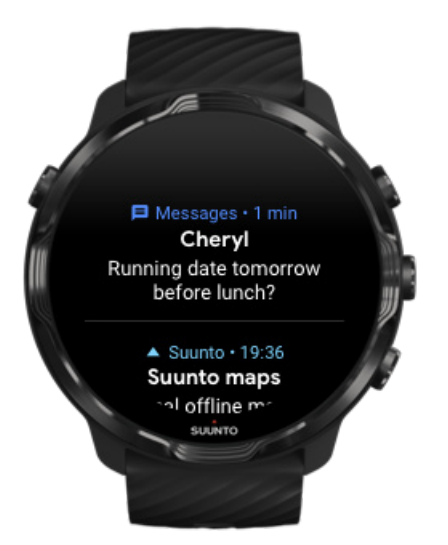

Wenn du auf eine eingegangene Benachrichtigung nicht reagierst, wird die Nachricht unter deinen Benachrichtigungen gespeichert. Ein kleiner Kreis unten auf dem Zifferblatt zeigt an, dass du eine neue Benachrichtigung erhalten hast.

- Wische auf dem Zifferblatt nach oben, um durch deine Benachrichtigungen zu scrollen.
- **•** Tippe auf eine Nachricht, um sie zu erweitern, zu lesen und auf sie zu reagieren.
- **•** Wische nach links oder rechts, um die Benachrichtigung zu verwerfen.
- **•** Wische zum Löschen aller Benachrichtigungen bis zum Ende der Benachrichtigungen und wähle Alle schließen.

# <span id="page-47-0"></span>Einen Anruf annehmen oder ablehnen

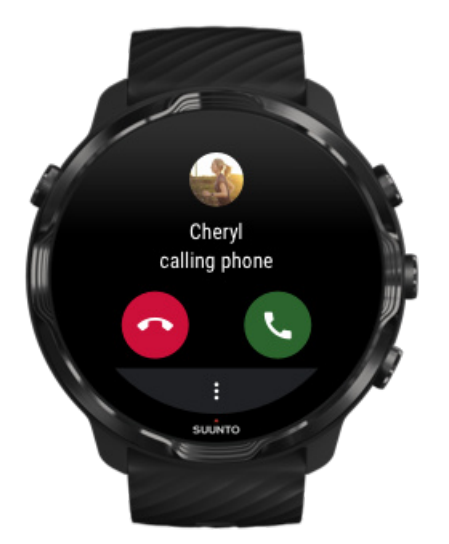

Wenn ein Anruf auf deinem Telefon eingeht, siehst du eine Benachrichtigung über den eingehenden Anruf auf deiner Uhr. Du kannst zwar von deiner Uhr aus auf den Anruf reagieren, musst aber zum Telefonieren dein Telefon benutzen.

- **•** Wische nach links oder tippe auf das grüne Telefon, um **einen Anruf anzunehmen**.
- **•** Wische nach rechts oder tippe auf das rote Telefon, um **einen Anruf abzuweisen**.
- **•** Tippe zum Abweisen eines Anrufs mit einem Text auf **Mehr** » **Nachricht senden** und wähle dann einen Standardtext aus.

# Eine Nachricht mit Android beantworten

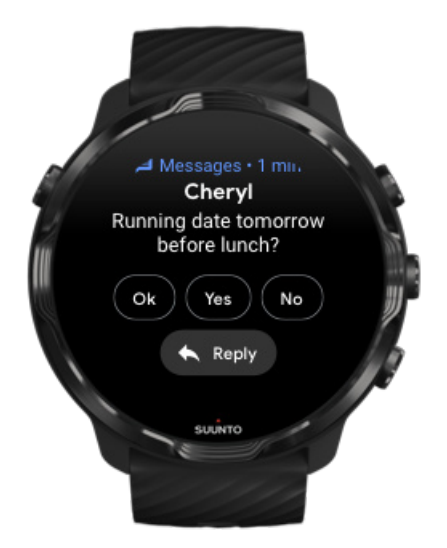

<span id="page-48-0"></span>Wenn deine Uhr mit einem Android Telefon verbunden ist, kannst du Nachrichten auch über deine Uhr beantworten.

- 1. Scrolle nach unten zum Ende der Nachricht.
- 2. Tippe auf **Antworten**  $\uparrow$ .
- 3. Optionen: Tippe auf das Mikrofon, um deine Nachricht zu sprechen, wähle die Tastatur oder das Emoji, oder scrolle weiter nach unten zu den Optionen für Standardnachrichten.
- 4. Wenn deine Nachricht gesendet wurde, siehst du ein Häkchen auf deiner Uhr.

# Auswählen, welche Benachrichtigungen auf deiner Uhr angezeigt werden sollen

Du kannst den unerwünschten Empfang von Benachrichtigungen von bestimmten Anwendungen stoppen.

- 1. Wische auf dem Zifferblatt von oben nach unten.
- 2. Gehe zu **Einstellungen** » **Apps & Benachrichtigungen**.
- 3. Tippe auf **App-Benachrichtigungen**.
- 4. Wähle die Apps aus, von denen du Benachrichtigungen erhalten möchtest.

*HINWEIS: Du kannst die Einstellungen für deine Benachrichtigungen auch in der Wear OS by Google App auf deinem Telefon personalisieren.*

## Benachrichtigungen vorübergehend ausschalten

- 1. Wische auf dem Zifferblatt von oben nach unten.
- 2. Tippe auf **Bitte nicht stören**.

Wenn Bitte nicht stören auf deiner Uhr eingeschaltet ist, zeigt sie keine eingegangenen Benachrichtigungen an und vibriert nicht, du kannst sie aber trotzdem im Stream der Benachrichtigungen ansehen.

# Probleme beim Empfang von Benachrichtigungen?

- **•** Überprüfe, dass deine Uhr mit der Wear OS by Google App auf deinem Telefon verbunden ist.
- **•** Überprüfe, das dein Telefon mit dem Internet verbunden ist.
- **•** Überprüfe, dass Bitte nicht stören auf deiner Uhr aktiviert ist.
- **•** Überzeuge dich, dass Benachrichtigungen für bestimmte Apps nicht ausgeschaltet sind.
- **•** Überzeuge dich, dass du Benachrichtigungen auf deinem Telefon erhältst.
- **•** Überzeuge dich, dass deine Uhr mit deinem Telefon verbunden ist.

# **Ansehen und verwalten deiner Kacheln**

Mit den Kacheln kannst schnell Daten abrufen, die für dich am relevantesten sind, wie beispielsweise deinen Trainingsstatus, das Wetter oder die Fortschritte zu deinen täglichen Aktivitätszielen.

Suunto 7 Hat sechs vorgewählte Kacheln – Herzfrequenz, Heute, Ressourcen, Schlaf, Übersicht und Diese Woche von Suunto.

Kacheln ansehen und anordnen Eine neue Kachel hinzufügen [Trainingstrends und tägliche Aktivitäten mit Suunto prüfen](#page-50-0)

### Kacheln ansehen und anordnen

- 1. Wische auf dem Zifferblatt nach links, um deine Kacheln anzusehen.
- 2. Halte eine beliebige Kachel und tippe dann auf die Pfeile, um die Reihenfolge zu ändern.

Du kannst die Kacheln auch in der Wear OS by Google App auf deinem Telefon anordnen.

### Eine neue Kachel hinzufügen

- 1. Wische auf dem Zifferblatt nach links, um deine Kacheln anzusehen.
- 2. Halte eine beliebige Kachel.
- 3. Wische durch deine Kacheln nach links und tippe auf +, um weitere Kacheln hinzuzufügen.
- 4. Durchsuche die Liste und wähle eine Kachel durch Tippen aus.

Du kannst neue Kacheln auch in der Wear OS by Google App auf deinem Telefon hinzufügen.

# <span id="page-50-0"></span>Trainingstrends und tägliche Aktivitäten mit Suunto prüfen

Suunto 7 hat sechs Kacheln von Suunto – Herzfrequenz, Heute, Ressourcen, Schlaf, Diese Woche und Übersicht – die dir helfen, dein Training zu verfolgen und motiviert zu bleiben.

Wische nach links zu deinen täglichen Aktivitätskennzahlen. Wische erneut nach links, um einen kurzen Blick darauf zu werfen, wie viel du diese Woche oder in den vergangenen vier Wochen trainiert hast, welche Sportarten und wann du ausgeübt hast. Wische nochmal nach links, um einen kurzen Blick darauf zu werfen, wie viel du trainiert hast, ob du genug Erholungsschlaf hattest und ob du dich gut genug erholst. Tippe, um die Suunto Wear App zu öffnen und dein Tagebuch anzusehen.

*HINWEIS: Berühre und halte eine beliebige Kachel und tippe dann auf die Pfeile, um die Reihenfolge zu ändern.*

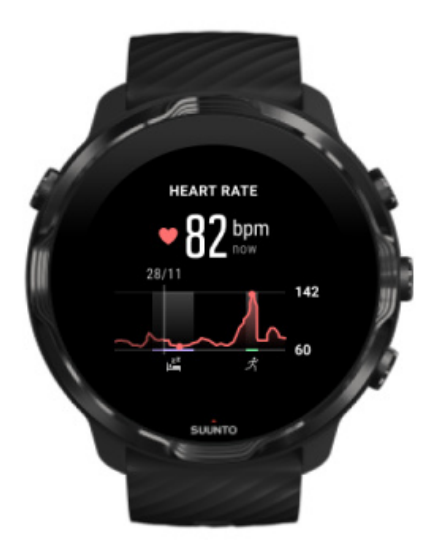

#### **Herzfrequenz**

Mit der Kachel Herzfrequenz kannst du deine aktuelle Herzfrequenz überprüfen und die Grafik über 24 Std. veranschaulicht, wie sich deine Herzfrequenz im Laufe des Tages verändert – wann du ruhst und wann du aktiv bist. Um dir ein aktuelles Feedback zu geben, werden deine aktuelle Herzfrequenz jede Sekunde gemessen und die Grafik alle 10 Minuten aktualisiert.

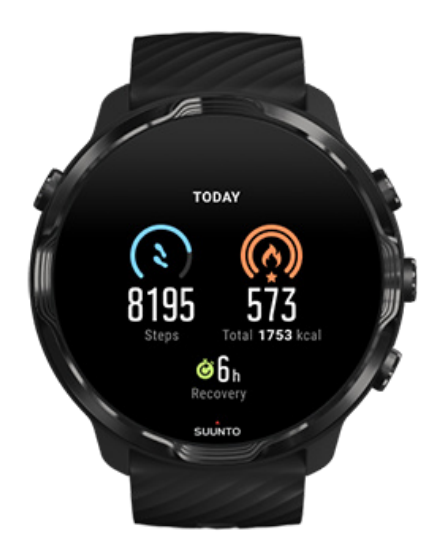

#### **Heute**

Prüfe deine Fortschritte bei täglichen Aktivitäten, beispielsweise über Schritte und Kalorien.

Die Gesamtkalorien, die du pro Tag verbrennst, basieren auf zwei Faktoren: Auf deinem Grundumsatz (BMR) und deiner körperlichen Aktivität.

Dein BMR ist die Menge an Kalorien, die dein Körper im Ruhezustand verbrennt. Das sind die Kalorien, die dein Körper braucht, um warm zu bleiben und grundlegende Funktionen wie das Blinzeln deiner Augen oder deinen Herzschlag auszuführen. Dieser Wert basiert auf deinem persönlichen Profil und bezieht Faktoren wie Alter und Geschlecht mit ein.

Der Ring um das Kaloriensymbol steigt entsprechend den aktiven Kalorien an, die du während des Tages im Vergleich zu deinem Ziel verbrannt hast. Der Ring um das Schrittsymbol zeigt, wie viele Schritte du während des Tages im Vergleich zu deinem Ziel gemacht hast.

Du kannst deine täglichen Schritt- und Kalorienziele in der Suunto App auf deinem Mobiltelefon bearbeiten.

*HINWEIS: Suunto 7 verfolgt während des Trainings dessen Gesamtenergieverbrauch (BMR + aktive Kalorien).*

*HINWEIS: Die Schrittzahl in Google Fit und der Suunto Wear App kann sich durch die Verwendung von verschiedenen Algorithmen unterscheiden.*

*HINWEIS: In einigen Sportmodi ist der Schrittzähler deaktiviert, was sich auch auf die tägliche Schrittzahl auswirkt. In der Kachel Google Fit werden Schritte für eine Aktivität angezeigt, die mit einem dieser Sportmodi aufgezeichnet wurde, wohingegen die Kachel Suunto Today dies nicht tut.*

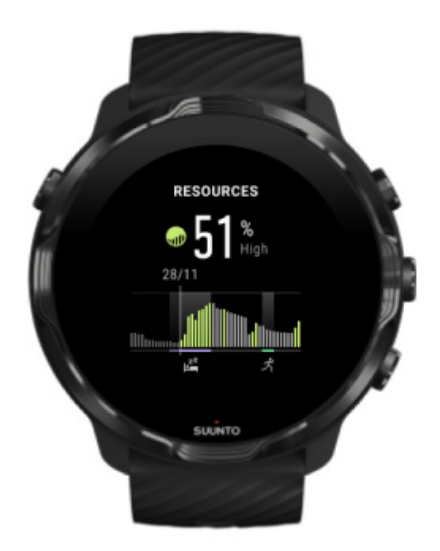

#### **Ressourcen**

Die Kachel Ressourcen bietet eine schnelle Möglichkeit, dein aktuelles Ressourcenniveau zu überprüfen oder anhand der 24-Stunden-Grafik zu sehen, wie Schlaf, tägliche Aktivitäten und Belastung deine Körperressourcen beeinflussen. Die Grafik wird zwar nur alle 30 Minuten aktualisiert, dein aktuelles Ressourcenniveau wird jedoch häufiger aktualisiert.

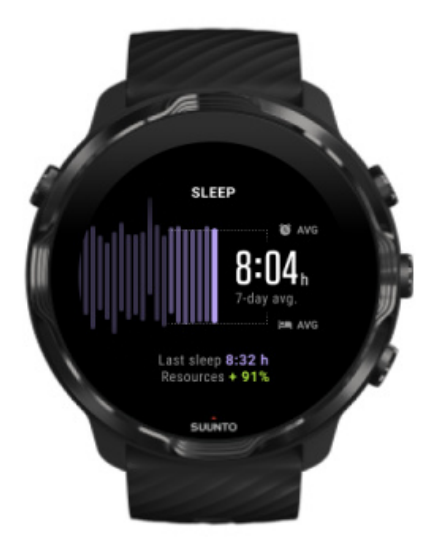

#### **Schlaf**

Ein gleichmäßiger Schlafrhythmus ist oft mit einer verbesserten Schlafqualität und Erholung verbunden. Die Schlafkachel hilft dir bei der Überwachung, wie konsistent deine Schlafzeiten sind. Die Grafik zeigt deine Schlafdauer, Schlafstart- und Aufwachzeiten in den letzten Wochen an.

Der hervorgehobene Bereich in der Schlafgrafik stellt die letzten 7 Tage deines aufgezeichneten Schlafs dar. Dies hilft dir zu verfolgen, ob du langfristig genug Schlaf bekommst.

Die Dauer deines letzten Schlafs und wie viele Körperressourcen du während dieses Zeitraums gewonnen hast, werden ebenfalls in dieser Kachel angezeigt.

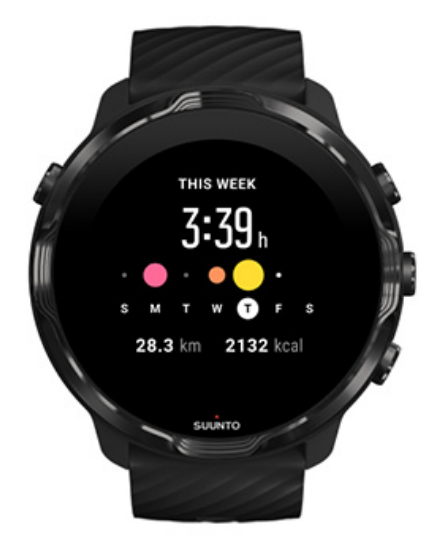

#### **Diese Woche**

Behalte einen guten Trainingsrhythmus auf Wochenbasis bei und bleibe motiviert.

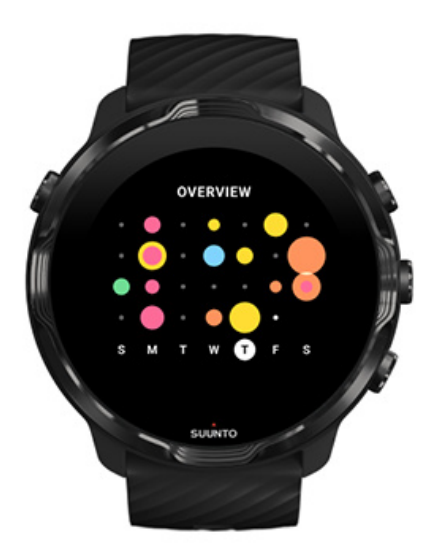

#### **Übersicht (letzte 4 Wochen)**

Halte dein Training und deine Erholung im Gleichgewicht und plane voraus oder passe sie nach Bedarf an.

*HINWEIS: In den Kacheln von Suunto wird nur mit der Suunto Wear App auf deiner Uhr aufgezeichnetes Training angezeigt.*

# **4. DEINE UHR PERSONALISIEREN**

Es gibt viele Möglichkeiten, deine Suunto 7 zu personalisieren und ihr eine eigene Note zu geben. Verändere den Look deiner Uhr mit austauschbaren Armbändern und Zifferblättern. Oder lade Apps herunter, füge deinem Zifferblatt relevante Daten hinzu und richte Shortcuts für deine Lieblingsapps ein.

# **Zifferblätter personalisieren**

Suunto 7 wird mit einem Satz bereits installierter Zifferblätter geliefert, aus denen du wählen kannst. Du kannst aber noch viele weitere aus dem Play Store herunterladen.

Alle Suunto Zifferblätter sind energieoptimiert und verbrauchen ein Minimum an Energie, damit du deine Uhr im Alltag bestmöglich erleben kannst.

Suunto Zifferblätter Das Zifferblatt wechseln Deinem Zifferblatt Funktionen (oder "Schwierigkeiten") hinzufügen Neues Zifferblatt hinzufügen Ein Zifferblatt ausblenden Löschen eines Zifferblatts, das du im Play Store gefunden hast

# Suunto Zifferblätter

Suunto 7 wird mit vier Suunto Zifferblättern geliefert – Heatmap, Original, Marine und Rose – um die Geschichte von Suunto und der weltweiten Community aus leidenschaftlichen Sportlern und Abenteurern zu feiern.

### Heatmap

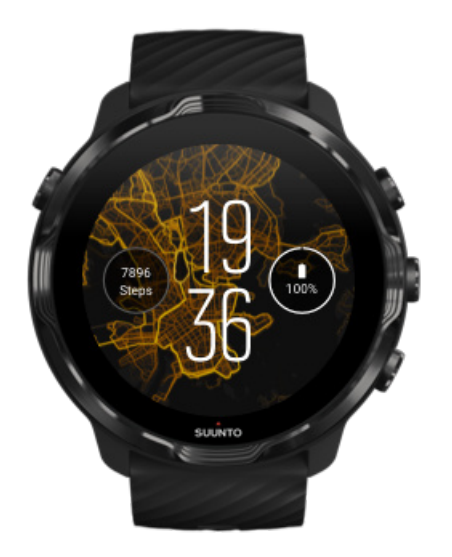

Um dich zu inspirieren und dich zum Erkunden der Natur zu animieren, wird im Heatmap angezeigt, wo in deiner Gegend andere leidenschaftliche Suunto Sportler trainiert haben.

Standardmäßig zeigt die Heatmap die beliebtesten Laufrouten in deiner Gegend an. Wenn Laufen nicht dein Ding ist, kannst du in den Zifferblatteinstellungen eine andere Sportart für deine Heatmap wählen. Suunto 7 hat 15 verschiedene Heatmaps zur Auswahl.

Die Heatmap auf deinem Zifferblatt wird automatisch gemäß deinem Standort aktualisiert. Wenn du keine Heatmaps sehen kannst oder die Karte nicht für deinen Standort aktualisiert wird, überprüfe Folgendes:

- **•** Aktiviere auf deinem Telefon die Standortfreigabe für das Wear OS by Google.
- **•** Aktiviere auf deiner Uhr die Standortfreigabe in den Konnektivitätseinstellungen und auf den Suunto Zifferblättern die Einstellungen für die Anwendungsgenehmigungen.
- **•** Stelle sicher, dass deine Uhr mit dem Internet verbunden ist.
- **•** Du befindest dich mehr als 2 km (1,25 Meilen) von deinem vorherigen Standort entfernt.
- **•** Versuche eine andere Heatmap vielleicht gibt es ja noch keine für die von dir gewählte Sportart.

### **Original**

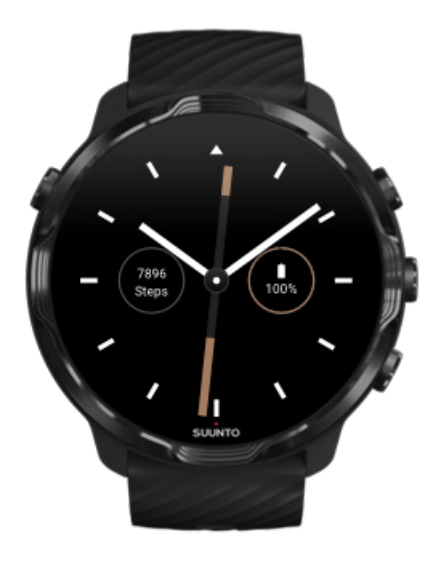

Nachdem sich Tuomas Vohlonen längere Zeit mit der Ungenauigkeit und unruhigen Nadelbewegungen von herkömmlichen Trockenkompassen beschäftigt hatte, gründete er Suunto 1936, um stabile und genaue Kompasse in Serie herzustellen. Seit damals bewähren sich Suunto Kompasse und die damit verknüpfte Suunto Methode als unverzichtbare Navigationswerkzeuge für Outdoor-Begeisterte, Sportler und Profis. Das Zifferblattdesign des Original wurde vom allerersten Suunto Marschkompass, dem M-311, inspiriert.

#### Marine

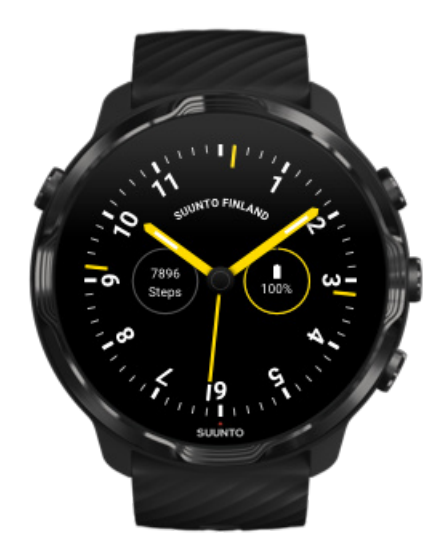

<span id="page-58-0"></span>Suunto war zwischen 1953 und 2011 im Markt für Schiffskompasse tätig. Das Zifferblatt Marine wurde vom beliebten Suunto Schiffskompass K-14 inspiriert, der dank seiner stabilen, gut lesbaren Kompasskarte und der intelligenten Befestigung im Schiff zum Standard bei vielen Segel- und Motorbooten auf der ganzen Welt wurde.

#### Rose

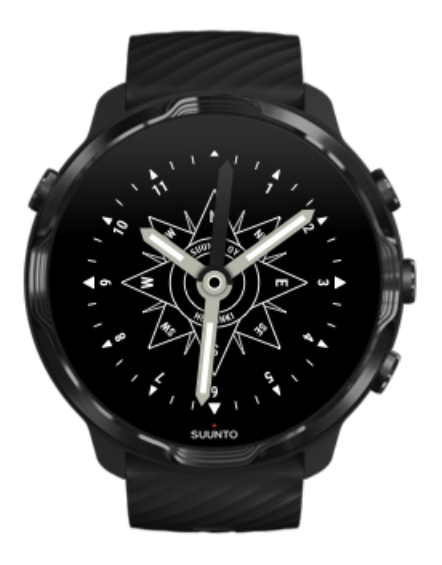

Das Zifferblatt Rose wurde vom Suunto Taschenkompass TK-3 inspiriert, der wiederum von alten Schiffskompassen mit Kompassrosen inspiriert wurde. Der TK-3 war eine Hommage an die Anstrengungen der Entdecker, die mit einem Kompass, den Sternen und Seilen als Hauptmittel der Positionsbestimmung die weißen Flecken des Weltatlas ausfüllten.

# Das Zifferblatt wechseln

Du kannst das Zifferblatt jederzeit an deine Ziele, Bedürfnisse und deinen Stil anpassen.

<span id="page-59-0"></span>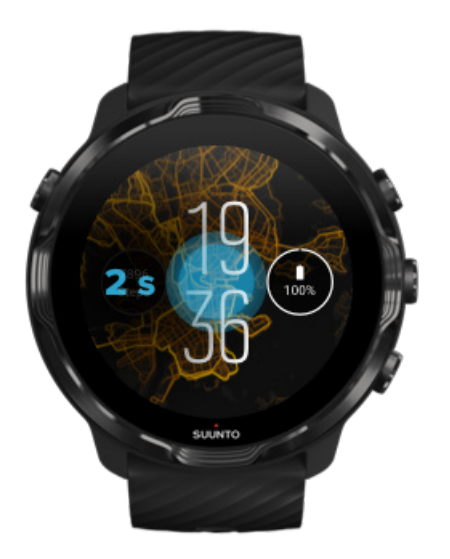

- 1. Halte auf dem Zifferblatt die Displaymitte gedrückt, um eine Liste der Zifferblätter anzuzeigen.
- 2. Wische nach links oder rechts, um die Zifferblätter zu durchsuchen.
- 3. Wähle das gewünschte Zifferblatt durch Tippen aus.

*HINWEIS: Du kannst auch zu Einstellungen » Anzeige » Zierblatt ändern gehen oder dein Zierblatt in der Wear OS by Google App auf deinem Telefon ändern.*

# Deinem Zifferblatt Funktionen (oder "Schwierigkeiten") hinzufügen

Bei den meisten Zifferblättern kannst du zusätzliche Funktionen hinzufügen, wie z.B. Shortcuts zu Apps, Wetterdaten oder tägliche Schritte. Für die verschiedenen Zifferblätter stehen verschiedene Schwierigkeitsgrade zur Verfügung

- 1. Halte auf dem Zifferblatt die Displaymitte gedrückt, um eine Liste der Zifferblätter anzuzeigen.
- 2. Tippe unten auf einem Zifferblatt auf Einstellungen.

<span id="page-60-0"></span>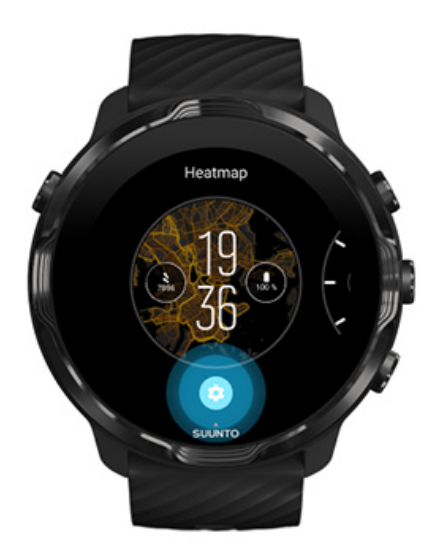

3. Tippe in diesem Zifferblattdesign auf die "Schwierigkeit", die du ändern möchtest.

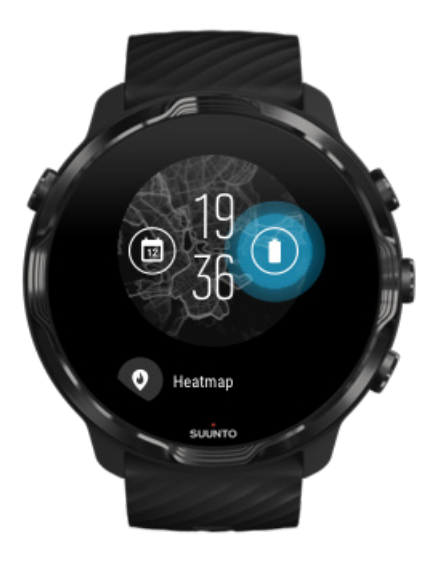

4. Durchsuche die Liste und tippe auf die Schwierigkeit, die du auf deinem Zifferblatt sehen möchtest. (Um ein Shortcut hinzuzufügen, tippe auf **Allgemein** » **App-Verknüpfung**.)

### Neues Zifferblatt hinzufügen

Alle von Suunto konzipierten Zifferblätter sind energieoptimiert und verbrauchen ein Minimum an Energie, damit du deine Uhr im Alltag bestmöglich erleben kannst. Wenn du neue Zifferblätter aus dem Play Store hinzufügst, beachte bitte, dass andere Zifferblätter möglicherweise nicht in gleicher Weise optimiert sind..

- <span id="page-61-0"></span>1. Halte auf dem Zifferblatt die Displaymitte gedrückt, um eine Liste der Zifferblätter anzuzeigen.
- 2. Wische nach links und tippe auf die Option, weitere Zifferblätter hinzuzufügen.
- 3. Scrolle nach unten und tippe auf **Weitere Zifferblätter anzeigen**. (Befolge erforderlichenfalls die Anweisungen zum Verbinden mit dem WLAN und Hinzufügen eines Google Kontos.)

### Ein Zifferblatt ausblenden

- 1. Halte auf dem Zifferblatt die Displaymitte gedrückt, um eine Liste der Zifferblätter anzuzeigen.
- 2. Wische auf dem Zifferblatt nach oben, die du ausblenden möchtest.

**HINWEIS:** Wenn ein Zifferblatt ausgeblendet ist, siehst du sie zwar noch in der *Wear OS by Google App auf deinem Telefon, jedoch nicht mehr auf deiner Uhr.*

### Löschen eines Zifferblatts, das du im Play Store gefunden hast

- 1. Öffne die Liste deiner Apps durch Drücken auf die **Ein-/Aus-Taste**.
- 2. Tippe auf die **Play Store** App *(Befolge erforderlichenfalls die Anweisungen zum Verbinden mit dem WLAN und Hinzufügen eines Google Kontos.)*
- 3. Scrolle nach unten und tippe auf **Meine Apps**
- 4. Scrolle nach unten zu dem Zifferblatt, das Du entfernen möchtest und wähle **Deinstallieren**.

**HINWEIS:** Du kannst deine Zifferblätter auch in der Wear OS by Google App auf *deinem Telefon verwalten. Tippe unter dem Bild deiner Uhr neben den Zierblättern auf Mehr.*

# **Shortcuts personalisieren**

Du kannst einige der Tasten deiner Suunto 7 als Shortcuts verwenden, um deine Lieblingsapps schneller zu öffnen.

### Tasten als Shortcuts zu Apps verwenden

1. Wische auf dem Zifferblatt von oben nach unten.

- 2. Tippe auf **Einstellungen** » **Personalisierung** » **Tasten personalisieren**.
- 3. Tippe auf die Taste, die du personalisieren möchtest und wähle eine App aus, die du mit dieser Taste öffnen möchtest.

# **Uhrenarmbänder wechseln**

Suunto 7 hat ein Armband mit Schnellverschluss aus langlebigem Silikon. Dieses Armband mit Schnellverschluss trägt sich angenehm und kann problemlos ohne zusätzliches Werkzeug ausgewechselt werden.

*HINWEIS: Alle 24 mm Armbänder mit Schnellverschluss, die bei suunto.com angeboten werden, sind mit der Suunto 7 kompatibel.*

## Abnehmen des Armbands vom Uhrengehäuse

- 1. Drehe die Uhr um.
- 2. Ziehe den kleinen Stift im Federsteg in Richtung Armbandmitte, um die Feder aus ihrer Buchse zu lösen.

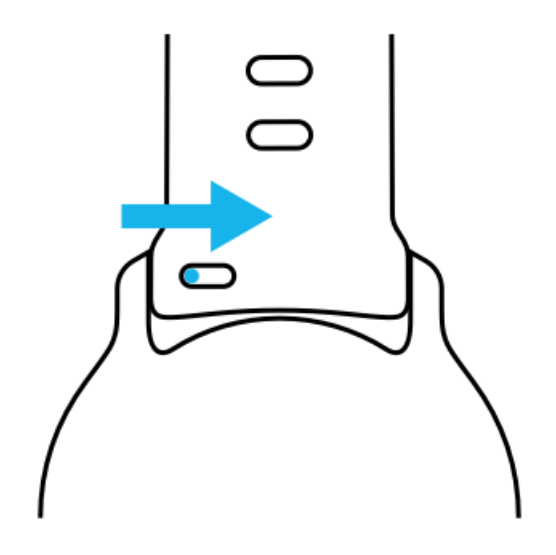

3. Nimm das Armband heraus.

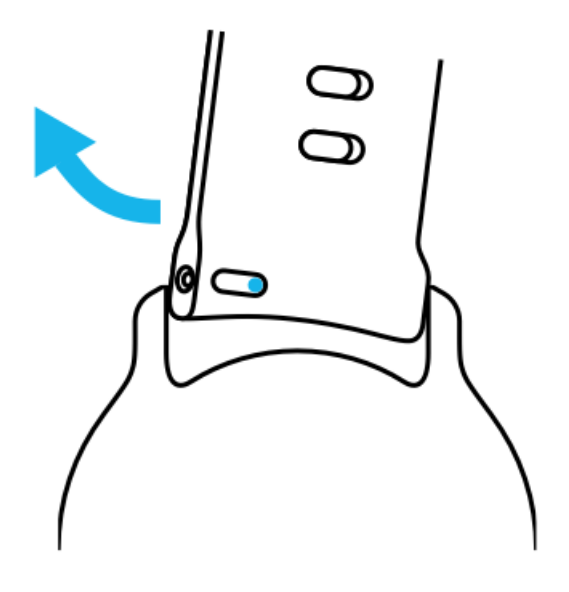

### Ein neues Armband befestigen

- 1. Führe den Stift am gegenüberliegenden Ende des Federmechanismus in die Buchse im Uhrengehäuse ein.
- 2. Ziehe den Stift in Richtung Armbandmitte, um das freie Ende des Federstegs zurückzuschieben.
- 3. Setze das Armband ein und lasse den Stift los.

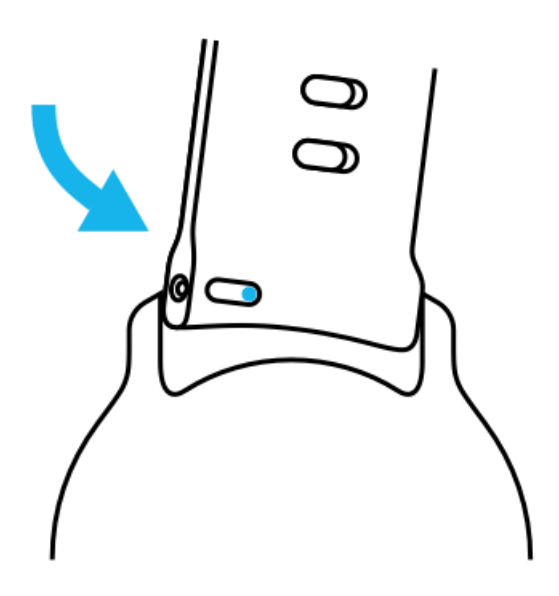

Um zu überprüfen, dass das Armband richtig befestigt und der Stift in der Stiftbohrung fest verankert ist, ziehe leicht am Armband.

# **5. SPORTARTEN BEI SUUNTO**

# **Die Suunto Wear App auf deiner Uhr**

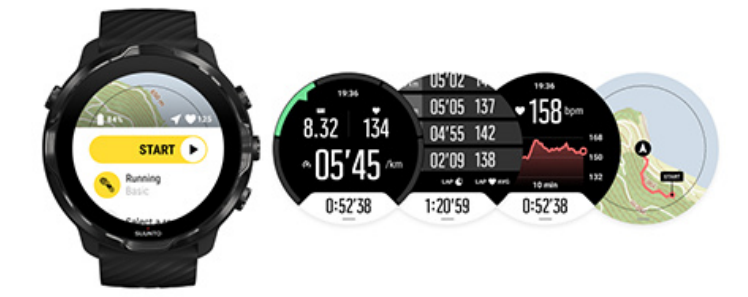

Suunto 7 hat die Suunto Wear App bereits installiert, dein Begleiter für Sport und Abenteuer auf deiner Uhr. In der Suunto Wear App stehen dir über 70 Sportmodi zum Aufzeichnen aller deiner Sportarten sowie kostenlose Suunto Karten und Heatmaps zum Erkunden der Natur zur Verfügung, auch wenn du offline bist.

#### **Mit der Suunto Wear App auf deiner Uhr kannst du:**

- **•** Dein gesamtes Training aufzeichnen Laufen, Schwimmen, Radfahren, Wandern, Yoga – du hast die Wahl!
- **•** Dein Training mit auf deine Sportart zugeschnittenen Statistiken verfolgen.
- **•** GPS, Barometer und Herzfrequenz am Handgelenk liefern dir bequem genaue Messungen zu deinen Sportdaten.
- **•** Verfolge dein Training, tägliche Aktivität, Schlaf und Körperressourcen, um eine gutes Gleichgewicht zwischen Aktivität und ausreichender Erholung zu finden.
- Nutze den einfachen Zugriff auf Karten während deines Trainings und sieh dir deine Wegstrecke auf der Karte an.
- **•** Navigiere mit Routen und erkunde neue Orte mit Heatmaps.
- Lade Suunto Offline-Karten auf deine Uhr herunter und verwende sie ohne Internetverbindung.
- **•** Rufe mit der Uhr ganz einfach dein Trainingstagebuch auf.
- **•** Kontrolliere dein Training mit Tasten, wenn du Handschuhe trägst oder unter Wasser bist.

# Erste Schritte

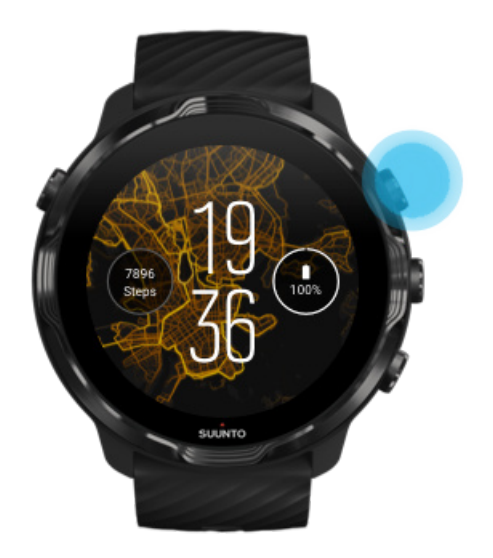

Die Suunto Wear App wurde für den Einsatz beim Sport und bei Outdoor-Aktivitäten konzipiert. Bei Bedarf kannst du die Tasten anstelle des Touchscreens verwenden. Wenn du Handschuhe trägst oder unter Wasser bist, kannst du mit den drei Tasten auf der rechten Seite durch die Suunto Wear App navigieren, dein Training aufzeichnen und die Karte vergrößern.

- 1. Drücke die rechte obere Taste, um die **Suunto Wear App @** zu öffnen.
- 2. Wenn du die App das erste Mal öffnest, richte dein persönliches Profil gemäß den Anweisungen auf dem Display ein, damit dir beim Training genaue, personalisierte Messwerte angezeigt werden. Verwende den Touchscreen oder die Tasten.

*Nach oben oder unten scrollen:* Verwende die rechte obere oder untere Taste oder wische nach oben oder unten *Auswählen:* Drücke auf die Mitteltaste oder tippe auf *Zurück:* Wische nach rechts

3. Mit der Suunto Wear App kannst du:

[Dein Training aufzeichnen](#page-99-0) [Eine Karte anzeigen](#page-71-0) [Optionen anpassen](#page-137-0) [Dein Tagebuch anzeigen](#page-148-0)

<span id="page-66-0"></span>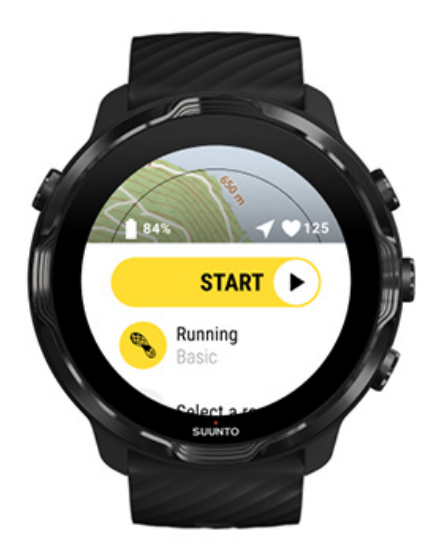

**HINWEIS:** Wenn du deine Profildaten später bearbeiten möchtest, öffne die *Suunto Wear App und wische nach oben zu Allgemeine Optionen.*

# **Die Suunto Mobile App auf deinem Telefon**

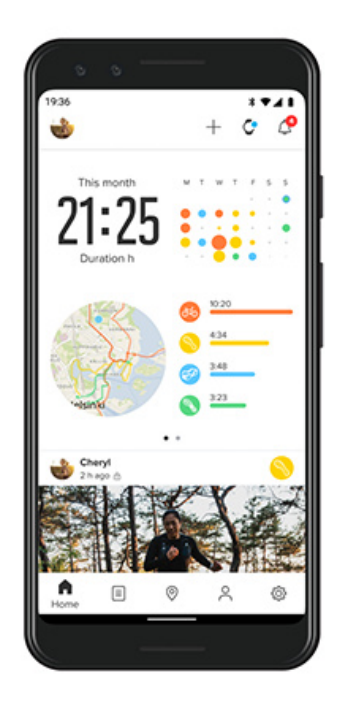

Für das volle Suunto 7 Sporterlebnis brauchst du die Suunto Mobile App auf deinem Telefon.

#### **Mit der Suunto App auf deinem Telefon kannst du:**

- **•** Dein Training von deiner Uhr aus synchronisieren und speichern
- **•** Detaillierte Erkenntnisse über dein Training erhalten
- **•** Den Trend deiner täglichen Aktivitäten und den Verlauf verfolgen
- **•** Deine Trainingstrends und den Verlauf verfolgen
- **•** Wegstrecken zum Outdoor-Training auf der Karte ansehen
- **•** Heatmaps erkunden, um zu sehen, wo andere trainiert haben
- **•** Deine eigenen Routen erstellen oder andere beliebte Routen verwenden und sie auf deine Uhr synchronisieren
- **•** Deine besten Momente mit Freunden teilen
- **•** Dich mit anderen Sportdiensten wie Strava und Relive verbinden

#### Erste Schritte

[dich mit deinen bevorzugten Sportdiensten verbinden](#page-69-0) [Mehrere Uhren mit der Suunto Mobile App verwenden](#page-70-0)

# Erste Schritte

*Die Suunto Mobile App funktioniert mit Mobilgeräten mit Android ab 6.0 und Bluetooth ab 4.0 sowie iOS ab 11.0. Die unterstützten Funktionen können je nach Uhr, Telefon und Land variieren.*

#### Neu bei Suunto

- 1. Spätestens jetzt solltest du deine Uhr mit der Wear OS by Google App auf deinem Telefon verbinden. [Mehr erfahren](#page-8-0)
- 2. Lade die Suunto App vom Play Store oder App Store herunter und installiere sie.
- 3. Achte darauf, dass Bluetooth *auf deiner Uhr und auf deinem Telefon aktiviert ist*.
- 4. Öffne die Suunto App auf deinem Telefon.
- 5. Melde dich mit deiner bevorzugten Methode an.
- 6. Befolge die Anweisungen auf dem Display.
- 7. Nach dem Anmelden wirst du zur Uhrenansicht weitergeleitet.
- 8. Wenn du deine Uhr siehst, tippe auf "Verbinden".
- 9. Wenn deine Uhr verbunden ist, befolge den Schnelleinstieg, um die wesentlichen Funktionen deiner Uhr kennenzulernen.

### Bereits Suunto App Benutzer

- 1. Spätestens jetzt solltest du deine Uhr mit der Wear OS by Google App auf deinem Telefon verbinden. [Mehr erfahren](#page-8-0)
- 2. Achte darauf, dass Bluetooth *auf deiner Uhr und auf deinem Telefon aktiviert ist*.
- 3. Öffne die Suunto App auf deinem Telefon.
- 4. Wenn du nicht automatisch zur Uhrenansicht weitergeleitet wirst, tippe auf das Uhrensymbol links oben.
- 5. a. Wenn deine neue Uhr auf dem Display angezeigt wird, tippe auf "Verbinden".
	- b. Wenn du bereits ein anderes Suunto Gerät mit der Suunto App verbunden hast, musst du zuerst die Verbindung zum alten Gerät trennen und kannst dann die Verbindung deiner Suunto 7 mit der App herstellen.

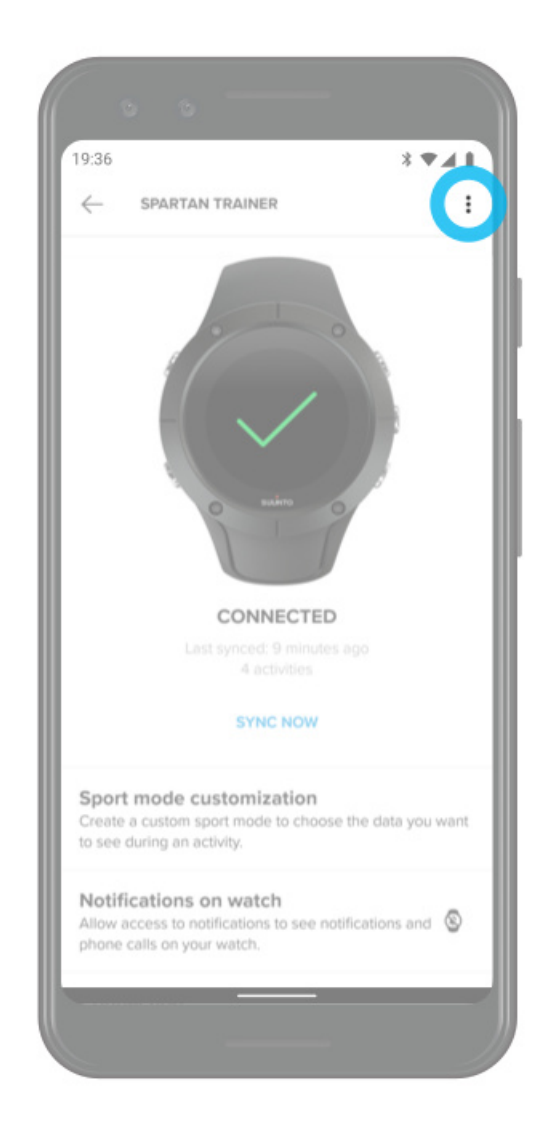

<span id="page-69-0"></span>6. Wenn deine Uhr verbunden ist, befolge den Schnelleinstieg, um die wesentlichen Funktionen deiner Uhr kennenzulernen.

### dich mit deinen bevorzugten Sportdiensten verbinden

Mit der Suunto App kannst du dich mit deinen bevorzugten Sportdiensten, wie beispielsweise Strava und Relive, verbinden und deine Aktivitäten synchronisieren.

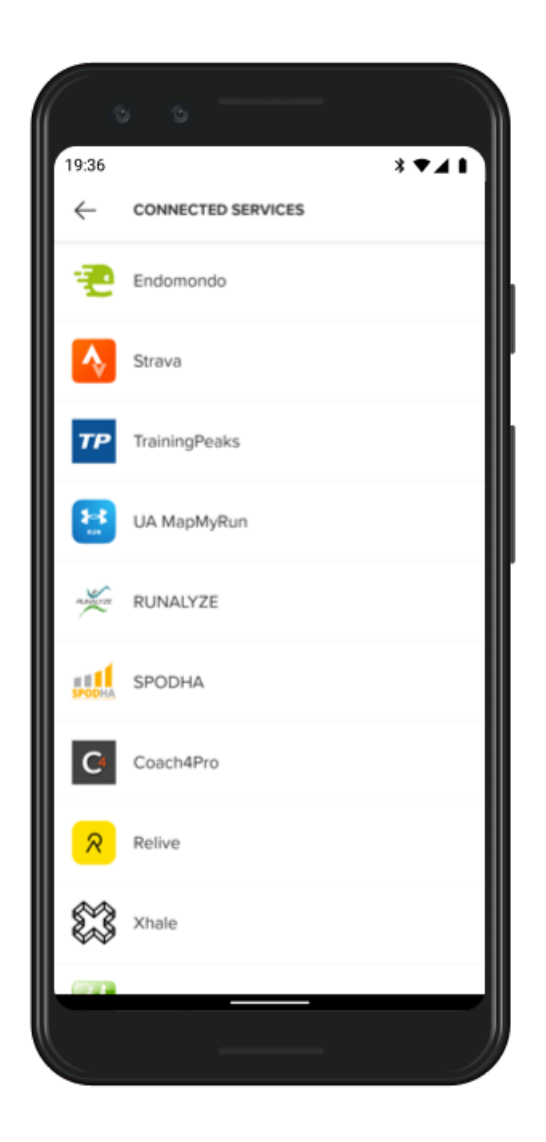

- 1. Öffne die Suunto App auf deinem Telefon.
- 2. Tippe auf die Registerkarte "Profil".
- 3. Tippe auf "Mit anderen Diensten verbinden" und wähle die Dienste aus, mit denen du dich verbinden möchtest, und befolge die Anweisungen auf dem Display.
- 4. Die vollständige Liste der Suunto Partner findest du unter [suunto.com/partners](http://suunto.com/partners)

# <span id="page-70-0"></span>Mehrere Uhren mit der Suunto Mobile App verwenden

Die Suunto App kann immer nur mit einem Gerät verbunden sein. Wenn deine Uhr mit der Wear OS by Google App auf deinem Telefon verbunden ist, trenne zuerst dein anderes Gerät von der Suunto Mobile App und verbinde dann die Suunto 7 mit der App.

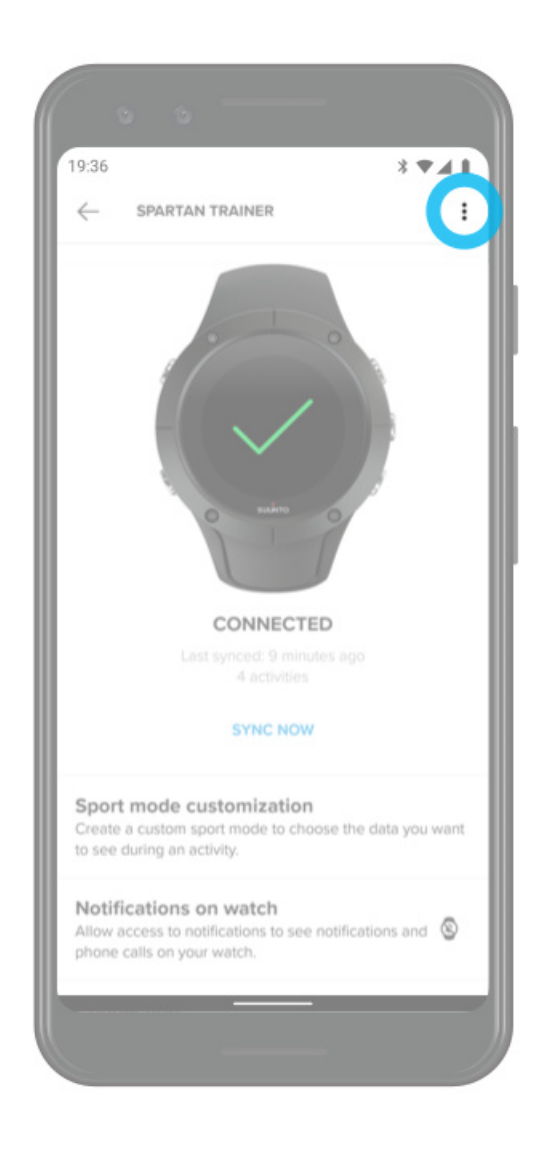

# <span id="page-71-0"></span>**Suunto Karten**

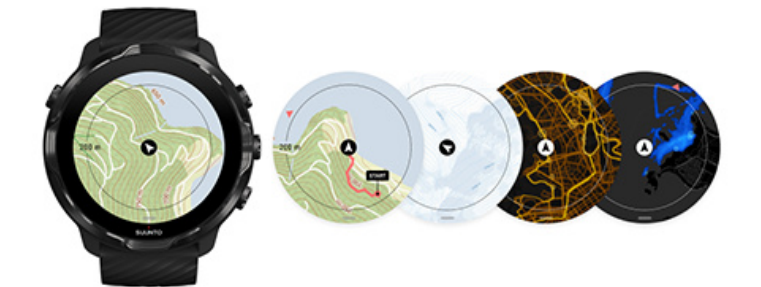

Die Suunto Wear App bietet kostenlose Outdoor-Karten und 15 sportspezifische Heatmaps zum Erkunden – auch wenn du offline bist. Die für den Außenbereich optimierten Suunto Karten heben Höhenunterschiede durch genaue Konturlinien hervor und zeigen neben einfachen Wegen auch beliebte Radwege und Skipisten an. Heatmaps visualisieren, wo andere trainiert haben, sodass du den beliebtesten Routen folgen kannst.

#### **Mit Suunto Karten kannst du:**

- **•** Dir deinen Standort und deine Richtung ansehen
- **•** Deine Umgebung mit den Outdoor-Karten erkungen
- **•** Mit Routen navigieren und neue Orte mit Heatmaps erkunden
- **•** Während deines Trainings einfach auf Karten zugreifen
- **•** Dir während deines Trainings deine Wegstrecke auf der Karte ansehen
- Personalisierte Offline-Karten auf deine Uhr herunterladen und Karten ohne Internetverbindung verwenden
- Lokale Offline-Karten erhalten, die während des Aufladens automatisch auf deine Uhr heruntergeladen werden, wenn du mit dem Wifi verbunden bist

[Erste Schritte](#page-72-0) [Kartengesten](#page-73-0) [Kartenansicht](#page-74-0) [Kartenstile](#page-75-0) **[Heatmaps](#page-75-0)** Offline-Karten [Wird die Karte nicht angezeigt?](#page-79-0) [Trainieren mit Karten](#page-120-0) [Routennavigation](#page-126-0)
# Erste Schritte

Um Suunto Karten verwenden zu können, musst du [mit dem Internet verbunden sein](#page-27-0) oder Offline-Karten auf deine Uhr heruntergeladen haben.

- 1. Drücke zum Öffnen der **Suunto Wear App <sup>@</sup> auf die rechte obere Taste.**
- 2. Drücke zum Ansehen der Karte auf die rechte obere Taste oder wische nach unten.

*Habe etwas Geduld, das Aktivieren der Karte kann einige Sekunden dauern.*

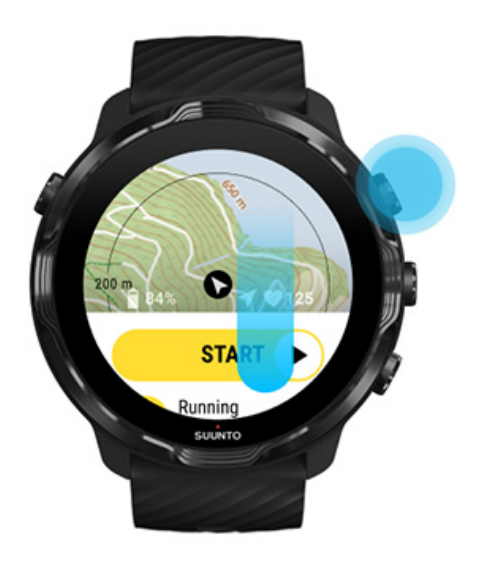

- 3. Durchsuche die Karte, um deine Umgebung zu erkunden.
- 4. Um zum Anfang zurückzukehren, halte die rechte untere Taste gedrückt, oder wische von unten nach oben, um die Karte zu schließen.

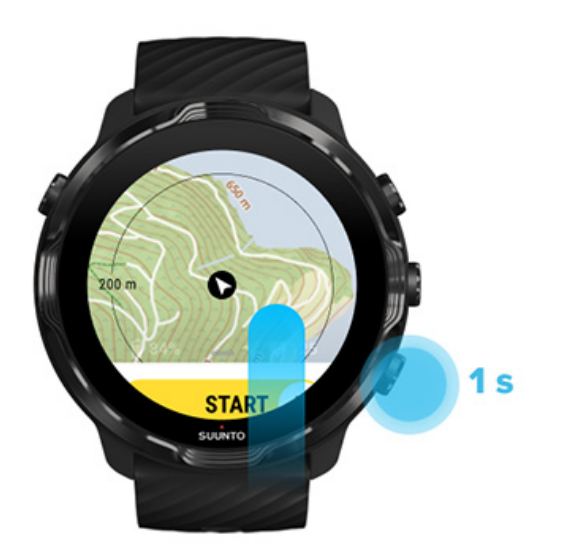

5. Drücke zum Beenden der Suunto Wear App auf die Ein-/Aus-Taste oder wische nach rechts.

## Kartengesten

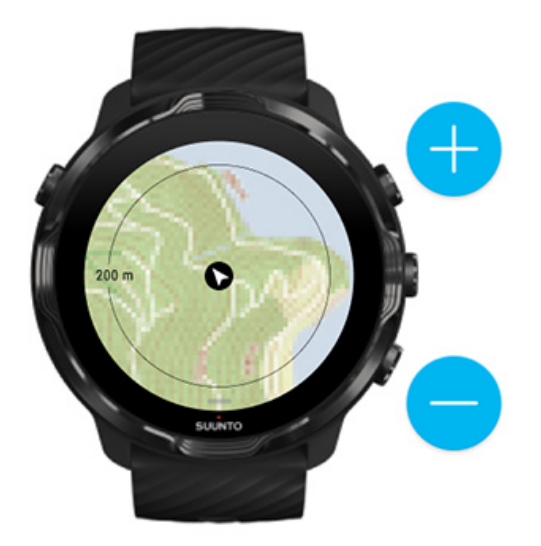

#### **Vergrößern und verkleinern**

Verwende die rechten oberen und unteren Tasten.

#### **Schwenken der Karte**

Berühre die Karte und ziehe sie.

#### **Die Karte zentrieren**

Tippe nach dem Schwenken auf die Karte.

*HINWEIS: Nachdem du angefangen hast, dich zu bewegen, zentriert sich die Karte beim Training automatisch innerhalb weniger Sekunden.*

## Kartenansicht

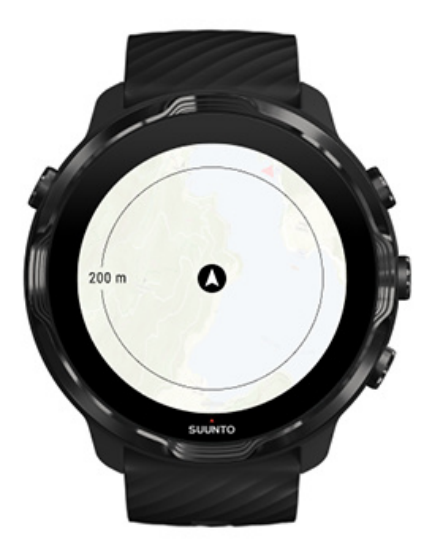

### **Position**

Der schwarze Kreis zeigt deine aktuelle Position auf der Karte an. Wenn die Uhr keinen genauen aktuellen Standort bestimmen kann, ist der Kreis grau.

### **Kurspfeil**

Der Kurspfeil in der Positionsanzeige gibt die Richtung an, in die du dich bewegst.

### **Kartenmaßstab**

Der Zahlenwert am unteren Rand des Kartendisplays zeigt die Entfernung von deinem aktuellen Standort zu Orten in der Umgebung an. Der Abstand wird von der Mitte des Displays bis zum dünnen Kreis am äußeren Rand (Radius) gemessen.

## Kartenstile

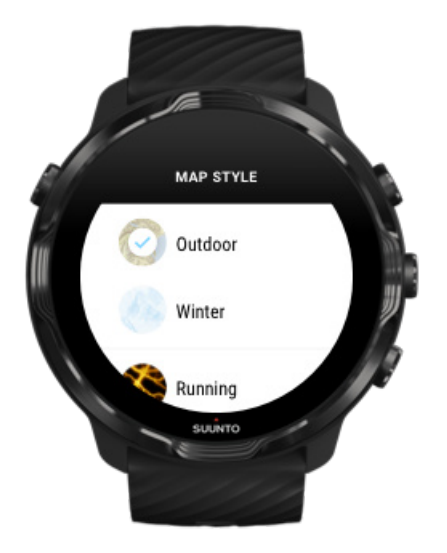

In der Suunto Wear App stehen verschiedene Kartenstile zur Auswahl zur Verfügung – eine Outdoor-Karte, eine Winterkarte und 15 Heatmaps für verschiedene Sportarten, wie beispielsweise Laufen, Trailrunning, Radfahren und Schwimmen. Standardmäßig wird die Suunto Outdoor-Karte in der Kartenansicht angezeigt.

### [Kartenstil ändern](#page-142-0)

### Heatmaps

Heatmaps zeigen die beliebtesten Wegstrecken, die von der weltweiten Suunto Community in Millionen Trainingseinheiten erkundet wurden. Erkunde neue Plätze zum Trainieren in deiner eigenen Nachbarschaft, oder finde heraus, wo die Einheimischen trainieren, wenn du in einer neuen Gegend bist. Du kannst die Heatmaps auch direkt mit der Suunto Mobile App erkunden.

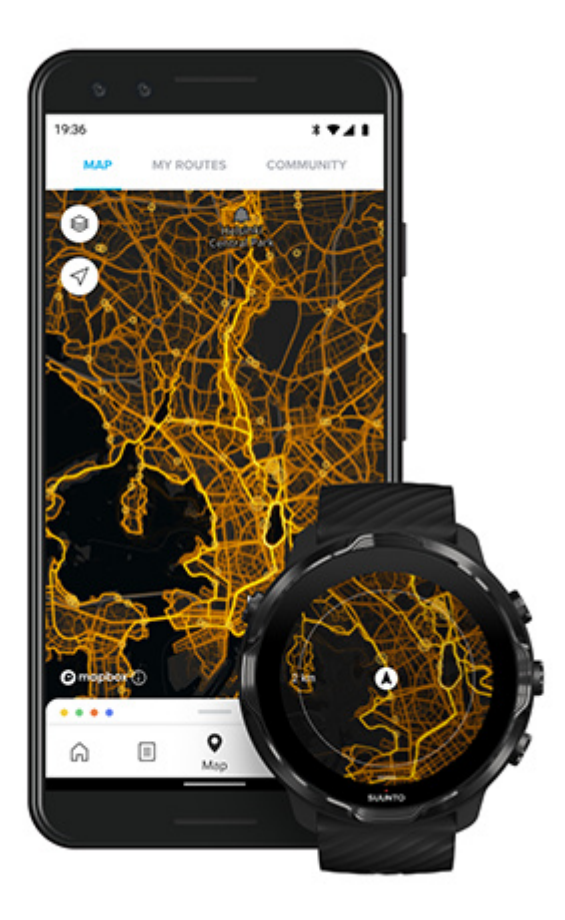

In der Suunto Wear App gibt es folgende Heatmaps:

- **•** Laufen
- **•** Trailrunning
- **•** Radfahren
- **•** Mountainbiking
- **•** Alle Trails
- **•** Alles Walking
- **•** Bergsteigen
- **•** Schwimmen
- **•** Surfen und Strand
- **•** Alles Paddeln
- **•** Skilanglauf
- **•** Abfahrtslauf
- **•** Tourenskilauf
- **•** Rollerski / Rollschuhlaufen
- **•** Golf

### [Mit Heatmaps erkunden](#page-124-0)

**HINWEIS:** Heatmaps werden auf Basis von veröffentlichten Trainingseinheiten *erstellt.*

### Beliebte Ausgangspunkte

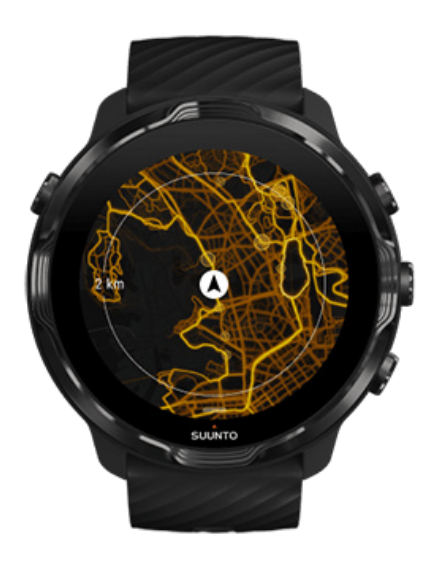

Wenn du zu einem neuen Ort oder auf einer neuen Route unterwegs bist, ist es oft schwierig, herauszufinden, von wo man starten sollte. Sieh dir beliebte Ausgangspunkte in der Suunto Wear App oder der Suunto Mobile App an. Die beliebten Ausgangspunkte sind ebenfalls als kleine Punkte auf der Heatmap sichtbar.

## <span id="page-78-0"></span>Offline-Karten

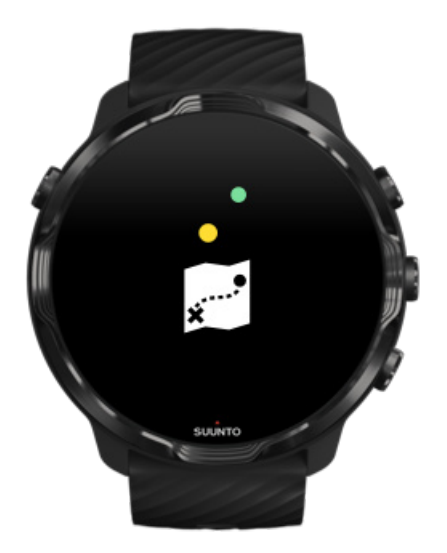

Mit der Suunto Wear App kannst du Suunto Karten auf deine Uhr herunterladen, dein Telefon zurücklassen und die Karten ohne Internetverbindung verwenden. Die Suunto Wear App lädt und aktualisiert lokale Offline-Karten automatisch über Heatmaps, wenn deine Uhr während des Ladens mit dem WLAN verbunden ist. Du kannst auch personalisierte Offline-Karten für deine Reisen und Abenteuer fernab von zu Hause erstellen.

Mit Offline-Karten kannst du:

- **•** Suunto Karten und Heatmaps ohne Telefon oder Internetverbindung verwenden
- **•** ein schnelleres Karten-Browsing-Erlebnis genießen
- **•** Roaming- und Datenkosten vermeiden

**HINWEIS:** Alle Heatmap-Stile sind in den Downloads der Offline-Karten *enthalten.*

Lade dir eine personalisierte Offline-Karte herunter Erhalte Offline-Karten für Routen [Verbinde dich mit dem Wifi](#page-30-0)

### Lokale Offline-Karten automatisch herunterladen

Lokale Offline-Karten und Heatmaps aus der Umgebung (auf Basis deines letzten bekannten Standorts) werden automatisch heruntergeladen und aktualisiert, während dein Telefon aufgeladen wird und mit dem WLAN verbunden ist. Das heruntergeladene Kartengebiet variiert je nach deinem Standort von 35 km × 35 km bis zu 50 km × 50 km (von 22 mi × 22 bis zu 31 mi × 31 mi).

Du erhältst eine Benachrichtigung auf deiner Uhr, wenn der Kartendownload abgeschlossen ist.

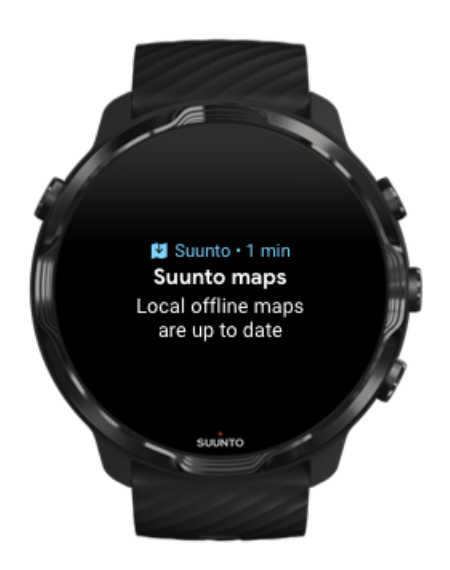

### Wird die Karte nicht angezeigt?

Habe etwas Geduld, das Aktivieren der Karte kann einige Sekunden dauern. Wenn du etwas gewartet hast und die Karte immer noch nicht angezeigt wird:

1. **Überprüfe, ob deine Uhr mit dem Internet verbunden ist.**

Wenn kein WLAN verfügbar ist, überprüfe, ob deine Uhr mit der Wear OS Companion-App auf deinem Telefon verbunden ist und ob dein Telefon eine aktive Internetverbindung hat. [Mehr erfahren](#page-27-0)

80

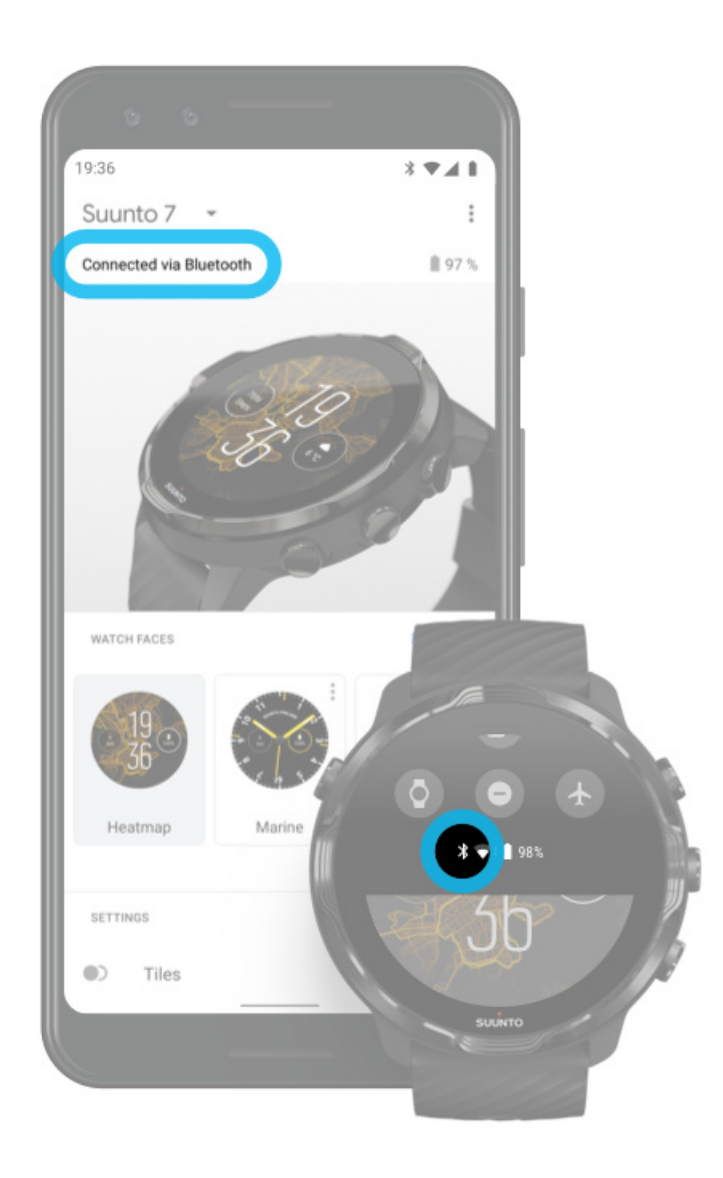

2. **Vergewissere dich, dass deine Uhr ein GPS-Signal gefunden hat.** Die Suunto Wear App muss deinen Standort kennen, um dir die richtige Karte anzeigen zu können. Wenn deine Uhr ständig nach dem Standort sucht, stelle sicher, dass du dich draußen in einem offenen Bereich aufhältst. [Mehr erfahren](#page-94-0)

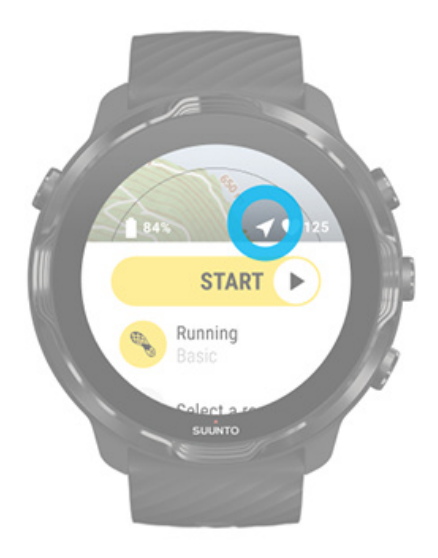

3. Lade Offline-Karten herunter.

Mit Offline-Karten kannst du ein schnelleres und reibungsloseres Kartenerlebnis genießen, ohne mit deinem Telefon oder dem Internet verbunden zu sein. [Mehr erfahren](#page-78-0)

## **Verschiedene Sport- und Messarten**

Die Suunto Wear App liefert genaue, erkenntnisreiche Messwerte von Sportdaten über das integrierte GPS, Barometer und Herzfrequenzsensor am Handgelenk. Die Art der Aufzeichnung deines Trainings (was du während deines Trainings auf dem Display siehst und welche Daten du im Anschluss siehst) hängt vom gewählten Sportmodus ab.

#### [Sportmodi](#page-82-0)

[Herzfrequenz im Training](#page-84-0) [Verfolge deine Fortschritte mit Runden](#page-90-0) [GPS: Geschwindigkeit, Distanz und Standort](#page-94-0) [Höhe, Aufstieg und Abstieg](#page-97-0) [Barometer](#page-98-0)

# <span id="page-82-0"></span>Sportmodi

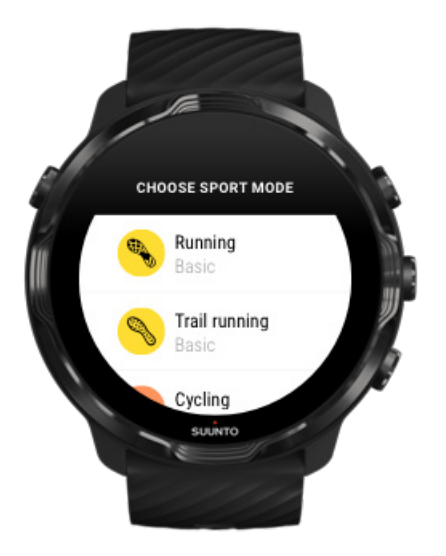

In der Suunto Wear App stehen dir über **70 Sportmodi** (verschiedene Sportarten) zum Aufzeichnen von allen deiner Sportarten zur Verfügung – Laufen, Radfahren, Schwimmen, Wandern – Du hast die Wahl! Jeder Sportmodus hat 2 bis 4 Trainingsansichten zum Ansehen der relevantesten Statistiken während deines Trainings und eine Karte, wenn du im Freien trainierst.

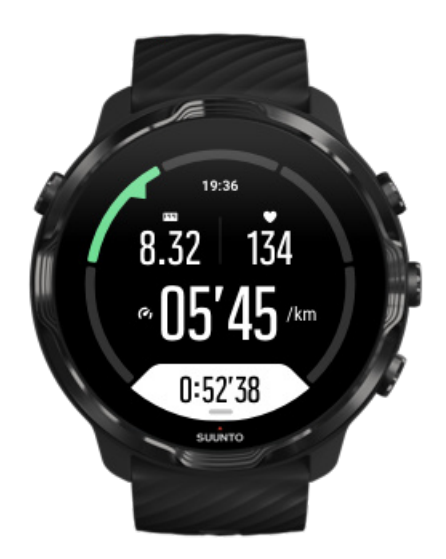

Wenn du beispielsweise läufst, kannst du durch automatische

Rundenaktualisierungen deine Fortschritte nach jedem Kilometer oder jeder Meile verfolgen, und dein Lauftempo und deine Wegstrecke auf der Karte sehen. Wenn du Poolschwimmen gewählt hast, werden dir sowohl deine Schwimmintervalle als auch die automatisch aufgezeichneten Gesamtfortschritte angezeigt. Ganz einfach!

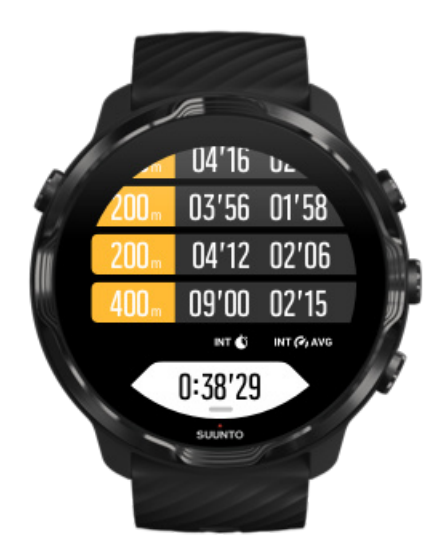

### <span id="page-84-0"></span>Sportmodi personalisieren

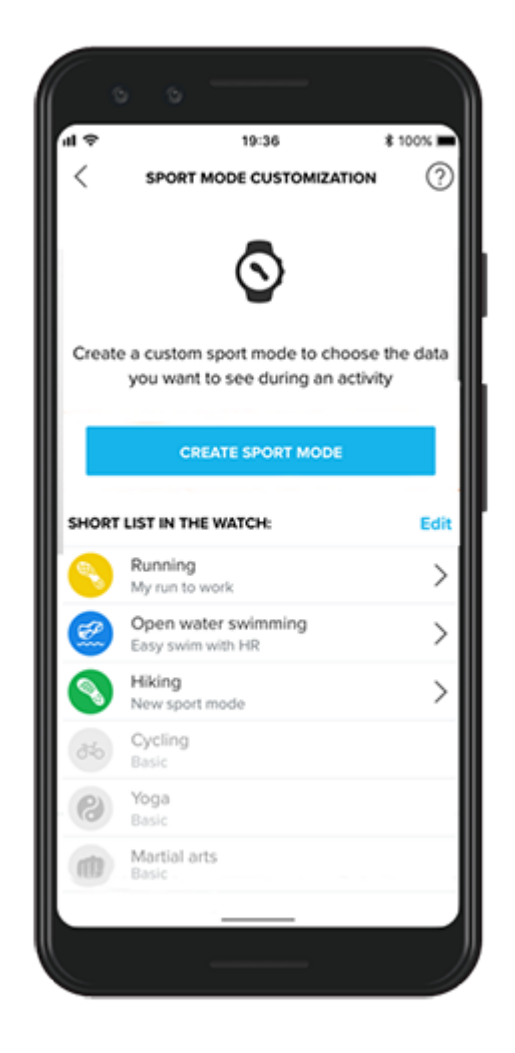

Mit einer breiten Auswahl von vordefinierten Sportmodi zeigt deine Suunto 7 immer die relevantesten Daten während deines Trainings an. Zusätzlich zu den vordefinierten Sportmodi kannst du mit der Suunto App auch personalisierte Sportmodi erstellen.

Erfahre mehr über die [Erstellung von personalisierten Sportmodi \(Android\).](https://www.suunto.com/Support/faq-articles/suunto-app/how-do-i-customize-sport-modes-with-suunto-app2/) Erfahre mehr über die [Erstellung von personalisierten Sportmodi \(iOS\).](https://www.suunto.com/Support/faq-articles/suunto-app/how-do-i-customize-sport-modes-with-suunto-app/)

## Herzfrequenz im Training

Durch das Aufzeichnen deiner Herzfrequenz im Training kannst du genau sehen, ob dein Herz schwere oder leichte Arbeit leisten muss. Durch das Messen der Herzfrequenz kannst du einen der häufigsten Fehler vermeiden – zu hart und zu oft trainieren. Ein Fehler, mit dem du Verletzungen und totale Erschöpfung riskierst.

Die Sportmodi in der Suunto Wear App sind so definiert, dass dir deine Herzfrequenz in jeder Aktivität aussagekräftig angezeigt wird. Je nach dem gewählten Sportmodus kannst du beispielsweise deine aktuellen Herzfrequenz, durchschnittliche Herzfrequenz, oder Herzfrequenz in bestimmten Runden verfolgen, oder in welcher Herzfrequenzzone du trainierst.

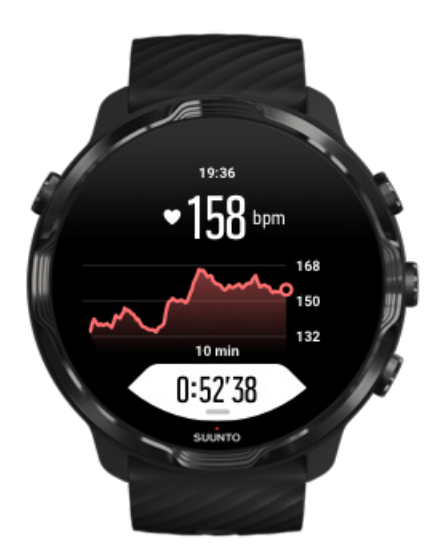

Nach dem Training kannst du detaillierte Daten zu deiner Leistung und Trainingsintensität sehen, wie beispielsweise deine durchschnittliche Herzfrequenz, wie hoch der Peak Training Effect (PTE) war, oder die geschätzte Erholungszeit. Wenn dir diese Begriffe nicht vertraut sind, kannst du mehr darüber im [Glossar](#page-177-0) erfahren.

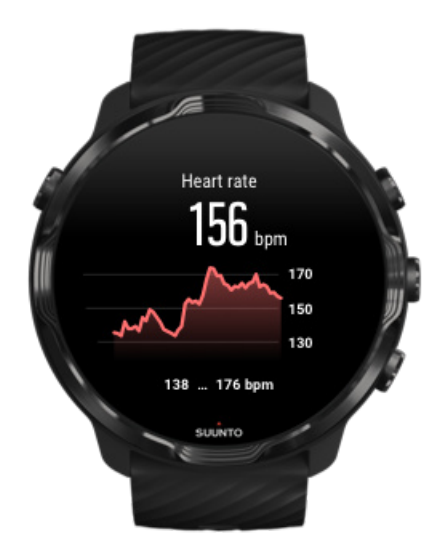

[So trägst du deine Uhr, um die HR-Daten zu verbessern](#page-150-0)

### HR-Zonen

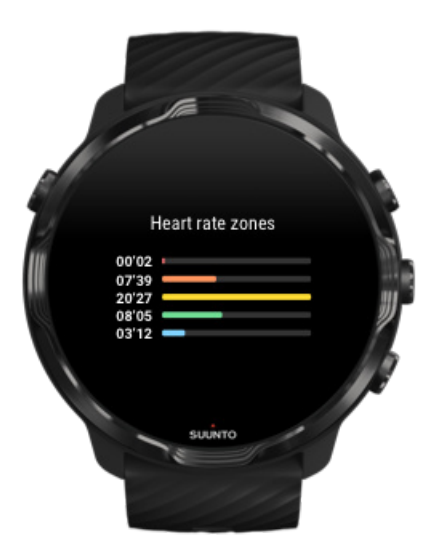

Die Suunto Wear App verfügt über fünf verschiedene Herzfrequenzzonen, die von 1 (niedrigste) bis 5 (höchste) nummeriert und als Prozentsatz deiner maximalen Herzfrequenz (max. HR) definiert sind.

Das Verständnis der Herzfrequenzzonen hilft dir, die Entwicklung deiner Fitness im Training zu steuern. In jeder Zone wird dein Körper anders belastet, was zu unterschiedlichen Auswirkungen auf deine körperliche Fitness führt.

# ZONE 1: LEICHT

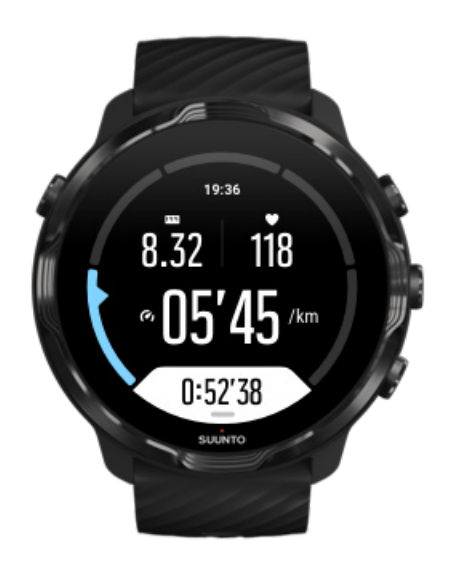

Das Training in Zone 1 ist für deinen Körper relativ einfach. Trainieren auf dieser niedrigen Stufe ist zumeist ein regeneratives Training, das deine Basisfitness verbessert, wenn du gerade erst mit dem Trainieren beginnst, oder nach einer längeren Unterbrechung. Tägliches Training, wie beispielsweise Gehen, Treppensteigen, Radfahren zur Arbeit usw. wird in der Regel innerhalb dieser Intensitätszone durchgeführt.

## ZONE 2: MODERAT

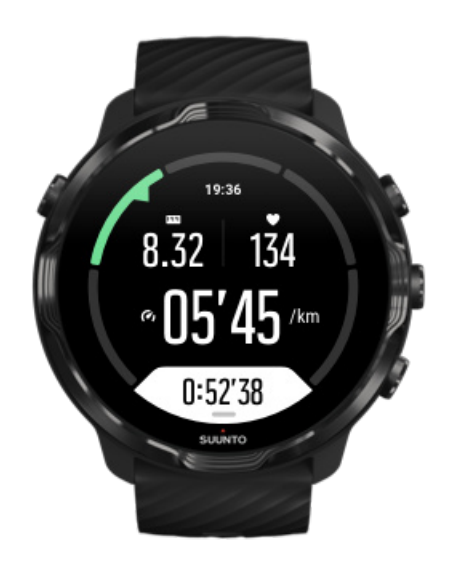

Das Training in Zone 2 verbessert deine Basisfitness effektiv. Das Trainieren in dieser Intensität fühlt sich locker an, aber lange Workouts können einen sehr hohen Trainingseffekt haben. Kardiovaskuläres Konditionstraining sollte größtenteils in dieser Zone durchgeführt werden. Die Verbesserung der Basisfitness bildet die Grundlage für weiteres Training und bereitet dein System auf Aktivitäten mit mehr Energie vor. Lange Workouts in dieser Zone verbrauchen viel Energie, insbesondere aus den Fettreserven deines Körpers.

## ZONE 3: HART

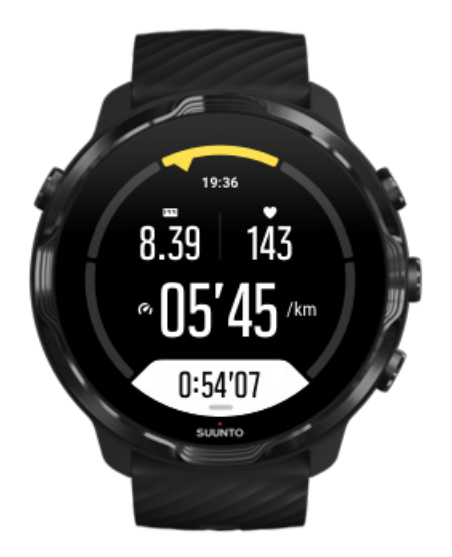

Das Trainieren in Zone 3 verlangt viel Energie und fühlt sich wie ein ziemlich hartes Training an. Es wird deine Fähigkeiten verbessern, dich schnell und ohne überflüssige Bewegungen zu bewegen. In dieser Zone beginnt sich Milchsäure in deinem System zu bilden, dein Körper ist jedoch noch in der Lage, sie komplett auszuscheiden. Mit dieser Intensität solltest du höchstens ein paar Mal pro Woche trainieren, da sie deinen Körper stark belastet.

## ZONE 4: SEHR HART

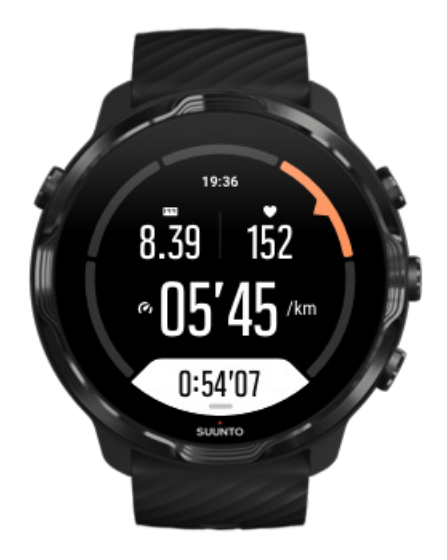

Das Training in Zone 4 bereitet dein System auf Veranstaltungen, wie beispielsweise Wettbewerbe und hohe Geschwindigkeiten vor. Workouts in dieser Zone können sowohl bei konstanter Geschwindigkeit als auch im Intervalltraining (Kombination aus kürzeren Trainingsphasen und zeitweiligen Pausen) durchgeführt werden. Hochintensives Training entwickelt dein Fitnessniveau schnell und effektiv. Aber zu oft oder zu intensiv durchgeführt, kann es zu Übertrainieren führen, was dich zwingen kann, evtl. für längere Zeit mit deinem Trainingsprogramm aussetzen müssen.

## ZONE 5: MAXIMAL

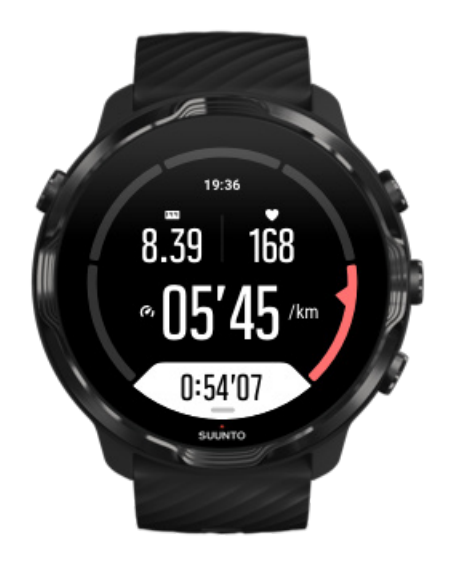

Wenn deine Herzfrequenz während eines Workouts Zone 5 erreicht, fühlt sich das Training extrem hart an. Milchsäure wird in deinem System schneller aufgebaut als sie abgebaut werden kann und du wirst nach spätestens wenigen Minuten gezwungen sein, aufzuhören. Sportler schließen diese Workouts mit maximaler Intensität sehr kontrolliert in ihr Trainingsprogramm ein. Fitness-Sportler benötigen sie überhaupt nicht.

### Wie werden Herzfrequenzzonen berechnet?

Herzfrequenzzonen werden als Prozentsatz deiner maximalen Herzfrequenz (max. HR) definiert. Deine max. HR wird mit folgender Standardgleichung berechnet: 220 dein Alter.

Die Standardzonen in der Suunto Wear App beruhen auf den Prozentsätzen deiner maximalen Herzfrequenz:

<span id="page-90-0"></span>Zone 5: 87-100 % Zone 4: 82-86 % Zone 3: 77-81 % Zone 2: 72-76 % Zone 1: < 71 %

Zum Anpassen deiner max. Herzfrequenz siehe [Profileinstellungen.](#page-146-0)

## Verfolge deine Fortschritte mit Runden

Runden sind eine gute Möglichkeit zum Verfolgen deiner Fortschritte während eines Trainings, und um danach deinen Kraftaufwand detaillierter zu analysieren. Mit der Suunto Wear App kannst du Rundenmarkierungen manuell einrichten oder einen Sportmodus wählen, der Runden automatisch für dich erstellt.

### Autolaps

Sportmodi wie Laufen, Radfahren und Indoor-Rudern verfügen über automatische Rundenaktualisierungen, damit du deine Fortschritte auf Basis einer bestimmten Distanz oder Zeit verfolgen kannst. Im Sportmodus Laufen zeigt deine Uhr dir beispielsweise nach jedem Kilometer (oder Meile) dein durchschnittliches Schritttempo und Herzfrequenz während des letzten Kilometers im Display an.

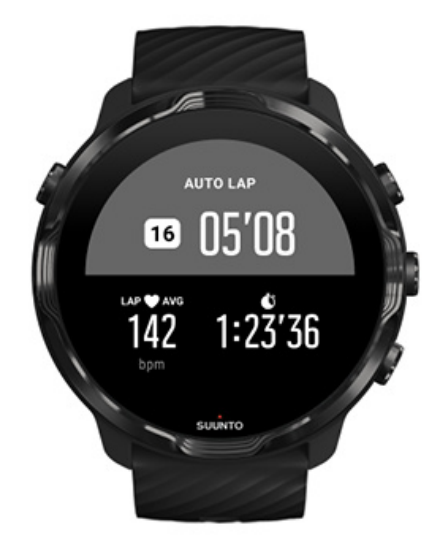

In der Rundentabellenansicht kannst du deine Anstrengungen in Echtzeit verfolgen und die verschiedenen Runden vergleichen. In den meisten Sportmodi ist dies das zweite Trainingsdisplay.

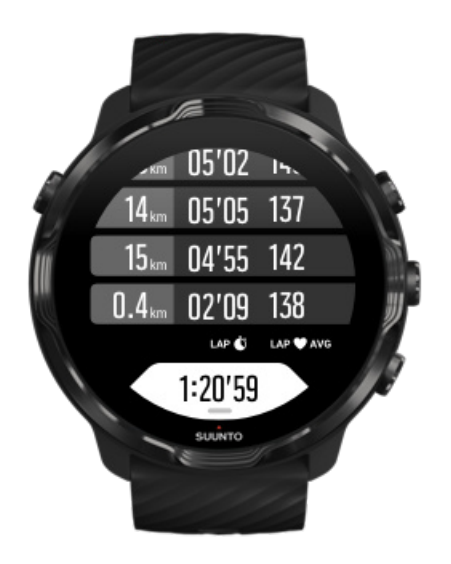

Eine Runde während des Trainings manuell markieren

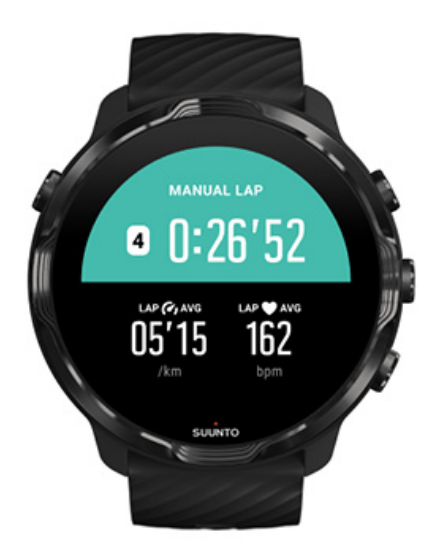

Zusätzlich zu den Autolaps kannst du Runden manuell markieren, wenn du verschiedene Abschnitte deines Trainings verfolgen möchtest. Während einer Intervalleinheit kannst du beispielsweise eine Rundenmarkierung für deine Intervalle und Ruhezeiten erstellen, um deine Einheit anschließend analysieren zu können. Oder du kannst eine Runde mit einem Zeitpunkt markieren, wenn du einen Meilenstein oder einen Wendepunkt auf deiner normalen Trainingsroute erreicht hast.

**Drücke zum Markieren einer Runde** die rechte untere Taste, während du in einer Trainingsansicht bist. Dir werden kurz die wichtigsten Statistiken für diesen Abschnitt deines Trainings angezeigt.

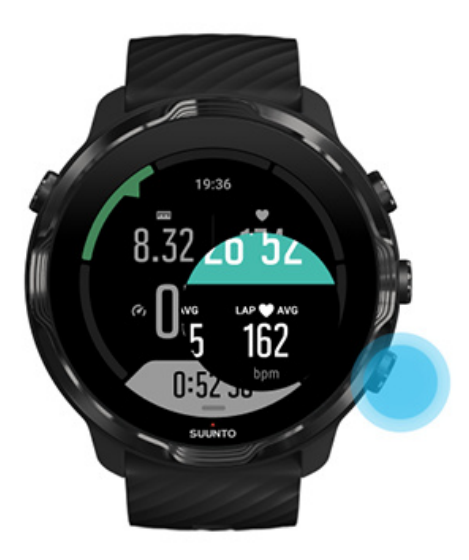

*HINWEIS: Bei einigen Sportmodi, wie z.B. Leichtathletik, kannst du deine manuell markierten Runden auch in Echtzeit in der Ansicht Rundentabelle vergleichen.*

### Rundenstatistiken nach dem Training anzeigen

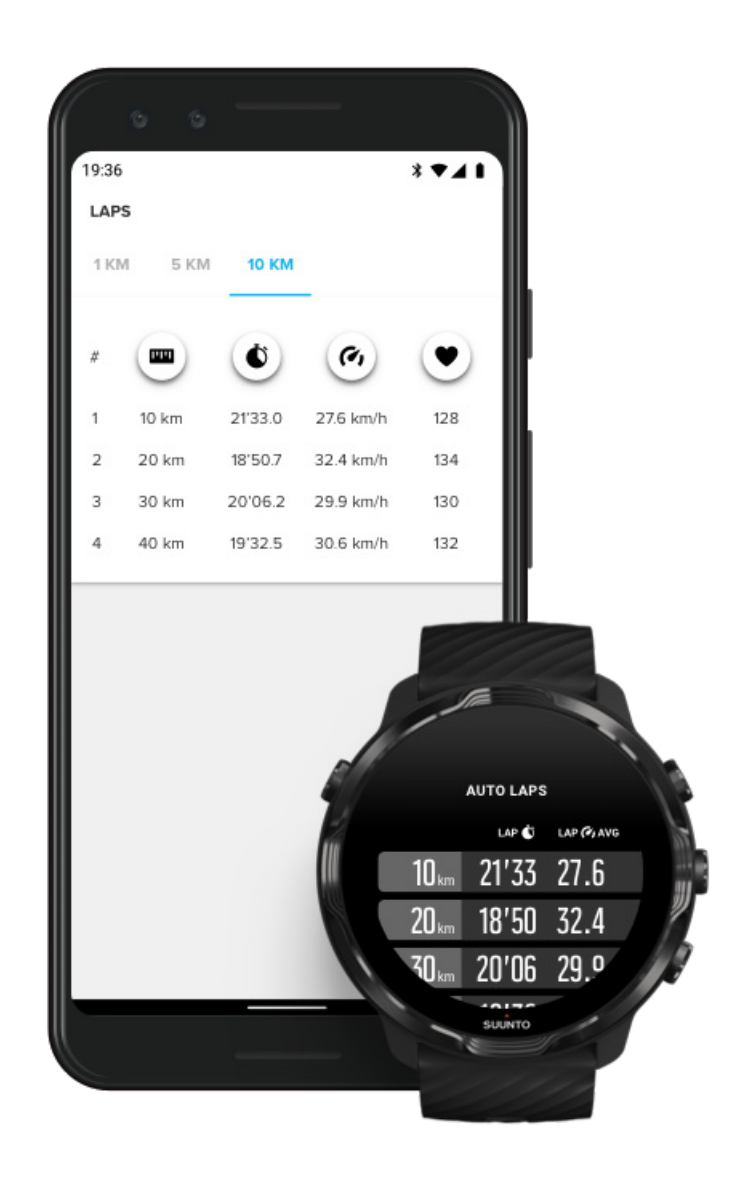

Um deine Rundenstatistiken nach dem Training anzusehen, scrolle in der Trainingsansicht nach unten und wähle **Runden**.

Synchronisiere dein Training mit der Suunto Mobile App auf deinem Telefon, um deine Runden genauer zu analysieren.

## <span id="page-94-0"></span>GPS: Geschwindigkeit, Distanz und Standort

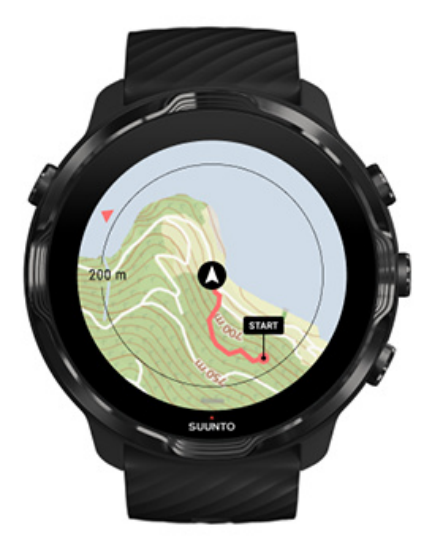

Suunto 7 verwendet GPS (Standortdaten) während des Trainings, um deine Wegstrecke auf die Karte zu zeichnen und (in Kombination mit den Daten des Beschleunigungsmessers) für Messungen wie Geschwindigkeit und Distanz.

*HINWEIS: Suunto 7 kann auch Glonass und BeiDou für Standortdaten verwenden.*

### Die GPS-Genauigkeit verbessern

Um die beste Präzision für deine Trainingsstatistiken zu bieten, verwendet Suunto 7 standardmäßig einen fixen Abstand von 1 Sekunde, um die GPS-Ortungsfrequenz zu aktualisieren. Es gibt jedoch noch einige andere Faktoren, die sich auch auf die Signalstärke und die GPS-Genauigkeit auswirken.

Siehe [Ändere die Ortsgenauigkeit](#page-140-0), um die GPS-Genauigkeit zu ändern.

Wenn du Probleme bei der GPS-Genauigkeit bemerkst, probiere diese Tipps aus:

### **1. Warte auf das GPS-Signal, bevor du das Training startest**

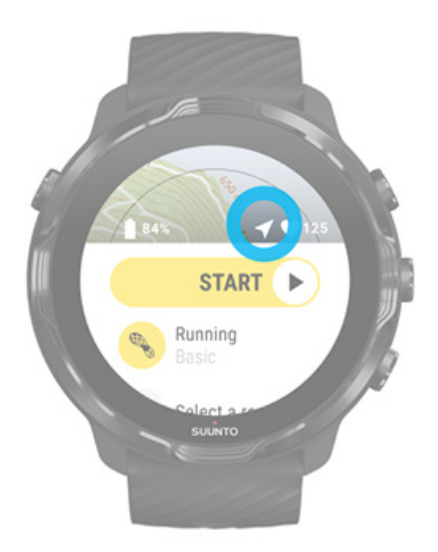

Bevor du mit dem Aufzeichnen deines Trainings beginnst, gehe nach draußen und warte, bis die Uhr das GPS-Signal gefunden hat. Während die Uhr nach einem GPS-Signal sucht, ist das Pfeilsymbol in der Startansicht grau. Sobald ein GPS-Signal empfangen wurde, wird das Pfeilsymbol weiß.

Wenn du in Freiwasser schwimmst oder in schwierigem Gelände trainierst, empfehlen wir dir, ein paar zusätzliche Minuten zu warten, nachdem das Signal gefunden wurde, damit die Uhr alle benötigten GPS-Daten herunterladen und genauer aufzeichnen kann.

#### **2. Gehe auf eine freie Fläche**

Die GPS-Signalstärke kann durch die Umgebung und das Gelände beeinflusst werden, wie beispielsweise:

- **•** Bäume
- **•** Wasser
- **•** Gebäude
- **•** Brücken
- **•** Metallkonstruktionen
- **•** Berge
- **•** Rinnen oder Schluchten
- **•** dicke, schwüle Wolken

Versuche nach Möglichkeit, dein Training in einem offeneren Bereich zu beginnen und warte ein paar zusätzliche Minuten, nachdem das GPS-Signal gefunden

wurde. Dies ermöglicht der Uhr, alle benötigten GPS-Daten herunterzuladen und genauere Trainingsstatistiken zu liefern.

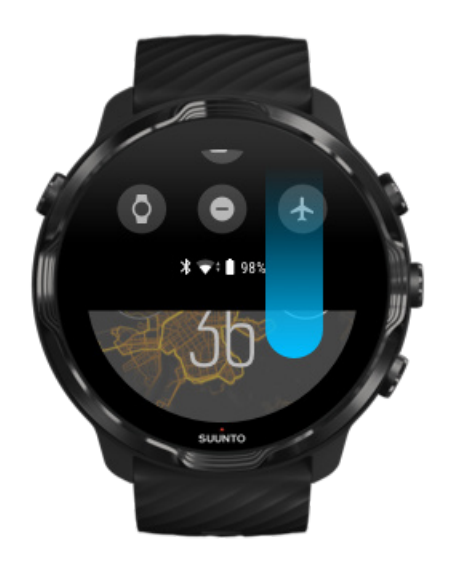

### **3. Halte deine Uhr mit dem Wifi verbunden**

Deine Uhr mit dem WLAN verbinden, um dein GPS mit den neuesten Satellitenorbitdaten zu optimieren. Deine Uhr kann das GPS-Signal schneller erfassen, wenn die GPS-Daten auf dem neuesten Stand sind.

*HINWEIS: Wenn du nicht mit dem WLAN verbinden kannst, wird dein GPS einmal pro Woche über Bluetooth aktualisiert.*

### **4. Verwende für deine Uhr die aktuellste Software**

<span id="page-97-0"></span>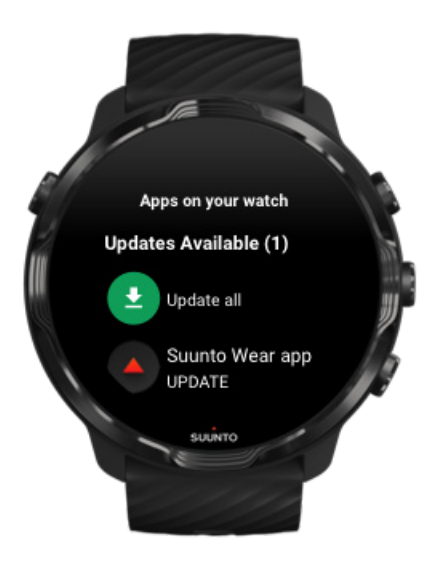

Wir verbessern die Software unserer Uhren laufend und beheben mögliche Fehler. Achte darauf, dass auf deiner Uhr die neueste Software installiert ist.

[Erfahre mehr darüber, wie du deine Uhr aktualisieren kannst](#page-32-0)

## Höhe, Aufstieg und Abstieg

Die Suunto Wear App verwendet FusedAlti™ – eine Kombination aus GPS und barometrischen Höhenmesswerten – um Höhendaten und abgeleitete Auf- und Abstiegswerte während des Trainings zu liefern.

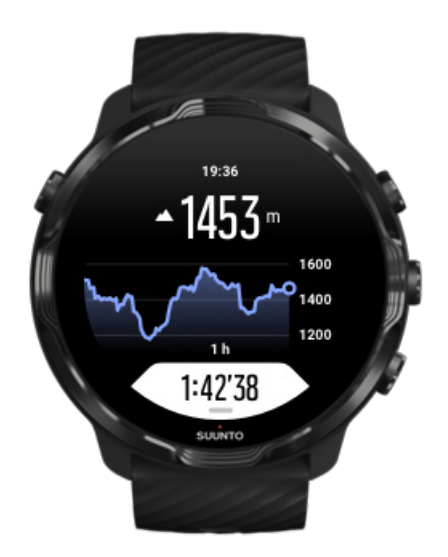

## <span id="page-98-0"></span>Barometer

Suunto 7 hat einen integrierten Drucksensor der den absoluten Luftdruck misst. Die Suunto Wear App verwendet sowohl GPS als auch Luftdruckdaten (FusedAlti™), um genaue Höhenmesswerte zu ermöglichen.

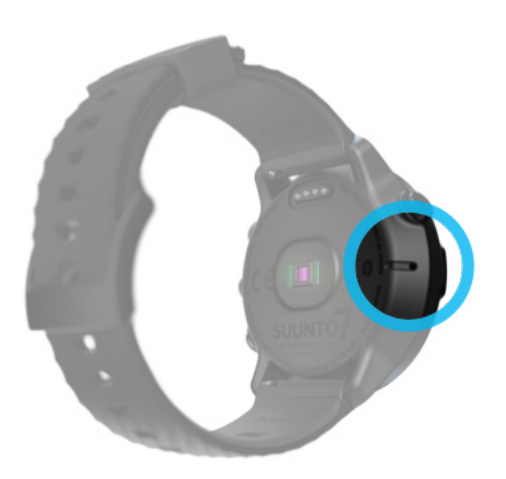

**ACHTUNG:** Halte den Bereich um die Öffnungen des Luftdrucksensors auf der *linken Seite deiner Uhr frei von Schmutz und Sand. Stecke nie Gegenstände in die Önungen, da dies den Sensor beschädigen kann.*

# **Ein Training beenden**

Bevor du beginnst [Beginne ein Training](#page-99-0) [Auf den Start warten](#page-102-0) [Versehentliche Berührungen und Tastenaktionen beim Training vermeiden](#page-102-0)

## Bevor du beginnst

- **•** Die Art und Weise, wie du deine Uhr trägst, wirkt sich stark auf die Genauigkeit der Herzfrequenz während deines Trainings aus. [Erfahre, wie du deine Uhr trägst, um die HR-Daten zu verbessern.](#page-150-0)
- **•** Die GPS-Genauigkeit ist für Messwerte wie Geschwindigkeit und Distanz wichtig. Stelle sicher, dass du dich vor Trainingsbeginn draußen in einem offenen Bereich aufhältst, damit du ein gutes GPS-Signal empfängst. [Erfahre, wie du die GPS-Genauigkeit verbessern kannst.](#page-94-0)

<span id="page-99-0"></span>**•** Suunto 7 ist ideal für alle Arten von Training, aber der Batterieverbrauch variiert je nach Sport und der Art und Weise, in der du während des Trainings mit deiner Uhr interagierst.

[Erfahre, wie du die Batterielaufzeit während des Trainings maximierst](#page-169-0)

## Beginne ein Training

1. Drücke die **rechte obere Taste**, um die Suunto Wear App zu öffnen.

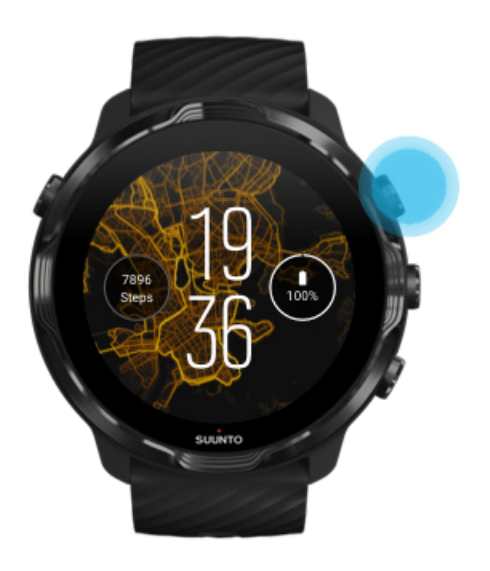

2. Tippe auf die Aktivität unter der Starttaste, um eine Liste der Sportmodi zu öffnen.

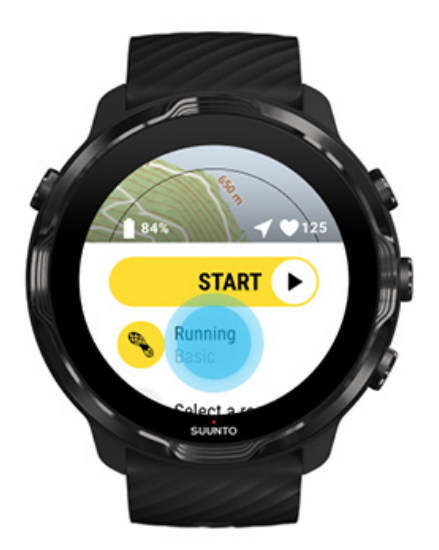

3. Durchsuche die Liste und **wähle den gewünschten Sportmodus**. [Mehr über die](#page-82-0) [Sportmodi erfahren](#page-82-0)

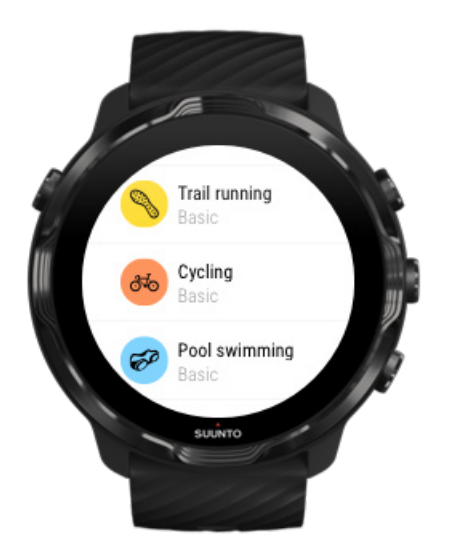

4. **Optional**: Ändere Ortsgenauigkeit und die Display-Einstellungen für den ausgewählten Sportmodus. [Maximieren der Batterielaufzeit während des Trainings](#page-169-0)

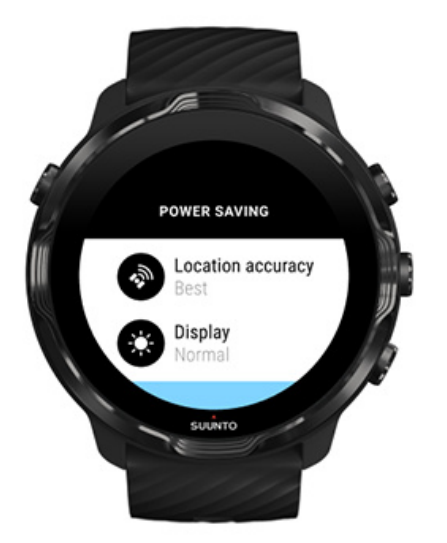

5. Wenn du fertig bist, **drücke auf die Mitteltaste** oder **wische auf der Starttaste nach links**, um mit deinem Training zu starten.

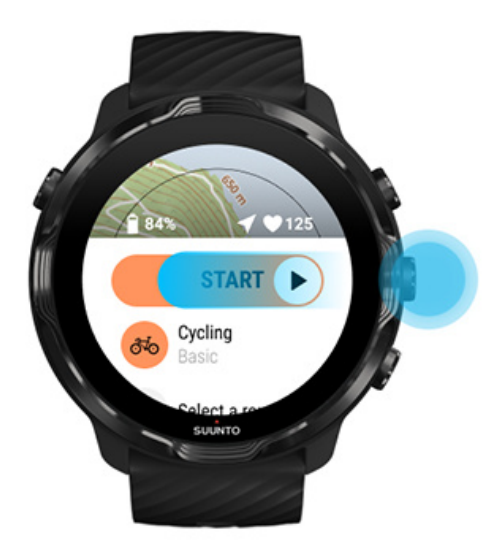

Um von Anfang an die genauesten HR-und GPS-Daten zu erhalten, kannst du mit dem Trainingsbeginn warten, bis das Pfeilsymbol (Standort) und das Herzsymbol (Herzfrequenz) über der Starttaste weiß werden.

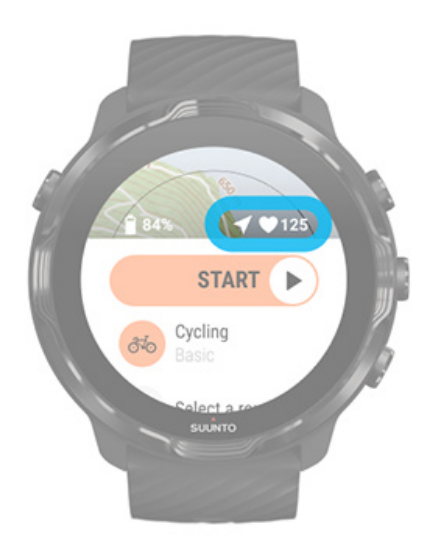

Wenn das Herzsymbol grau bleibt, kann es helfen, deine Uhr vom Handgelenkknochen aus etwa zwei Finger nach oben zu verschieben. Wenn das Pfeilsymbol weiterhin grau bleibt, gehe nach draußen in einen offenen Bereich und warte auf ein besseres GPS-Signal.

## <span id="page-102-0"></span>Auf den Start warten

Wenn du eine Weile in der Startansicht bleibst, z.B. wenn du darauf wartest, dass deine Uhr ihren GPS-Standort bestimmt oder du dich auf den Start deines Rennens vorbereitest, kann das Display in einen Energiesparmodus übergehen. Kein Problem, du kannst deine Trainingsaufzeichnung trotzdem durch Drücken auf die Mitteltaste sofort starten.

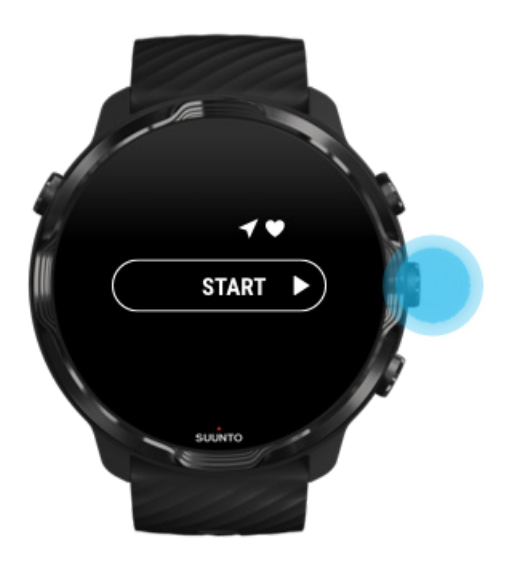

Versehentliche Berührungen und Tastenaktionen beim Training vermeiden

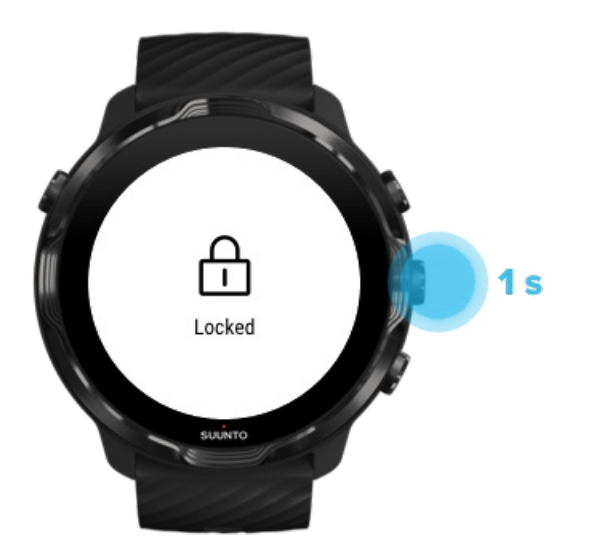

Nässe oder auch die Kleidung, die du trägst, kann deine Trainingsaufzeichnung manchmal versehentlich unterbrechen. Um versehentliches Antippen und Tastendrücken während des Trainings zu vermeiden, kannst du den Touchscreen und die Tastenfunktionen sperren.

*HINWEIS: Unerwünschte Aktionen, wie Regentropfen oder ein nasser Ärmel können dein Display von dir unbemerkt wiederholt aufwecken und deine Batterie schneller als erwartet entladen.*

### Sperren des Touchscreens und von Tastenaktionen

- 1. Zum Sperren der Display- und Tastenaktionen halte die Mitteltaste gedrückt.
- 2. Zum Entsperren halte die Mitteltaste erneut gedrückt.

Auch bei gesperrtem Display und Tastenaktionen **kannst du**:

- **•** die Trainingsansicht mit der Mitteltaste wechseln
- mit der Ein-/Aus-Taste zum Zifferblatt zurückkehren
- **•** die Karte mit den rechten oberen und unteren Tasten vergrößern und verkleinern

Bei gesperrtem Display und Tastenaktionen **kannst du nicht**:

- **•** pausieren oder das Training beenden
- **•** Runden manuell erstellen
- **•** Trainings- oder Kartenoptionen aufrufen
- **•** auf dem Display wischen oder die Karte verschieben
- **•** das Display durch Tippen aufwecken

# **Das Training mit der Uhr steuern**

[Das Display aktivieren](#page-104-0) [Trainingsansichten ändern](#page-105-0) Weitere Apps während des Trainings öffnen [Tasten und Touchscreen im Training verwenden](#page-107-0)

## <span id="page-104-0"></span>Das Display aktivieren

Während der Aufzeichnung eines Trainings mit der Suunto Wear App sind das Display und die Gesten zum Interagieren mit deiner Uhr für deine Sportart und eine längere Batterielaufzeit optimiert.

Deine Statistiken sind während des Trainings immer sichtbar, aber um das Display zu aktivieren, kannst du:

- **•** Die Ein-/Aus-Taste drücken
- **•** Das Display berühren

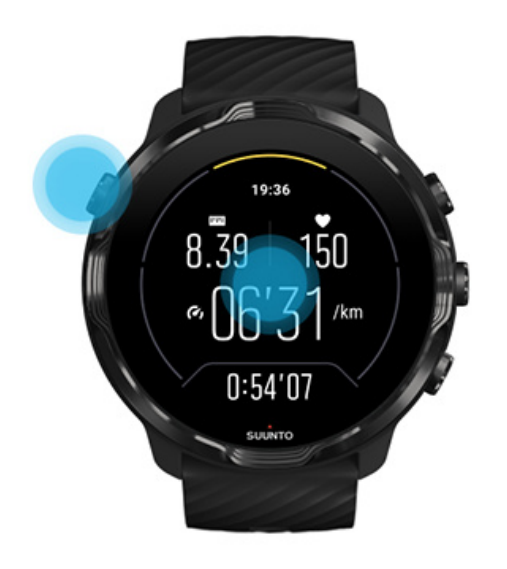

Um das Display während des Trainings in der Kartenansicht zu aktivieren, kannst du:

- **•** Dein Handgelenk drehen
- **•** Die Ein-/Aus-Taste drücken
- **•** Das Display berühren

<span id="page-105-0"></span>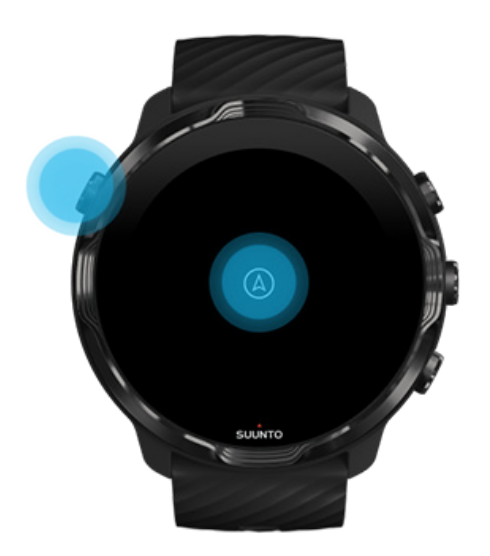

*HINWEIS: Beim Wassersport, wie beispielsweise Schwimmen und Kajakfahren ist der Touchscreen für die Suunto Wear App deaktiviert, um zu vermeiden, dass Nässe zu unerwünschten Berührungen führt.*

*Wenn du die Suunto Wear App während deines Trainings (einschließlich Schwimmen) beendest, wird der Touchscreen aktiviert.*

## Trainingsansichten ändern

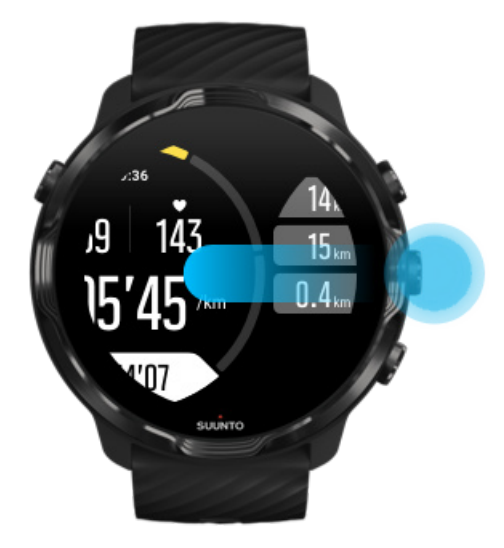

Welche Werte du während deines Trainings verfolgen kannst, hängt vom gewählten Sportmodus ab. Die meisten Sportmodi verfügen über 2 bis 4 Trainingsansichten, in <span id="page-106-0"></span>denen die wichtigsten Trainingsdaten für jede Sportart angezeigt werden. Wenn du Outdoor-Sport betreibst, kannst du deine Strecke auch auf einer Karte sehen.

### **Zwischen Ansichten wechseln**:

- **•** drücke die Mitteltaste
- **•** wische nach links oder rechts

## Weitere Apps während des Trainings öffnen

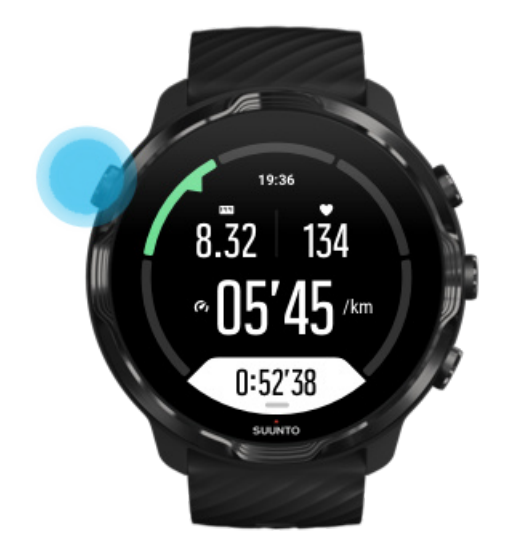

Wenn du während deines Trainings eine andere App verwenden musst, z.B. um einen Song zu überspringen oder das Wetter zu überprüfen, kannst du die Suunto Wear App verlassen und die Trainingsaufzeichnung beibehalten.

- 1. Drücke die Ein-/Aus-Taste oder berühre das Display, um es zu aktivieren.
- 2. Drücken die Ein-/Aus-Taste erneut, um zm Zifferblatt zu gehen.
- 3. Benutze deine Uhr wie gewünscht.
- 4. Drücken die Ein-/Aus-Taste, um zum Zifferblatt zurückzugehen.
- 5. Drücke die rechte obere Taste, um zu deinem Training zurückzugehen.

*HINWEIS: Beachte, dass einige Aktivitäten und Apps viel Energie verbrauchen können, was sich darauf auswirken kann, wie lange du dein Training aufzeichnen kannst.*

## <span id="page-107-0"></span>Tasten und Touchscreen im Training verwenden

Du kannst dein Training sogar mit Handschuhen oder unter Wasser beginnen und deine Uhr während des Trainings anpassen. Alle Sportfunktionen sind so optimiert, dass sie bei Bedarf nur mit Tasten bedient werden können.

### **Zwischen den Ansichten wechseln**

Drücke die Mitteltaste oder wische nach links oder rechts, um dir verschiedene Kennzahlen anzusehen oder die Karte aufzurufen.

### **Pausieren**

Drücke die rechte obere Taste. Drücke erneut, um fortzufahren.

**Beenden** Drücke die rechte obere Taste und danach die rechte untere Taste.

**Eine Runde markieren** Drücke die rechte untere Taste.

**Tasten sperren** Halte die Mitteltaste gedrückt.

### **Die Karte steuern**

In der Kartenansicht kannst du mit der rechten oberen oder unteren Taste vergrößern und verkleinern.

### **Die Trainingsoptionen anpassen**

Halte die rechte untere Taste gedrückt oder wische vom unteren Displaybereich nach oben, um das Menü zu öffnen.

### **Den Kartenstil ändern**

Halte die rechte untere Taste gedrückt oder wische vom unteren Displaybereich nach oben, um das Menü zu öffnen.

# **Pausieren und Fortsetzen des Trainings**

1. Stelle sicher, dass du in einer Trainingsansicht bist.
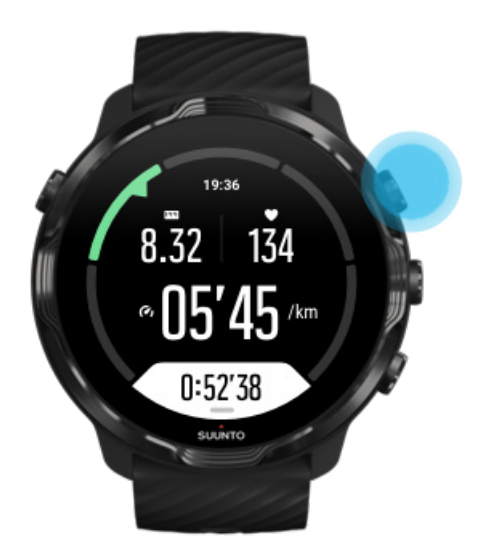

2. Drücke auf die rechte obere Taste, um dein Training zu pausieren.

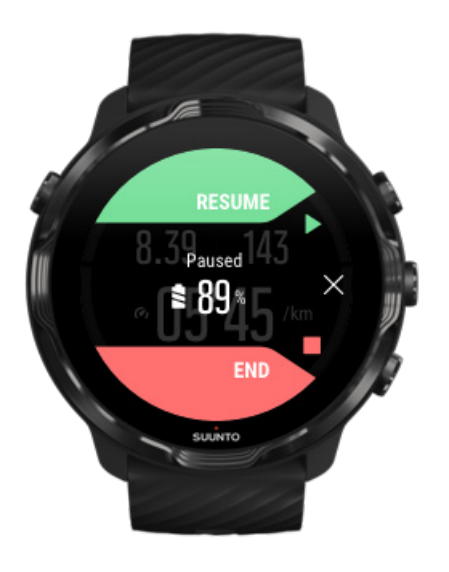

3. Während der Pause kannst du deine Daten ansehen und mit der Mitteltaste oder durch Wischen nach links oder rechts zwischen den Displays wechseln

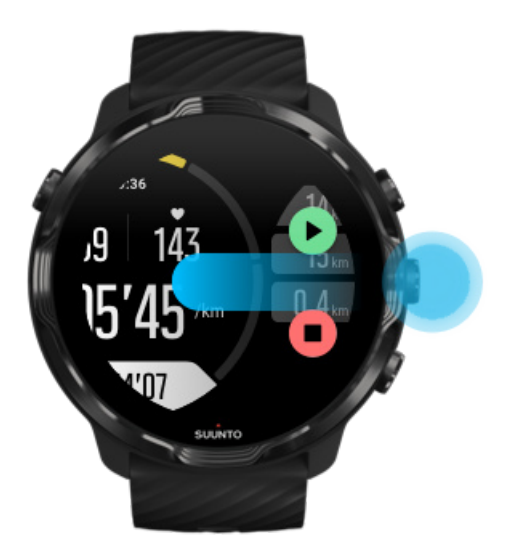

4. Zum Fortsetzen des Trainings drücke die rechte obere Taste.

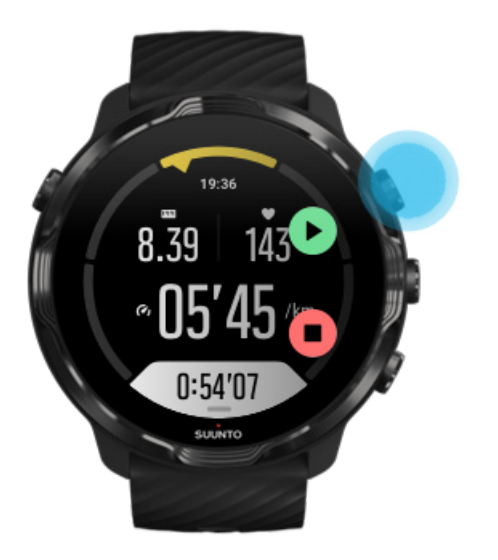

## Standort während einer Pause überprüfen

1. Drücke wären einer Pause auf die Mitteltaste, bis du dich in der Kartenansicht befindest.

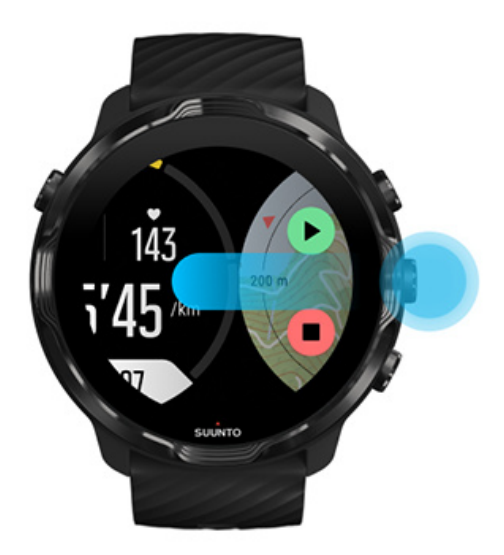

2. In der Kartenansicht kannst du die Karte mit den rechten oberen und unteren Tasten vergrößern und verkleinern und die Karte berühren und verschieben.

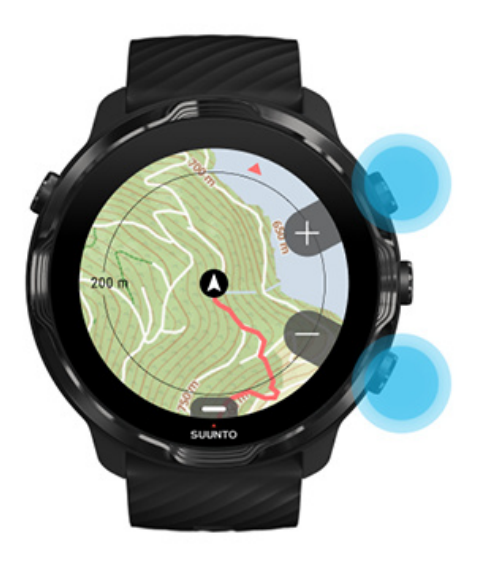

3. **Um dein Training fortzusetzen**, kehre durch Drücken der Mitteltaste zurück zu einer Trainingsansicht zurück und drücke dann die rechte obere Taste.

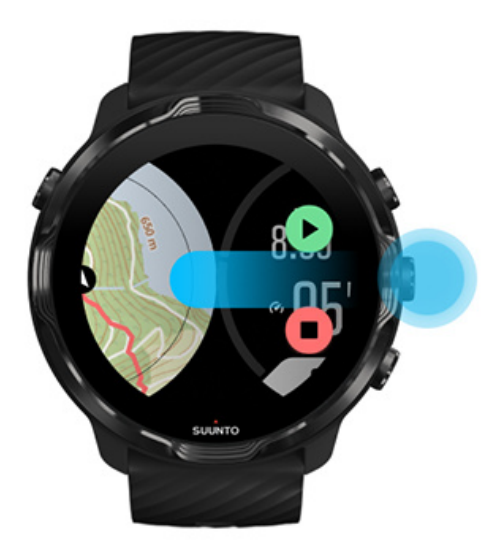

# **Training beenden und bewerten**

Training beenden [Die Trainingsübersicht ansehen](#page-113-0) [Dein Training löschen](#page-113-0) [Trainingsdetails in der Suunto Mobile App ansehen](#page-115-0) Öffnen deines Trainingstagebuchs auf deiner Uhr

## Training beenden

Wenn du fertig und bereit bist, dein Training zu beenden:

- 1. Stelle sicher, dass du in einer Trainingsansicht bist.
- 2. Drücke die rechte obere Taste.

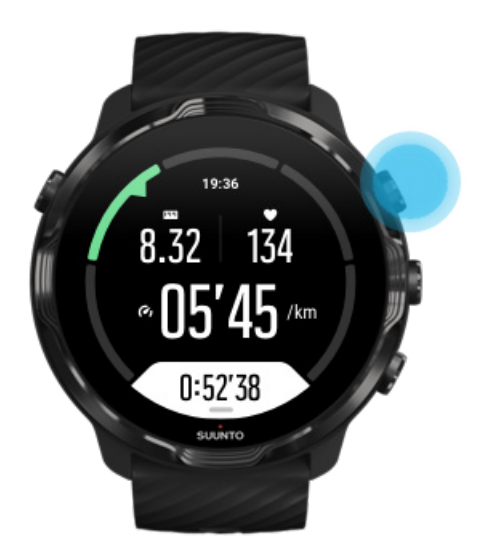

3. Drücke dann die untere Taste, um das Training zu beenden und zu speichern.

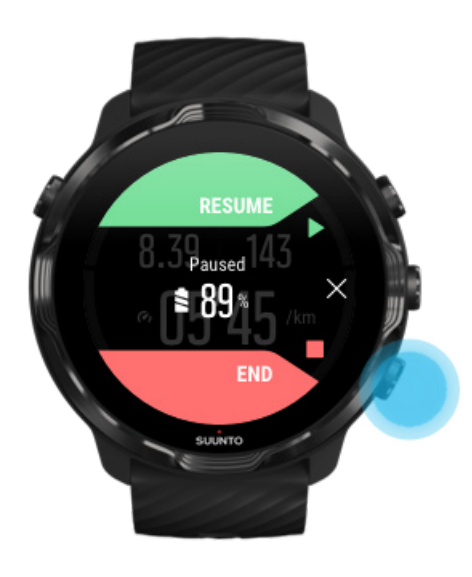

## <span id="page-113-0"></span>Die Trainingsübersicht ansehen

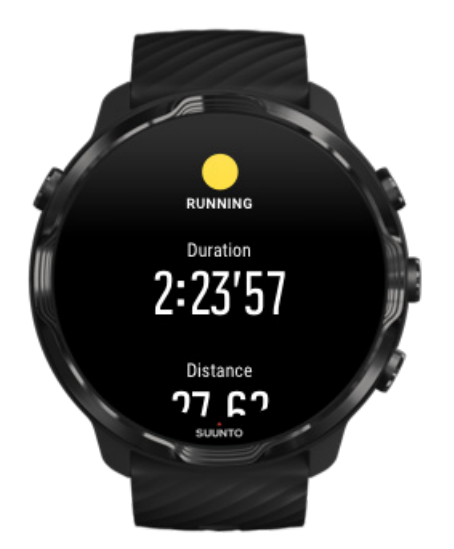

Nach dem Beenden deines Trainings erhältst du eine Trainingszusammenfassung, aus der du entnehmen kannst, wie gut du warst. Scrolle nach unten, um detaillierte Daten zu deiner Leistung und Trainingsintensität zu erhalten, wie beispielsweise deine durchschnittliche Herzfrequenz, wie hoch der Peak Training Effect (PTE) war oder die geschätzte Erholungszeit. Wenn dir diese Begriffe nicht vertraut sind, kannst du mehr darüber im [Glossar](#page-177-0) erfahren.

#### **Zum Verlassen der Trainingszusammenfassung** kannst du:

- **•** nach rechts wischen
- **•** nach unten scrollen und Schließen wählen.

*HINWEIS: Der Inhalt der Zusammenfassung hängt vom Sportmodus und den Messwerten ab.*

## Dein Training löschen

Wenn du dein gerade aufgezeichnetes Training nicht speichern möchtest, kannst du es von deiner Uhr löschen, bevor du die Zusammenfassung verlässt.

- 1. Scrolle nach unten zum Ende der Trainingszusammenfassung.
- 2. Tippe auf Löschen.

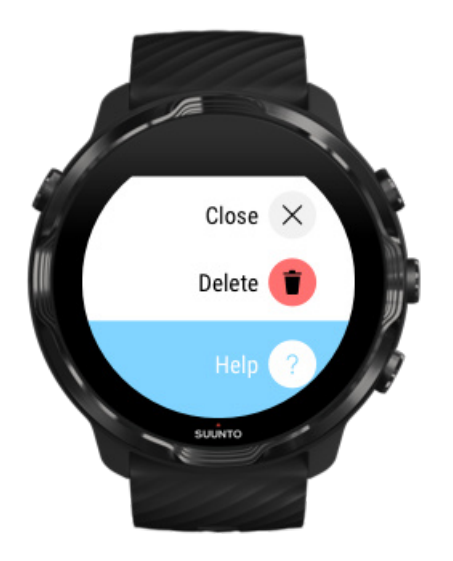

## <span id="page-115-0"></span>Trainingsdetails in der Suunto Mobile App ansehen

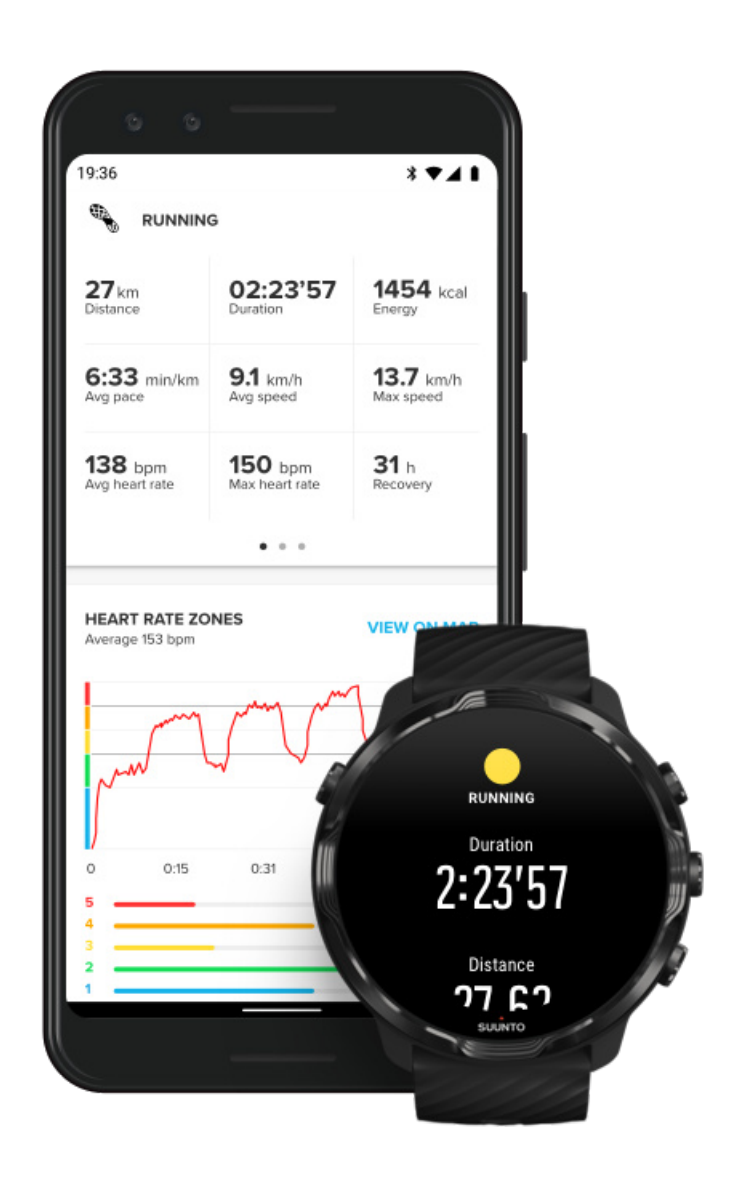

Wenn deine Uhr mit der Suunto Mobile App verbunden ist, wird dein Training automatisch synchronisiert und in die App auf deinem Telefon gespeichert. In der Suunto Mobile App kannst du dein Training genauer ansehen und analysieren, Fotos und Videos hinzufügen, sie mit deinen Lieblingssportdiensten, wie beispielsweise Strava und Relive, synchronisieren und deine besten Momente mit Freunden teilen.

#### [Mit der Suunto Mobile App verbinden](#page-66-0)

*HINWEIS: Die Suunto Mobile App synchronisiert das Training über Bluetooth, damit du deine Trainingseinheiten auch dann synchronisieren kannst, wenn kein WLAN verfügbar ist.*

## <span id="page-116-0"></span>Öffnen deines Trainingstagebuchs auf deiner Uhr

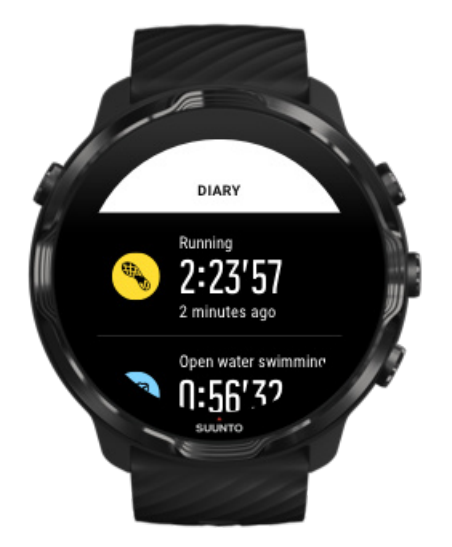

Um dein bisheriges Training kurz anzusehen, öffne die Suunto Wear App auf deiner Uhr und wische im Menü nach oben. Scrolle nach unten und tippe auf **Tagebuch**, um dein bisheriges Training, deine täglichen Aktivitäten oder deinen Schlaf anzusehen. Du kannst dein Tagebuch auch durch Tippen auf eine der folgenden Suunto Kacheln öffnen: Herzfrequenz, Ressourcen, Heute oder Schlaf.

*HINWEIS: Vergiss nicht, dein Training mit der Suunto Mobile App zu synchronisieren (und zu speichern). Solltest du deine Uhr jemals zurücksetzen müssen, gehen alle nicht synchronisierten Trainingseinheiten im Tagebuch verloren.*

# **Schwimmen mit der Suunto 7**

Suunto 7 ist ein idealer Begleiter zum Schwimmen mit maßgeschneiderten Sportmodi für Schwimmtraining im Pool oder Freiwasser. Du kannst deine Uhr problemlos mit unter Wasser nehmen und sogar die Tasten drücken – deine Uhr ist bis maximal 50 m wasserdicht.

#### [Poolschwimmen](#page-117-0) [Freiwasserschwimmen](#page-118-0)

*HINWEIS: Um unerwünschte Berührungsaktionen aufgrund von Nässe zu vermeiden, ist der Touchscreen in Schwimm-Sportmodi standardmäßig deaktiviert.*

## <span id="page-117-0"></span>Poolschwimmen

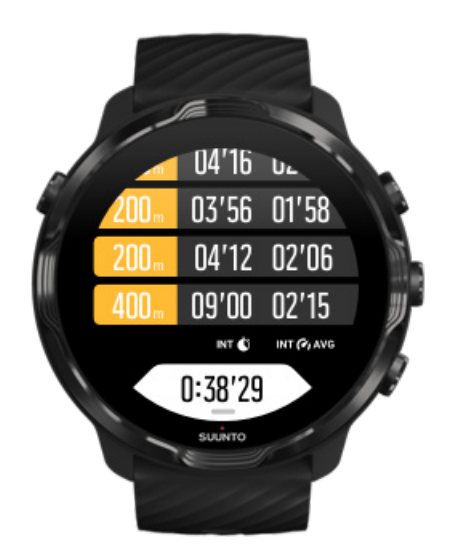

Mit dem Modus Poolschwimmen ist es einfach, deine Gesamtfortschritte sowie deine Schwimmintervalle zu verfolgen.

Wann immer du am Ende des Pools eine Pause einlegst, markiert deine Uhr ein Schwimmintervall für dich und zeigt es in Echtzeit in der Ansicht Rundentabelle an.

Deine Uhr bezieht sich auf die Beckenlänge, um die Schwimmintervalle zu bestimmen, und um dein Schwimmtempo und die Distanz zu messen. Du kannst die Beckenlänge ganz einfach in den Trainingsoptionen einstellen, bevor du mit dem Schwimmen beginnst.

Erfahre mehr darüber, wie du die [Beckenlänge einstellst.](#page-137-0)

*HINWEIS: Du kannst die Runden später in deiner Trainingsübersicht auf der Uhr oder in der Suunto Mobile App auf deinem Telefon analysieren.*

## <span id="page-118-0"></span>Freiwasserschwimmen

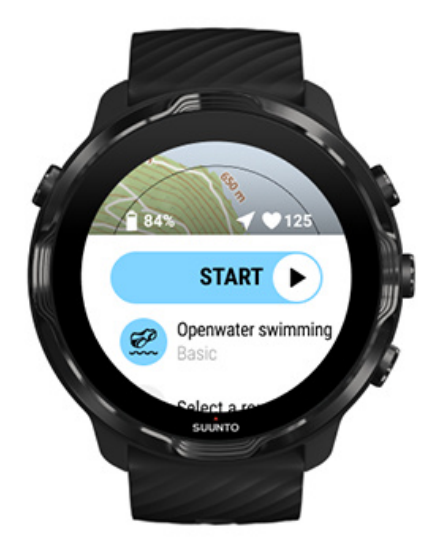

Im Modus Freiwasserschwimmen kannst du dein Schwimmtempo und die Distanz verfolgen, und deine Strecke auf der Karte sehen. Um den besten Freiwasserbereich in deiner Nähe zu finden, suche in der Heatmap Schwimmen auf deiner Uhr oder erkunde die Heatmaps in der Suunto Mobile App.

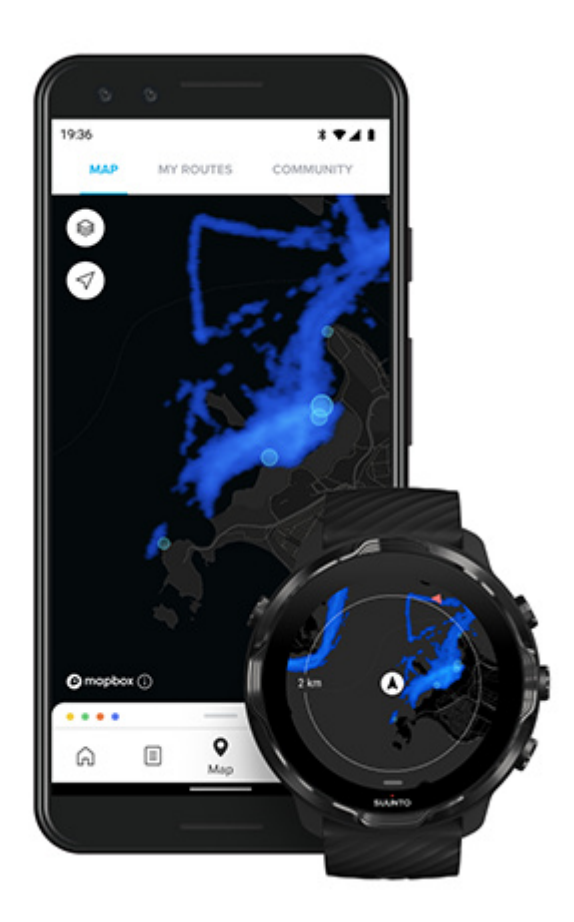

Beim Freiwasserschwimmen wird die Distanz anhand der GPS-Daten berechnet. Da GPS-Signale nicht unter Wasser übertragen werden, muss die Uhr für eine GPS-Standortbestimmung regelmäßig aus dem Wasser kommen, wie beispielsweise bei einem Freistil-Schwimmzug.

Diese Bedingungen stellen hohe Ansprüche an das GPS. Daher ist es wichtig, dass du ein starkes GPS-Signal empfängst, bevor du ins Wasser springst. Um einen guten GPS-Empfang sicherzustellen, musst du:

- **•** Deine Uhr mit dem WLAN verbinden, um dein GPS mit den neuesten Satellitenorbitdaten zu optimieren.
- **•** Warte mit dem Schwimmen mindestens 3 Minuten, nachdem du einen Freiwasser-Sportmodus gewählt hast und ein GPS-Signal empfangen wurde. Diese Zeit ermöglicht dem GPS, eine stabile Positionsberechnung aufzubauen.

# **Trainieren mit Karten**

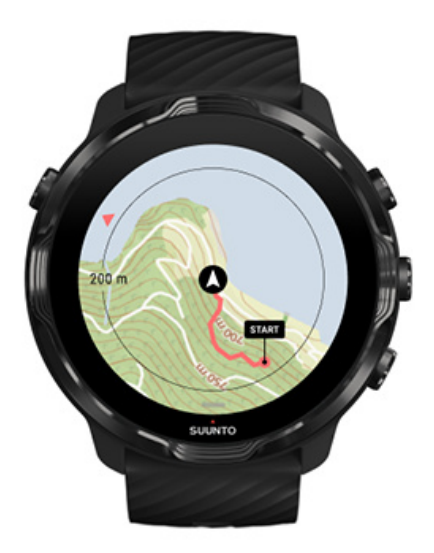

Mit der Suunto Wear App hast du beim Training im Freien einfachen Zugriff auf eine Outdoor-Karte und die Heatmaps. Du kannst deine Wegstrecke auf der Karte sehen, deine eigene oder andere beliebte Routen zur Navigation verwenden, Heatmaps benutzen, um neue Routen zu erkunden oder deine Wegstrecke zurück zu deinem Ausgangspunkt finden.

Um Suunto Karten verwenden zu können, musst du [mit dem Internet verbunden sein](#page-27-0) oder Offline-Karten auf deine Uhr heruntergeladen haben. Ein Training mit Karten starten [Verlasse die Karte, um dein Training zu beenden.](#page-123-0) [Mit Heatmaps erkunden](#page-124-0) [Deine Wegstrecke auf der Karte ansehen](#page-125-0) [Den Weg zurück finden](#page-125-0) [Routennavigation](#page-126-0) [Maximieren der Batterielaufzeit während des Trainings](#page-169-0)

*TIPP: Sobald deine Uhr während des Ladens mit dem WLAN verbunden ist, werden lokale Karten mit Heatmaps automatisch auf deine Uhr geladen.* [Erfahre](#page-78-0) [mehr](#page-78-0)

## Ein Training mit Karten starten

1. Drücke zum Öffnen der Suunto Wear App auf die rechte obere Taste.

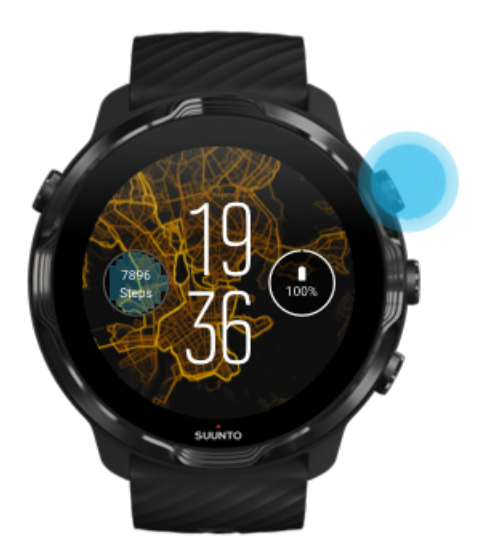

2. **Wähle einen Sportmodus** für eine Outdoor-Aktivität **mit GPS**, wie beispielsweise Laufen, Radfahren oder Bergsteigen.

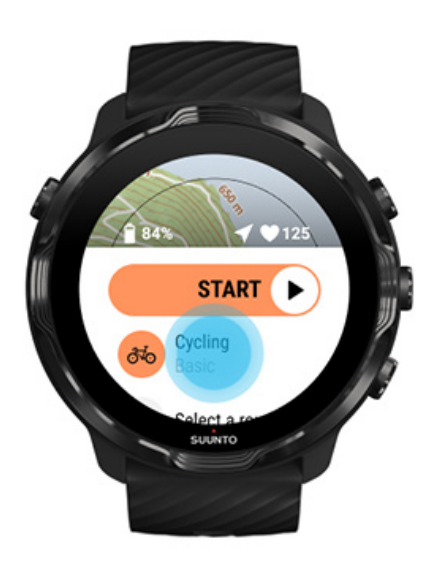

3. Zum Ändern des Kartenstils wische im Menü nach oben bis zu **Kartenoptionen** » **Kartenstil**.

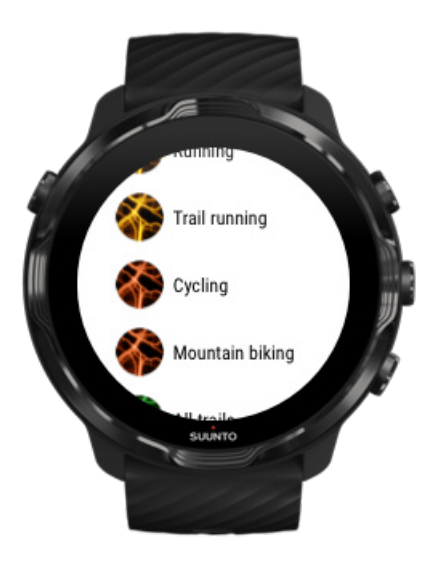

4. Durchsuche die Liste nach einem Kartenstil oder einer Heatmap, die du verwenden möchtest.

Du kannst mit den Tasten oder dem Touchscreen scrollen.

- 5. Drücke die Mitteltaste oder Tippe, um einen neuen Kartenstil auszuwählen.
- 6. Wische zum Beenden des Menüs nach rechts und scrolle nach oben zurück zu Start.
- 7. Drücke auf die Mitteltaste oder wische auf der Starttaste nach links, um dein Training zu starten.

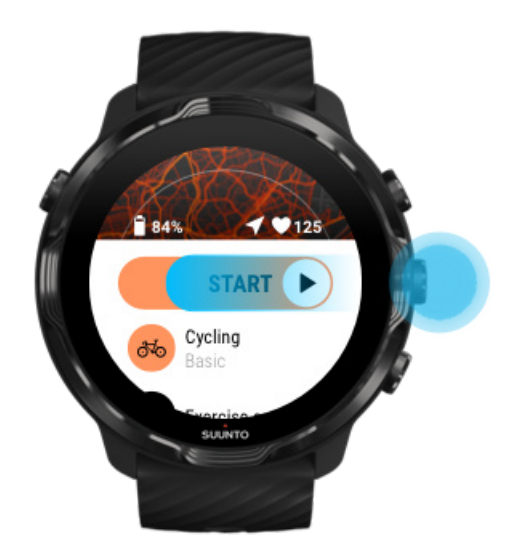

8. Drücke auf der Karte auf die Mitteltaste, oder wische nach rechts oder links, bis die Kartenansicht angezeigt wird, um deinen Fortschritt auf der Karte zu verfolgen.

<span id="page-123-0"></span>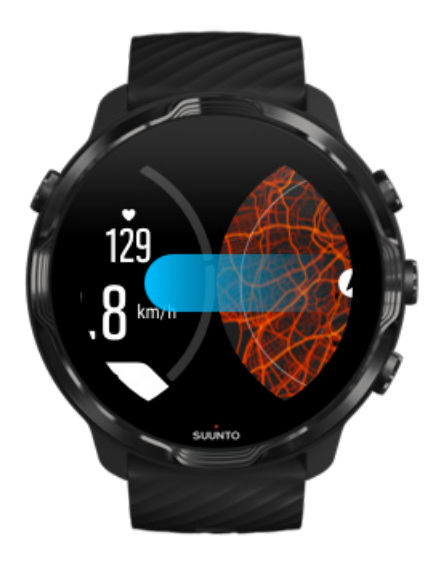

[Wird die Karte nicht angezeigt?](#page-79-0) [Kartengesten](#page-73-0)

## Verlasse die Karte, um dein Training zu beenden.

Wenn du fertig und bereit bist, dein Training zu beenden:

1. Drücke die Mitteltaste oder wische nach links oder rechts, um die Karte zu verlassen.

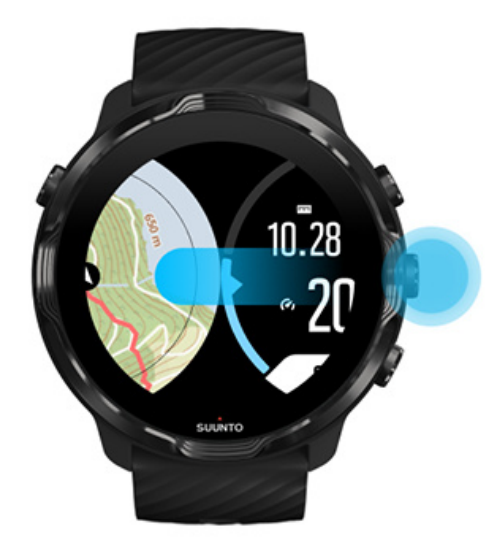

2. Drücke in der Trainingsansicht die rechte obere Taste, um zu pausieren.

<span id="page-124-0"></span>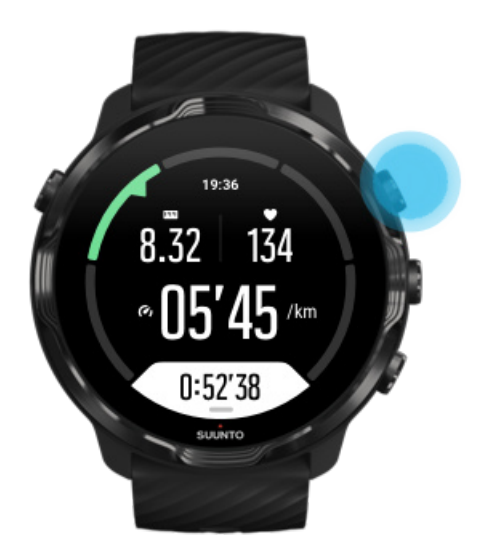

3. Drücke die rechte untere Taste, um das Training zu beenden und zu speichern.

## Mit Heatmaps erkunden

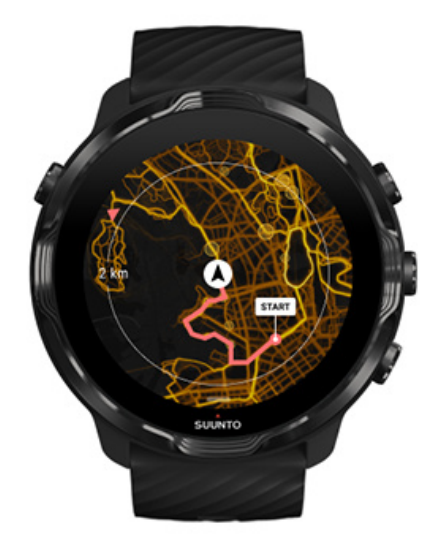

Die Heatmaps von Suunto machen es einfach, unterwegs neue Wege zu finden. Schalte Heatmaps ein und du siehst, wo andere leidenschaftliche Suunto Nutzer trainiert haben und kannst die Natur vertrauensvoll erkunden.

#### [Kartenstil während des Trainings ändern](#page-143-0)

## <span id="page-125-0"></span>Deine Wegstrecke auf der Karte ansehen

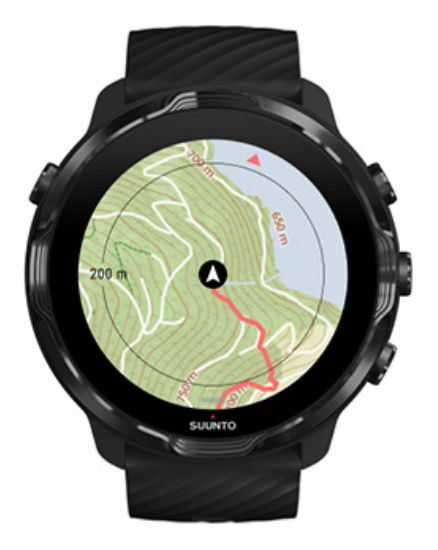

Wenn du Outdoor-Sport treibst, kannst du deine Wegstrecke und deine Fortschritte auf der Karte in Echtzeit verfolgen. Wähle in den Suunto Outdoor-Karten aus, wo du als nächstes hingehen möchtest – sieh dir an, wohin der Waldweg führt oder wo die höchsten Hügel liegen.

## Den Weg zurück finden

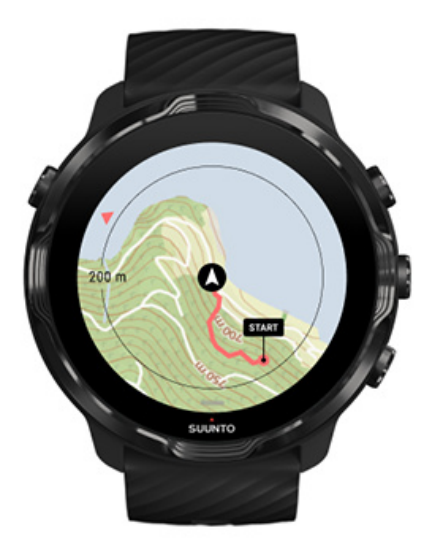

Die Suunto Wear App markiert deinen Startpunkt und zeichnet bei GPS-Verfügbarkeit die von dir im Training zurückgelegte Route auf – auch wenn die Karte noch nicht geladen ist. Wenn du Hilfe brauchst, um deinen Weg zurück zu finden, rufe die

<span id="page-126-0"></span>Kartenansicht auf und verkleinere die Karte, um deine vollständige Route anzusehen und in welche Richtung zu gehen musst.

# **Routennavigation**

Suunto 7 bietet dir eine unkomplizierte Offline-Routennavigation ohne Outdoor-Karten. Es ist möglich, deine eigenen Routen zu erstellen oder andere beliebte Routen von der Suunto Community oder anderen Partnerdiensten über die Suunto App zu nutzen. Die Routen sind via Bluetooth mit deiner Suunto 7 synchronisiert und die Routennavigation funktioniert mit allen Outdoor-Sportmodi, für die eine Karte verfügbar und GPS aktiviert ist.

Routen auf die Uhr synchronisieren Offline-Karten für Routen erhalten [Eine Route auswählen](#page-128-0) [Entlang einer Route navigieren](#page-130-0) [Route löschen](#page-133-0)

## Routen auf die Uhr synchronisieren

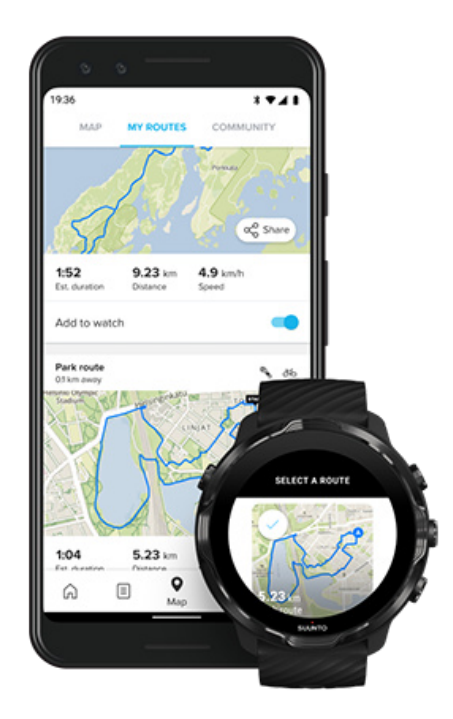

Es ist möglich, deine eigenen Routen zu erstellen oder andere beliebte Routen von der Suunto Community oder anderen Partnerdiensten über die Suunto App zu nutzen. <span id="page-127-0"></span>Um Routen auf deine Uhr synchronisieren zu können, stelle sicher, dass sie mit der Suunto App und der Wear OS by Google Companion-App auf deinem Telefon verbunden ist.

Erfahre, wie du [Routen in der Suunto App erstellen kannst \(Android\).](https://www.suunto.com/Support/faq-articles/suunto-app/how-do-i-create-a-route-in-suunto-app-for-android/) Erfahre, wie du [Routen in der Suunto App erstellen kannst \(iOS\).](https://www.suunto.com/Support/faq-articles/suunto-app/how-do-i-create-a-route-in-suunto-app-for-ios/)

*HINWEIS: in der Uhr können maximal 15 Routen gespeichert werden.*

## Offline-Karten für Routen erhalten

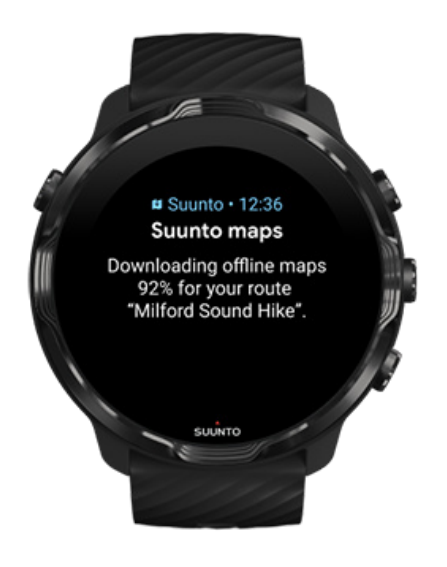

Wenn die Uhr geladen wird und mit dem Wifi verbunden ist, wird für jede Route automatisch eine Offline-Karte auf die Uhr heruntergeladen. Der Download umfasst die Basis-Outdoorkarte (keine Heatmaps).

## <span id="page-128-0"></span>Eine Route auswählen

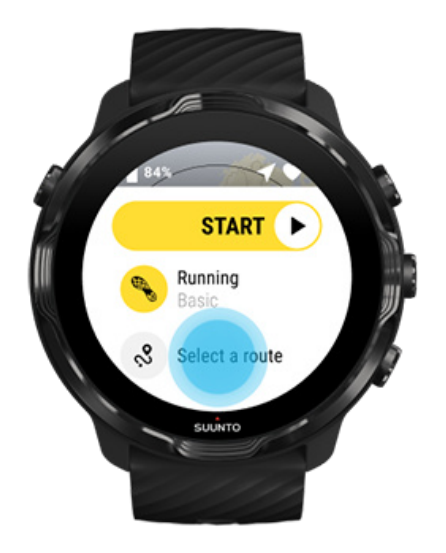

Wenn du einen Sportmodus auswählst, der GPS verwendet, ist direkt unter dem ausgewählten Sportmodus ein Tastenkürzel zur Routenauswahl sichtbar.

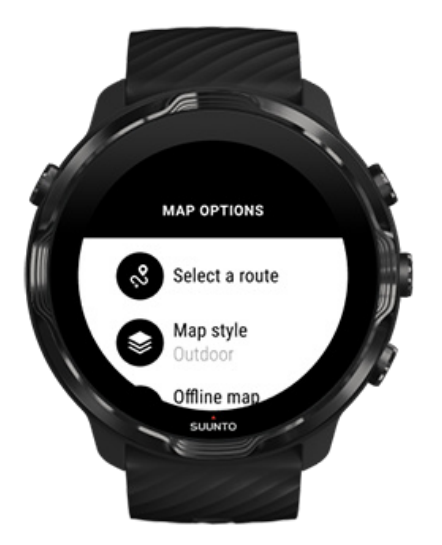

Du kannst ebenfalls zu **Kartenoptionen » Eine Route auswählen** gehen, um eine Liste deiner Routen zu finden. Tippe oder drücke auf die Mitteltaste, um eine Route zu wählen.

Die Kartenvorschau ist für die Route sichtbar, wenn für die Route eine Offline-Karte heruntergeladen wurde.

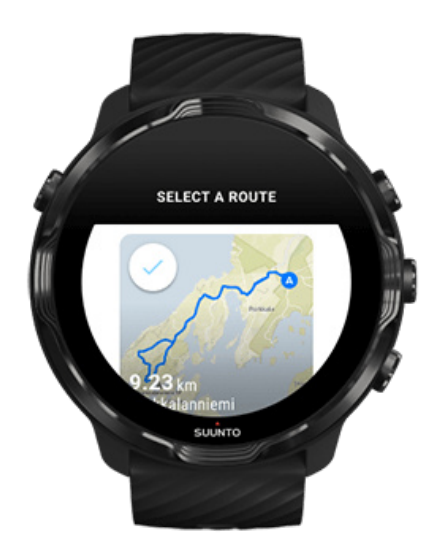

### Sieh dir die Route vor dem Training an

Die ausgewählte Route kann ebenfalls auf der Karte vor dem Training aufgerufen werden.

Drücke in der Startansicht die rechte obere Taste oder wische nach unten, um die Karte mit einer Übersicht der Routenlänge anzusehen. Tippe auf die Karte, um sie zu vergrößern, mit Distanz (Vogelperspektive) zum Startpunkt.

### Auswahl einer Route während des Trainings

1. Halte während des Trainings die untere Taste gedrückt oder wische vom unteren Displaybereich nach oben, um das Menü zu öffnen.

<span id="page-130-0"></span>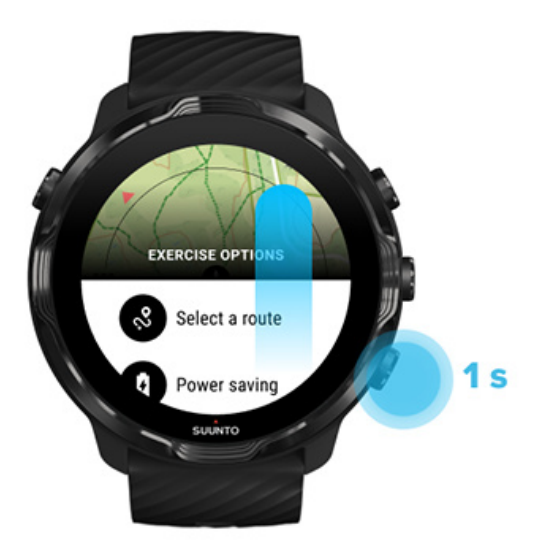

- 2. Auswahl **Eine Route auswählen**
- 3. Wähle die Route, die du verwenden möchtest.
- 4. Um das Menü zu verlassen, drücke die rechte obere Taste oder wische nach unten.

## Entlang einer Route navigieren

Die ausgewählte Route ist automatisch auf der Karte während des Trainings sichtbar, wenn der ausgewählte Sportmodus eine verfügbare Karte hat und GPS aktiviert wurde. Je nach dem ausgewählten Sportmodus und während der Route kannst du die restliche Distanz, geschätzte Ankuftszeit und den verbleibenden Aufstieg oder die geschätzte Wegzeit bis zum Ende der Route sehen.

Wenn du Wegpunkte verwendest, beziehen sich die Distanz, geschätzte Ankunftszeit, verbleibender Aufstieg und geschätzte Wegzeit nicht auf das Ende der Route sondern auf den nächsten Wegpunkt.

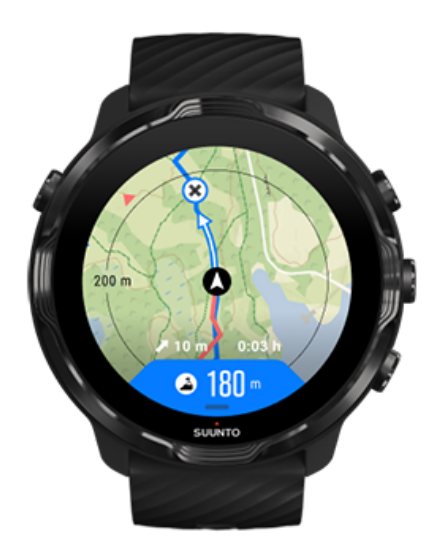

Tippe auf die Karte, um eine Übersicht der Route und die Distanz zum Ende der Route zu sehen. Die Uhr kehrt nach einiger Zeit automatisch zur Standardansicht zurück.

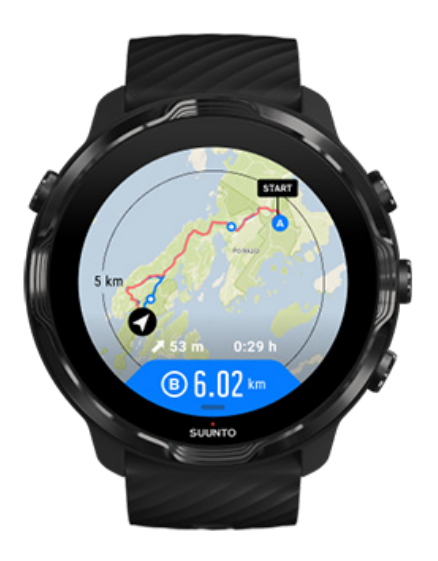

Die Routeninformation ist im Energiesparmodus nicht sichtbar.

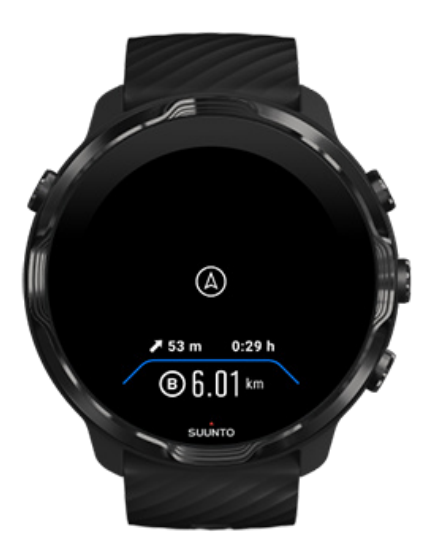

Drehe dein Handgelenk, berühre das Display oder drücke die Ein-/Aus-Taste, um das Display zu aktivieren.

Während des Navigierens entlang einer Route hilft dir deine Uhr, durch zusätzliche Benachrichtigungen entlang der Route auf dem richtigen Weg zu bleiben.

Wenn du zum Beispiel die Route verlässt, benachrichtigt dich die Uhr, dass du dich nicht auf der richtigen Wegstrecke befindest und lässt dich ebenfalls wissen, wenn du wieder darauf zurückkehrst.

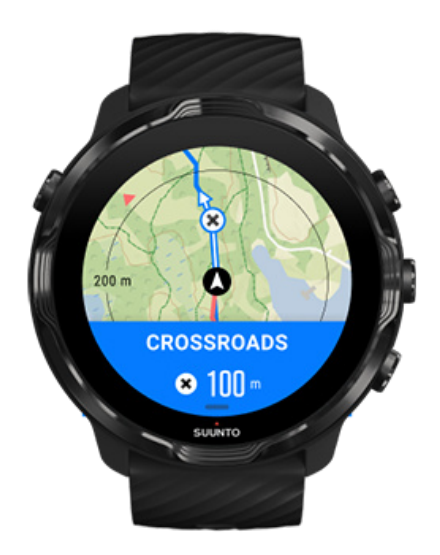

Sobald du auf der Route einen Wegpunkt erreicht hast, wird ein informatives Pop-up mit der Distanz bis zum nächsten Wegpunkt angezeigt.

<span id="page-133-0"></span>*HINWEIS: Wenn du die* [Ortsgenauigkeit](#page-140-0) *auf Gut geändert hast, können Benachrichtigungen leicht verzögert angezeigt werden.*

## Route löschen

Wenn du eine Route von einer Uhr entfernen, sie aber in der Suunto Mobile App behalten möchtest, wähle die Route in der App auf deinem Telefon und deaktiviere die Option Zur Uhr hinzufügen.

Stelle sicher, dass deine Uhr nach den Änderungen mit der Suunto App verbunden und synchronisiert ist.

Um eine Route definitiv von der Uhr und der Suunto Mobile App zu löschen, wähle die Route in der Suunto Mobile App und wähle die Option Löschen.

# **Mit Musik trainieren**

Mit deiner Suunto 7 kannst du beim Sport Musik und anderes Audiomaterial hören, auch mit Handschuhen oder bei Nässe.

[Automatische Mediensteuerung](#page-159-0) Mediensteuerung während des Trainings öffnen [Titeln mit Tasten pausieren und überspringen](#page-136-0) [Musik ohne dein Telefon hören](#page-162-0)

## <span id="page-134-0"></span>Automatische Mediensteuerung

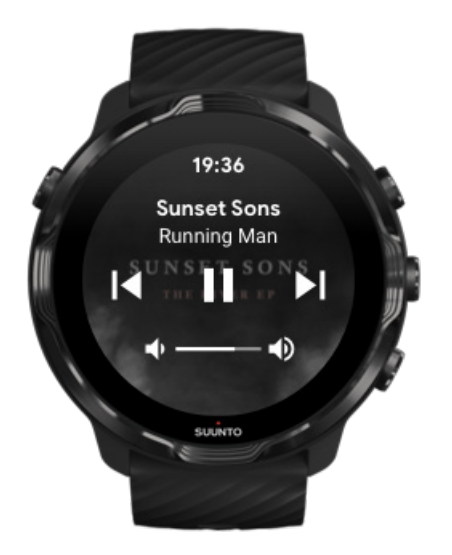

Wenn du während des Trainings beginnst, Musik von deinem Telefon abzuspielen, kann die Mediensteuerung über deinen Trainingsansichten angezeigt werden.

**Wische zum Verlassen der Mediensteuerung** nach rechts.

#### [Verwalten von Mediensteuerungen](#page-160-0)

## Mediensteuerung während des Trainings öffnen

Wenn du Titel während des Trainings pausieren oder überspringen möchtest, musst du zuerst die Suunto Wear App verlassen und danach kannst du die Mediensteuerung öffnen.

Mit [einem Shortcut](#page-61-0) ist das sogar mit Handschuhen oder unter nassen Bedingungen einfach:

1. Drücke auf die Ein-/Aus-Taste, um die Suunto Wear App während deines Trainings zu verlassen.

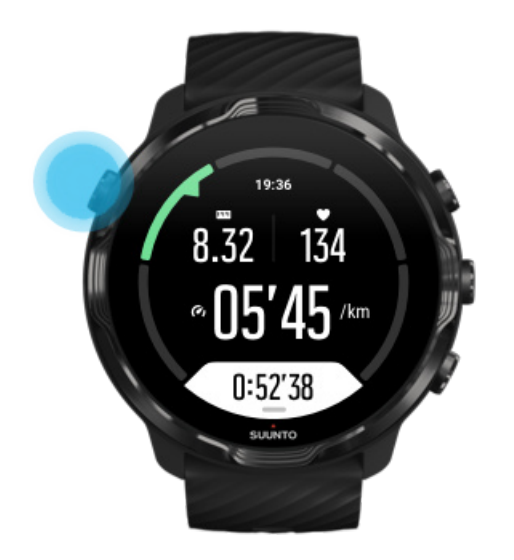

2. Drücke auf dem Zifferblatt auf die Mitteltaste, um die Ansicht der Mediensteuerung zu öffnen.

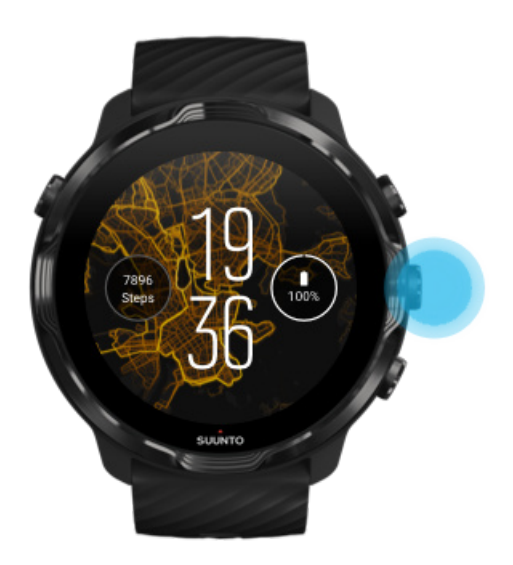

3. Passe deine Musik über den Touchscreen oder mit Tasten wunschgemäß an.

<span id="page-136-0"></span>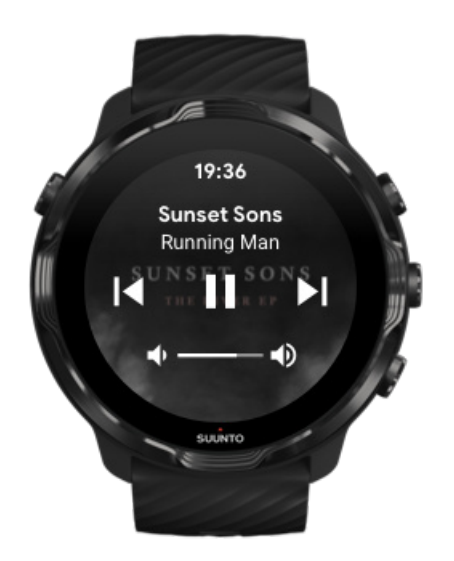

- 4. Drücke auf die Ein-/Aus-Taste, um zum Zifferblatt zurückzukehren.
- 5. Drücke auf die rechte obere Taste, um zu deinem Training zurückzukehren.

*HINWEIS: Dein Training wird auch dann weiterhin aufgezeichnet, wenn du die Suunto Wear App verlassen hast.*

## Titeln mit Tasten pausieren und überspringen

Die App Mediensteuerung unterstützt neben Touch-Gesten auch die Verwendung von Tasten. Mit Tasten kannst du deine Musik steuern, auch wenn deine Hände verschwitzt sind oder du Handschuhe trägst.

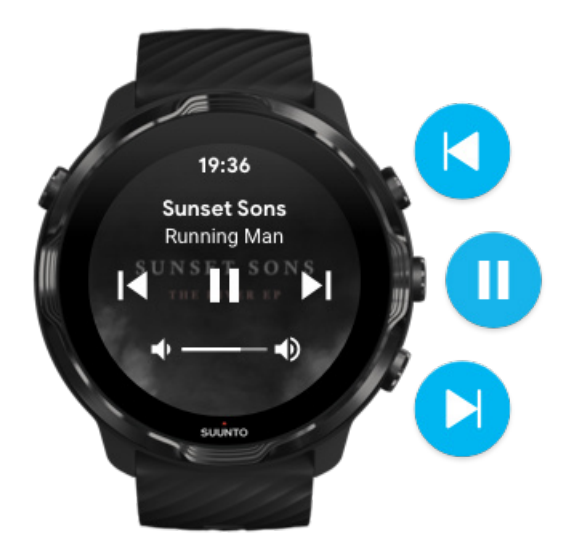

<span id="page-137-0"></span>**Pause und Wiedergabe** Drücke die Mitteltaste zum Anhalten und erneut, um die Wiedergabe zu starten.

**Nächster Titel** Drücke die rechte obere Taste.

**Vorheriger Titel** Drücke die rechte untere Taste.

# **Trainingsoptionen**

Töne und Vibrationen während des Trainings Beckenlänge [Energiesparen](#page-139-0)

## Töne und Vibrationen während des Trainings

Die Suunto Wear App benachrichtigt dich während deines Trainings mit Tönen und Vibrationen, damit du deine Fortschritte verfolgen kannst, ohne das Display ständig zu prüfen. Damit du keine wichtigen Statistiken verpasst, hörst du beispielsweise einen Ton und fühlst die Uhr vibrieren, wenn deine Runde automatisch aktualisiert wurde.

### Töne verwalten

- 1. Drücke zum Öffnen der **Suunto Wear App <sup>@</sup> auf die rechte obere Taste.**
- 2. Wische im Menü nach oben bis zu **Trainingsoptionen** » **Töne und Vibration**.
- 3. Schalte Töne ein bzw. aus.

### Vibrationen verwalten

- 1. Drücke zum Öffnen der **Suunto Wear App <sup>@</sup> auf die rechte obere Taste.**
- 2. Wische im Menü nach oben bis zu **Trainingsoptionen** » **Töne und Vibration**.
- 3. Schalte Vibration ein bzw. aus.

## Beckenlänge

Deine Uhr bezieht sich auf die Beckenlänge, um die Schwimmintervalle zu bestimmen und um dein Schwimmtempo und die Distanz zu messen. Du kannst die Beckenlänge

ganz einfach in den Trainingsoptionen einstellen, bevor du mit dem Schwimmen beginnst.

### Beckenlänge festlegen

- 1. Drücke zum Öffnen der **Suunto Wear App <sup>@</sup> auf die rechte obere Taste.**
- 2. Tippe auf die Aktivität unter der Starttaste.

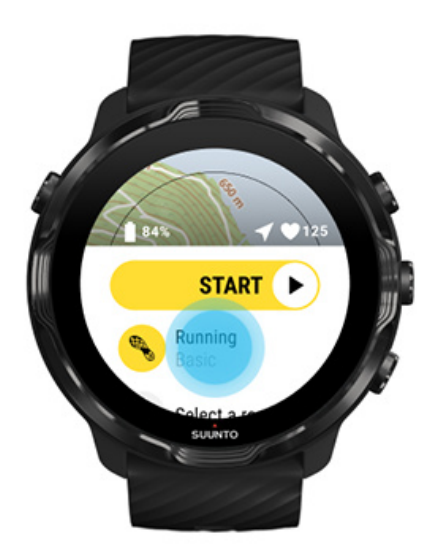

3. Wähle den Sportmodus Poolschwimmen.

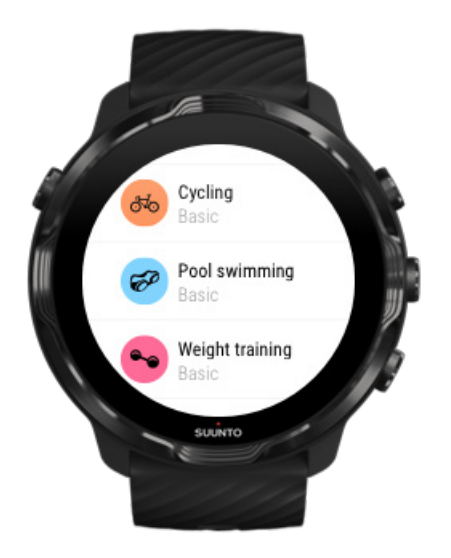

4. Wische im Menü nach oben bis zu **Trainingsoptionen** » **Beckenlänge**.

<span id="page-139-0"></span>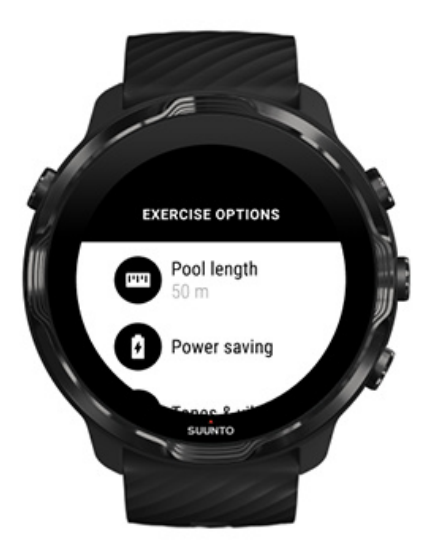

- 5. Lege die korrekte Beckenlänge fest.
- 6. Kehre zur Startansicht zurück und starte dein Training.

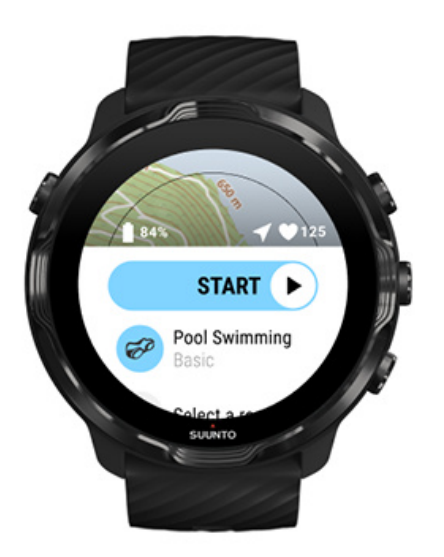

## Energiesparen

[Änderung der Ortsgenauigkeit](#page-140-0) [Änderung der Display-Einstellungen](#page-141-0)

## <span id="page-140-0"></span>Änderung der Ortsgenauigkeit

Beim Aufzeichnen einer Trainingseinheit aktualisiert Suunto 7 deine Standortdaten jede Sekunde. Um Batteriestrom zu sparen, kannst du die GPS-Genauigkeit vor dem oder während des Trainings ändern.

Die Ortsgenauigkeit Optionen sind:

- **•** Beste: ~ 1 Sek. GPS-Ortsbestimmungsintervall, höchster Batterieverbrauch
- **•** Gut: ~ 10 Sek. GPS-Ortsbestimmungsintervall, mäßiger Batterieverbrauch

Wenn du Gut Ortsgenauigkeit wählst, wird deine Batterie während deines Outdoor-Trainings länger halten. Für einige Sportmodi, wie Laufen oder Radfahren, wird FusedTrack™ verwendet, um die Tracking-Qualität zu verbessern. FusedTrack™ verwendet Bewegungssensoren, um deine Bewegung zwischen den verschiedenen GPS-Messungen aufzuzeichnen, was zu einem besseren Tracking deines Trainings führt.

#### **So änderst du die Ortsgenauigkeit vor einer Trainingseinheit:**

- 1. Wähle einen Sportmodus für eine Outdoor-Aktivität mit GPS, wie Laufen, Radfahren oder Gehen.
- 2. Scrolle nach unten und wähle **Energiesparen** » **Ortsgenauigkeit**.
- 3. Ändere Ortsgenauigkeit in **Gut**.

#### **So änderst du die Ortsgenauigkeit während einer Trainingseinheit:**

- 1. Halte die untere Taste gedrückt oder wische vonm unteren Displaybereich nach oben, um das Menü zu öffnen.
- 2. Scrolle nach unten und wähle **Energiesparen** » **Ortsgenauigkeit**.
- 3. Ändere Ortsgenauigkeit in **Gut**.

*HINWEIS: Die Stromspareinstellungen, die du wählst, werden im Sportmodus gespeichert. Wenn du denselben Sportmodus (z. B. Laufen) ein zweites Mal auswählst, wird automatisch die vorher benutzte Stromspareinstellung angewandt (Ortsgenauigkeit, Displayeinstellungen usw.).*

### <span id="page-141-0"></span>Änderung der Display-Einstellungen

Standardmäßig sind die Display-Einstellungen während des Trainings ausgeschaltet, um die Batterielaufzeit zu optimieren.

### Karte immer eingeschaltet [Verwaltung der Option "Karte immer eingeschaltet" während des Trainings](#page-142-0)

### Karte immer eingeschaltet

Wenn du ein Workout absolvierst, bei dem du die Karte immer sehen musst, kannst du wählen, dass die Karte während des Trainings eingeschaltet bleibt.

Wissenswertes:

- **•** Wenn du das Display während des gesamten Trainings eingeschaltet lässt, verringert sich die Batterielaufzeit erheblich.
- **•** Da Nachleuchten oder Einbrennen ins Display bei OLED-Displays normal ist, beeinträchtigt es die Lebensdauer davon, wenn dasselbe Bild über einen längeren Zeitraum angezeigt wird.

### Aktiviere vor dem Training die Option "Karte immer eingeschaltet"

Aktiviere **Karte immer eingeschaltet**, um die Karte immer zu sehen, ohne dein Handgelenk drehen oder die Ein-/Aus-Taste drücken zu müssen:

- 1. **Wähle den Sportmodus**, den du verwenden möchtest.
- 2. Scrolle nach unten und wähle **Energiesparen** » **Display** » **Karte immer eingeschaltet**
- 3. Aktiviere **Karte immer eingeschaltet**.

*HINWEIS: Indem du die Option "Karte immer eingeschaltet" aktivierst, wirst du mehr Batterie verbrauchen.*

*HINWEIS: Die Energiesparen-Einstellungen, die du wählst, werden im Sportmodus gespeichert. Wenn du denselben Sportmodus (z. B. Running) ein zweites Mal auswählst, wird automatisch die vorher benutzte Energiesparen-Konfiguration angewandt (Karte immer eingeschaltet, Ortsgenauigkeit usw.).*

## <span id="page-142-0"></span>Verwaltung der Option "Karte immer eingeschaltet" während des **Trainings**

1. Halte die untere Taste gedrückt oder wische vom unteren Displaybereich nach oben, um das Menü zu öffnen.

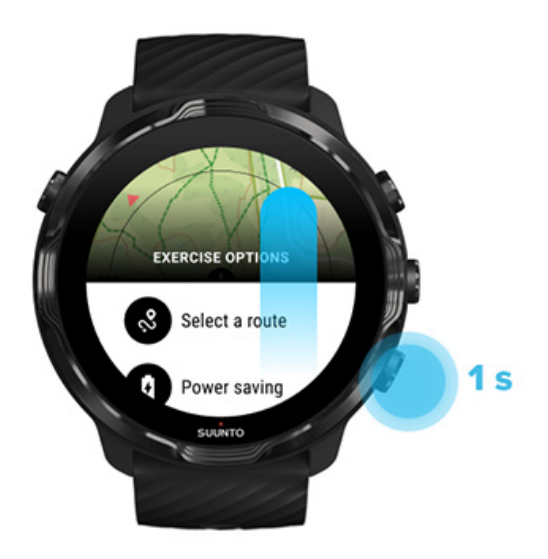

- 2. Wähle **Energiesparen** » **Display** » **Karte immer eingeschaltet**
- 3. Aktiviere **Karte immer eingeschaltet**.
- 4. Um das Menü zu verlassen, drücke die rechte obere Taste oder wische nach unten.

# **Kartenoptionen**

Kartenstil ändern Eine personalisierte Offline-Karte herunterladen [Eine Route auswählen](#page-128-0) [Änderung der Ortsgenauigkeit](#page-140-0) [Karte immer eingeschaltet](#page-141-0)

## Kartenstil ändern

In der Suunto Wear App gibt es verschiedene Kartenstile. Kartenstil ändern:

- 1. Drücke die rechte obere Taste zum Öffnen der **Suunto Wear App .**
- 2. Wische im Menü nach oben bis zu **Kartenoptionen** » **Kartenstil**.
- 3. Durchsuche die Liste und wähle den gewünschten Kartenstil aus.

### <span id="page-143-0"></span>Kartenstil während des Trainings ändern

1. Halte die untere Taste gedrückt oder wische vom unteren Displaybereich nach oben, um den Kartenstil zu ändern.

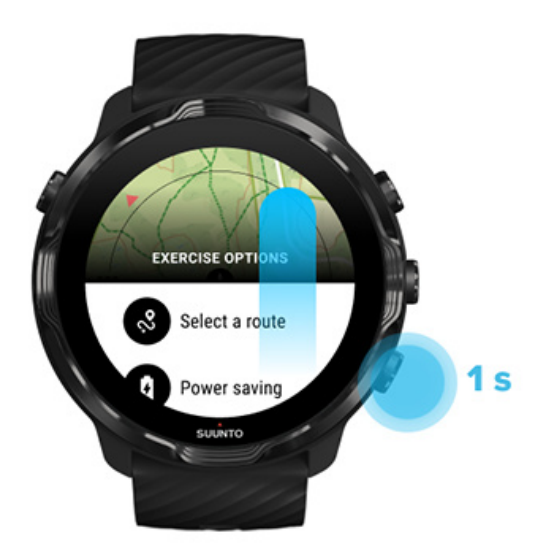

- 2. Durchsuche die Liste, um einen Kartenstil oder eine Heatmap zu finden, die du gerne verwenden möchtest. Du kannst mit den Tasten scrollen oder das Display berühren.
- 3. Drücke die Mitteltaste oder tippe, um einen neuen Kartenstil zu wählen.
- 4. Erkunde weiter, das Menü wird sich nach deiner Auswahl automatisch schließen!

## Eine personalisierte Offline-Karte herunterladen

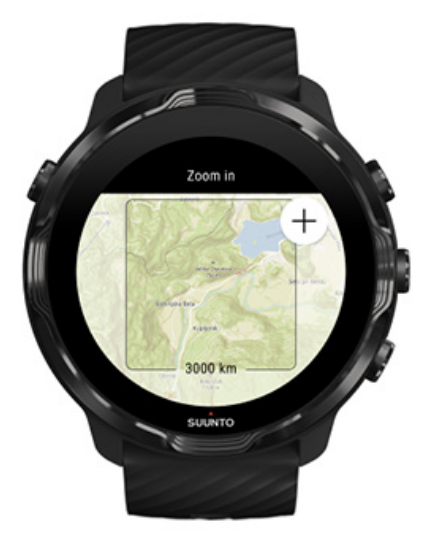
Zusätzlich zu [den automatisch heruntergeladenen lokalen Karten](#page-78-0) kannst du mit der Suunto Wear App eine personalisierte Offline-Karte für deine Abenteuer unterwegs herunterladen. Wenn du dir beispielsweise nicht sicher bist, ob dein Reiseziel über ein WLAN-Netz verfügt, kannst du vorab eine Karte für die Region herunterladen.

1. Stelle sicher, dass deine Uhr mit dem Wifi verbunden ist.

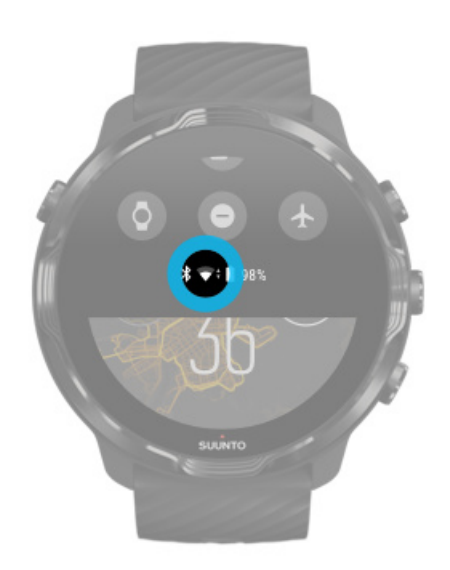

- 2. Drücke die rechte obere Taste, um die Suunto Wear App **@ zu öffnen.**
- 3. Wische im Menü nach oben und gehe zu **Kartenoptionen** » **Oine-Karte**.
- 4. Vergrößere die Karte mit der rehten oberen und rechten unteren Taste und berühre und ziehe die Karte, um durch Schwenken einen Kartenbereich zu definieren, den du herunterladen möchtest.

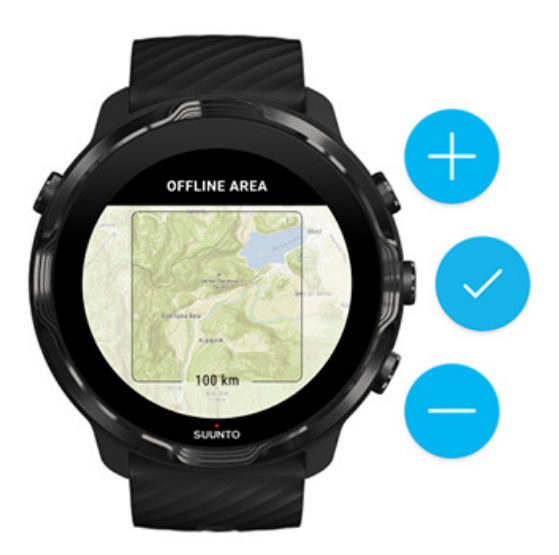

5. Tippe auf den Haken oder drücke die Mitteltaste, um den Bereich auszuwählen.

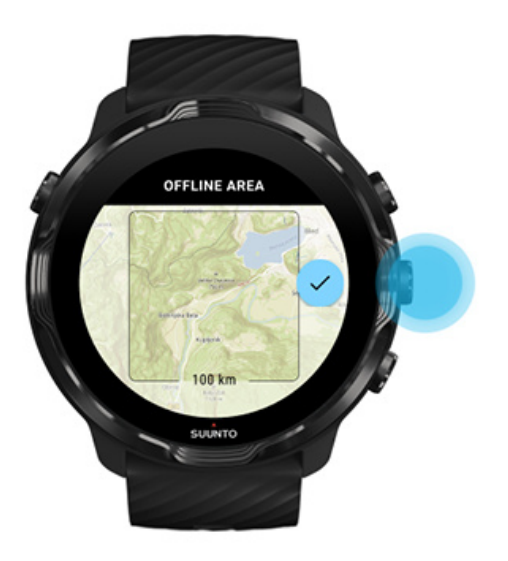

- 6. Mit dem Download der Karte wird begonnen, wenn die Uhr geladen wird und mit dem Wifi verbunden ist.
- 7. Du erhältst eine Benachrichtigng auf deiner Uhr, wenn der Kartendownload abgeschlossen ist.

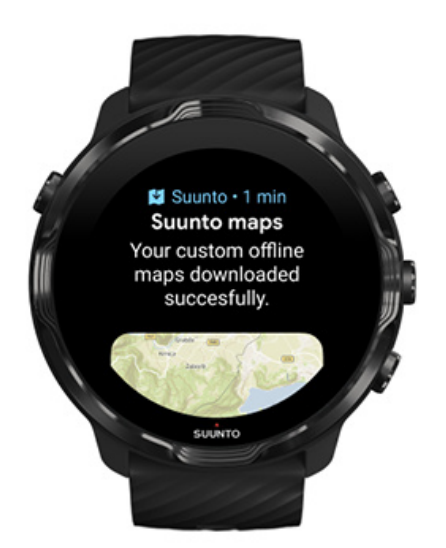

**HINWEIS:** Für lokale und personalisierte Offline-Karten sind alle Heatmap-Stile *im Download enthalten.*

*HINWEIS: Du kannst jeweils eine personalisierte Karte auf deiner Uhr speichern.*

# **Allgemeine Optionen**

Profileinstellungen Einheiten Google Fit [Überprüfe deine Suunto Wear App Version](#page-34-0)

### Profileinstellungen

In den persönlichen Einstellungen kannst du dein Gewicht, Geburtsjahr, Geschlecht, Größe, Ruhe-Herzfrequenz und max. Herzfrequenz eingeben. Zum Anpassen der Einstellungen:

- 1. Drücke zum Öffnen der **Suunto Wear App @** auf die rechte obere Taste.
- 2. Wische im Menü nach oben bis zu **Allgemeine Optionen** » **Profil**.
- 3. Wähle die Einstellung aus, die du ändern möchtest.
- 4. Passe die Einstellung an.
- 5. Tippe zum Bestätigen auf das Häkchen oder drücke die Mitteltaste.

### Einheiten

Die Suunto Wear App unterstützt zum Einstellen deiner persönlichen Daten und zum Anzeigen deiner Trainingswerte sowohl metrische (kg, km) als auch imperiale (mi., lbs) Einheitensysteme.

- 1. Drücke die rechte obere Taste zum Öffnen der **Suunto Wear App .**
- 2. Wische im Menü nach oben bis zu **Allgemeine Optionen** » **Einheiten**.
- 3. Passe die Einstellung an.
- 4. Tippe zum Bestätigen auf das Häkchen oder drücke die Mitteltaste.

### Google Fit

Wenn du deine täglichen Aktivitäten mit Google Fit verfolgst und sehen möchtest, wie sich dein mit der Suunto Wear App aufgezeichnetes Training, tägliche Aktivität und Schlaf auf deine täglichen Aktivitätsziele auswirkt, verbinde die Suunto Wear App mit Google Fit. Bei Verbindung werden Trainingserkenntnisse aus Trainingseinheiten, die mit der Suunto Wear App aufgezeichnet wurden, auch in Google Fit verfügbar sein.

### Mit Google Fit verbinden

1. Öffne Google Fit auf deiner Uhr.

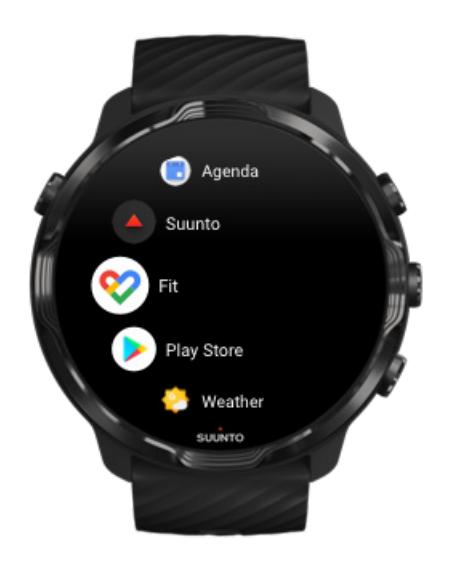

- 2. Melde dich bei Google Fit mit deinem Google Konto an.
- 3. Gehe zur **Suunto Wear App .**
- 4. Wische nach oben im Menü und gehe zu **Allgemeine Optionen** » **Google Fit**.

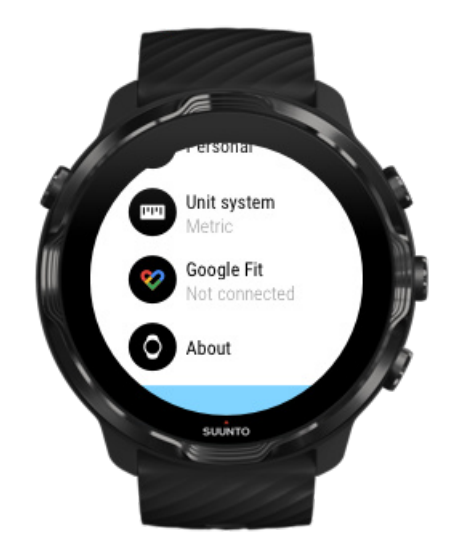

- 5. Tippe auf Verbinden.
- 6. Wähle das gleiche Google Konto aus, mit dem du dich bei Google Fit angemeldet hast.

7. Scrolle nach unten und tippe auf das Hakensymbol, um Suunto die Synchronisierung von Daten zu erlauben, die während deiner Aktivität in Google Fit aufgenommen wurden.

# **Tagebuch**

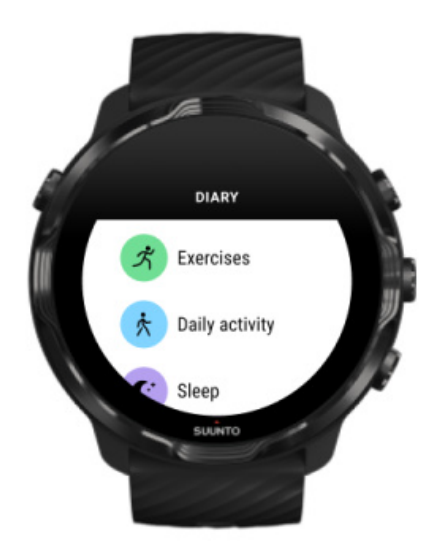

Im Tagebuch kannst du dein bisheriges Training auflisten und die tägliche Aktivitätsstatistik von heute sowie deinen letzten Schlaf ansehen.

Ansehen deines Tagebuch auf deiner Uhr:

- 1. Drücke die rechte obere Taste, um die **Suunto Wear App @** zu öffnen.
- 2. Wische im Menü nach oben und tippe auf Tagebuch <sup>(1)</sup>, um eine Liste mit Trainingszusammenfassungen zu öffnen.
- 3. Tippe auf das Training, das du im Detail sehen möchtest.

*HINWEIS: Vergiss nicht, dein Training mit der Suunto Mobile App zu synchronisieren (und zu speichern). Solltest du deine Uhr jemals zurücksetzen müssen, gehen alle nicht synchronisierten Trainingseinheiten im Tagebuch verloren.*

# **6. HERZFREQUENZ**

# **Verfolge deine Herzfrequenz mit der Suunto 7**

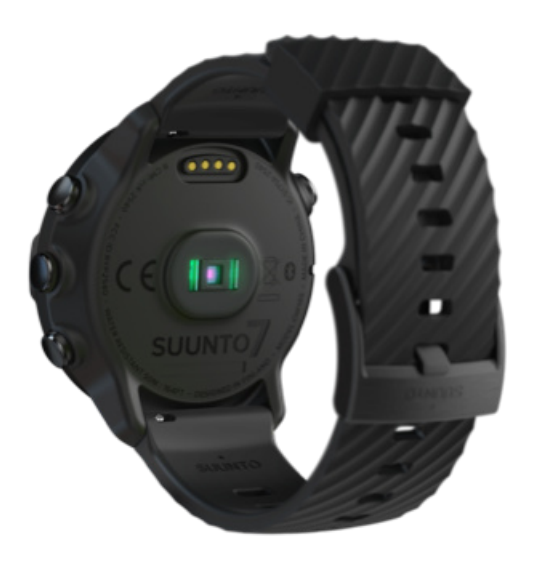

Suunto 7 verwendet die Technologie der Herzfrequenzmessung am Handgelenk, auch optische Herzfrequenzmessung genannt, bei der das Volumen des Blutflusses im Handgelenk über LEDs gemessen wird. Dies bedeutet, dass du deine Herzfrequenzdaten während deines Trainings oder im täglichen Gebrauch ohne Herzfrequenzgurt sehen kannst.

Faktoren, die die Herzfrequenzmessung am Handgelenk beeinflussen [So trägst du deine Uhr, um die HR-Daten zu verbessern](#page-150-0) [Herzfrequenz im Training](#page-84-0) [Tägliche Herzfrequenz](#page-153-0)

*HINWEIS: Die Suunto Wear App unterstützt nicht die Verwendung eines externen Herzfrequenzgurts.*

### Faktoren, die die Herzfrequenzmessung am Handgelenk beeinflussen

- **•** Die Uhr muss direkt auf der Haut getragen werden. Auch der dünnste Sto zwischen dem Sensor und deiner Haut würde störend wirken.
- **•** Möglicherweise musst du die Uhr etwas höher am Arm tragen als Uhren normalerweise getragen werden. Der Sensor misst den Blutfluss über das

<span id="page-150-0"></span>Gewebe. Je mehr Gewebe er abtasten kann, desto besser kann er die Werte erfassen.

- **•** Arm- und Muskelbewegungen, wie beispielsweise beim Greifen eines Tennisschlägers, können sich auf die Genauigkeit der Sensordaten auswirken.
- **•** Bei niedriger Herzfrequenz liefert der Sensor evtl. keine stabilen Messwerte. Ein kurzes aufwärmen einige Minuten vor Beginn der Aufzeichnung hilft hier.
- **•** Die Pigmentierung der Haut und Tattoos blockieren das Licht und verhindern zuverlässige Messwerte des optischen Sensors.
- **•** Der optische Sensor zeigt bei Schwimmaktivitäten evtl. ungenaue Herzfrequenzdaten an.

### So trägst du deine Uhr, um die HR-Daten zu verbessern

Die Genauigkeit der optischen HR-Messung wird von verschiedenen Faktoren beeinflusst und kann je nach Person unterschiedlich sein. Einer der wichtigsten Faktoren für diese Unterschiede ist die Art, in der du deine Uhr trägst. Wenn sie richtig sitzt, kann dies die Genauigkeit deiner Herzfrequenzdaten verbessern. Beginne mit den folgenden Tipps, teste und verbessere dann den Sitz deiner Uhr, bis du deinen eigenen optimalen Punkt gefunden hast.

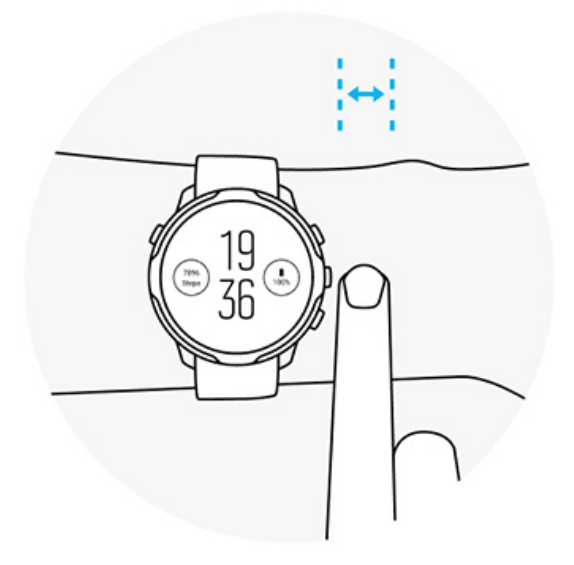

#### **Im täglichen Gebrauch**

Trage deine Suunto Uhr mindestens **1 Finger breit über dem Handgelenkknochen** und vergewissere dich, dass die Uhr eng am Handgelenk anliegt. Deine Uhr muss immer in Hautkontakt sein, sodass du kein Sensorlicht sehen kannst.

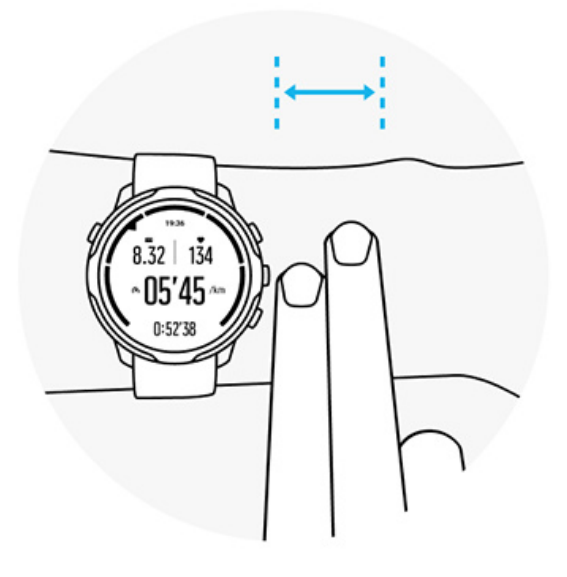

#### **Im Training**

Überprüfe den Sitz – wichtig ist, dass du die Uhr so weit oben wie möglich am Handgelenk trägst, ohne dass sie beim Training nach unten rutschen kann. Am besten ist es, wenn du sie **ungefähr 2 Finger breit über dem Handgelenkknochen trägst**. Achte auch hier darauf, dass die Uhr eng und dicht auf der Haut aufliegt, jedoch nicht so eng, dass die Durchblutung unterbrochen wird.

#### **Zu locker**

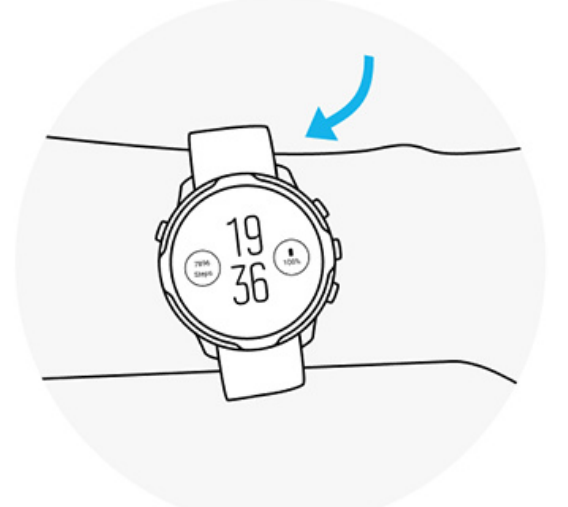

#### **Genau richtig**

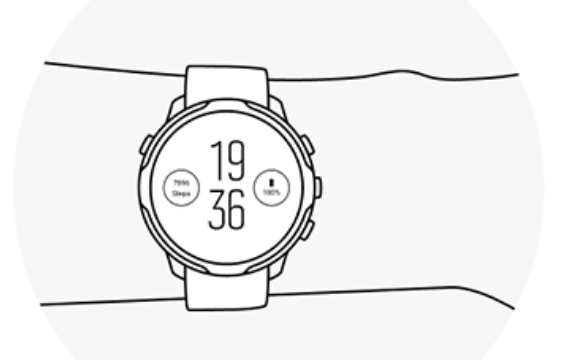

*WARNUNG: Nicht bei jedem Nutzer ist die optische Herzfrequenzmessung bei jeder Aktivität genau. Die optische Herzfrequenzmessung kann auch durch die Anatomie und Hautpigmentierung einer Person beeinflusst werden. Deine tatsächliche Herzfrequenz kann sowohl über als auch unter den angezeigten Werten des optischen Sensors liegen.*

*WARNUNG: Die Funktionalität der optischen Herzfrequenzmessung dient nur zur Freizeitnutzung und darf nicht zu medizinischen Zwecken verwendet werden.*

*WARNUNG: Sprich immer mit deinem Arzt, bevor du mit einem Trainingsprogramm beginnst. Ein zu intensives Training kann zu Verletzungen führen.*

*WARNUNG: Obwohl unsere Produkte den Branchennormen entsprechen, können beim Kontakt eines Produkts mit der Haut allergische Reaktionen oder Hautirritationen auftreten. Verwende das Gerät in diesem Fall nicht weiter und suche einen Arzt auf.*

# <span id="page-153-0"></span>**7. TÄGLICHE AKTIVITÄT**

Zusätzlich zur Sportaufzeichnung kannst du mit deiner Suunto 7 deine täglichen Aktivitäten und Erholung verfolgen. Du kannst deine täglichen Schritte, Kalorien, Herzfrequenz, Körperressourcen und Schlaf auf deiner Uhr verfolgen und die Trends mit der Suunto Mobile App auswerten.

**[Schritte](#page-50-0)** [Kalorien](#page-50-0) Tägliche Herzfrequenz Körperressourcen **[Schlaf](#page-155-0)** [Google Fit](#page-40-0)

# **Tägliche Herzfrequenz**

Deine Uhr kann deine Herzfrequenz während des ganzen Tages messen, um dir einen Überblick über deine Aktivitäten und dein Erholungsniveau zu geben.

Mit der Kachel Herzfrequenz kannst du schnell deine aktuelle Herzfrequenz überprüfen und die Grafik über 24 Std. veranschaulicht, wie sich deine Herzfrequenz im Laufe des Tages verändert — wenn du ruhst und wenn du aktiv bist Um dir ein aktuelles Feedback zu geben, werden deine aktuelle Herzfrequenz jede Sekunde gemessen und die Grafik alle 10 Minuten aktualisiert.

Du kannst deine täglichen Herzfrequenzdaten auch unter **Tagebuch** > **Tägliche Aktivität** ansehen.

# **Körperressourcen**

Deine Uhr kann über den ganzen Tag deine Belastung und Erholung messen, um sicherzustellen, dass du Reserven für den ganzen Tag hast, um ein gesundes Gleichgewicht zwischen Aktivitäten, Belastung und Erholung zu halten.

Die Kachel Ressourcen bietet eine schnelle Möglichkeit, dein aktuelles Ressourcenniveau zu überprüfen oder anhand der 24-Stunden-Grafik zu sehen, wie Schlaf, tägliche Aktivitäten und Belastung deine Körperressourcen beeinflussen. Die Grafik wird zwar nur alle 30 Minuten aktualisiert, dein aktuelles Ressourcenniveau

jedoch häufiger. Die grünen Balken zeigen die Phasen an, in denen du dich erholt hast.

Wenn du deinen Schlaf mit der Suunto 7 aufzeichnest, kannst du auch die Menge an Körperressourcen verfolgen, die du in der Nacht aufgebaut hast und das Niveau deiner gesamten Körperressourcen, wenn du aufwachst.

Die Informationen zu den Körperressourcen findest du auch in der Suunto Wear App über **Tagebuch** > **Tägliche Aktivität**.

# **Tägliche Herzfrequenz und Ressourcen einschalten**

Einschalten der **Tägliche Herzfrequenz & Ressourcen** in den Kacheln:

- 1. Wische auf dem Zifferblatt nach links, um deine Kacheln anzuzeigen.
- 2. Finde die Kachel Herzfrequenz oder Ressourcen.
- 3. Tippe auf Einschalten und folge den Anweisungen auf dem Display, um fortzufahren.

**Tägliche Herzfrequenz & Ressourcen** über die Suunto Wear App einschalten:

- 1. Drücke auf die rechte obere Taste, um die Suunto Wear App zu öffnen.
- 2. Scrolle im Menü nach unten zu **Tagebuch** > **Tägliche Aktivität**.
- 3. Schalte **Tägliche Herzfrequenz & Ressourcen** ein und folge den Anweisungen auf dem Display, um fortzufahren.

*HINWEIS: Das Aufzeichnen der Tägliche Herzfrequenz & Ressourcen erhöht den Batterieverbrauch leicht.*

*HINWEIS: Die Schlafaufzeichnung erfordert Herzfrequenzdaten. Wenn du die Schlafaufzeichnung eingeschaltet hast, sind auch Tägliche Herzfrequenz & Ressourcen aktiviert.*

# <span id="page-155-0"></span>**8. SCHLAF**

Mit Suunto 7 kannst du den Verlauf deines Schlafs verfolgen. Zu den allgemein anerkannten Erkenntnissen über Schlaf gehört, dass wir uns ausruhen, um uns zu erholen – und das können wir am besten im Schlaf. Wenn du deine Leistung verbessern willst, ist ein guter und erholsamer Schlaf ein Schlüsselfaktor.

Die beiden Grundlagen, um das Meiste aus deinem Schlaf herauszuholen, sind:

- 1. Stelle sicher, dass du genug Schlaf bekommst.
- 2. Halte einen regelmäßigen Schlafrhythmus bei.

Die Suunto Lösung zur Schlafaufzeichnung basiert auf diesen beiden Prinzipien.

Schlafaufzeichnung einschalten **Schlafkachel [Schlafbericht](#page-156-0)** [Kinomodus](#page-157-0) [Schlaferkenntnisse in der Suunto Mobile App](#page-158-0)

## **Schlafaufzeichnung einschalten**

Die Schlafaufzeichnung ist standardmäßig nicht aktiviert. Um deinen Schlaf aufzuzeichnen, musst du diese Funktion zuerst aktivieren. Es gibt zwei Möglichkeiten, die Schlafaufzeichnung zu aktivieren.

Du kannst die Schlafaufzeichnung über die Suunto Schlafkachel aktivieren:

- 1. Wische auf dem Zifferblatt nach rechts, um die Kacheln aufzurufen.
- 2. Finde die Schlafkachel und drücke auf Einschalten
- 3. Befolge die Anweisungen auf dem Display.

Die Funktion kann auch über die Suunto Wear App aktiviert werden:

- 1. Drücke auf die rechte obere Taste, um die Suunto Wear App zu öffnen.
- 2. Scrolle im Menü nach unten zu **Tagebuch** > **Schlaf** > **Schlafaufzeichnung**
- 3. Befolge die Anweisungen auf dem Display.

# <span id="page-156-0"></span>**Schlafbericht**

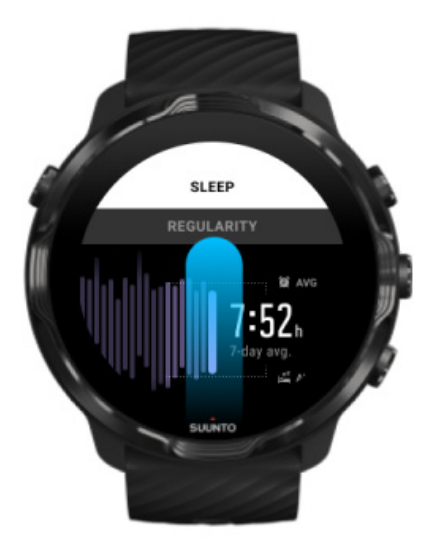

Mit dem Schlafbericht kannst du weitere Erkenntnisse über deinen Schlaf erhalten. Im Schlafbericht sind deine Schlafqualität und die verschiedenen Schlafphasen zusammengefasst. Er zeigt auch deine Herzfrequenz während deines Schlafs und deine Körperressourcen zu deiner Aufwachzeit an.

Deinen Schlafbericht über die Schlafkachel aufrufen:

- 1. Wische auf dem Zifferblatt nach links, um deine Kacheln anzuzeigen.
- 2. Finde die Schlafkachel und tippe auf sie.

Der Schlafbericht kann auch über die Suunto Wear App aufgerufen werden:

- 1. Drücke auf die rechte obere Taste, um die Suunto Wear App zu öffnen.
- 2. Scrolle im Menü nach unten zu **Tagebuch** > **Schlaf**.

# <span id="page-157-0"></span>**Kinomodus**

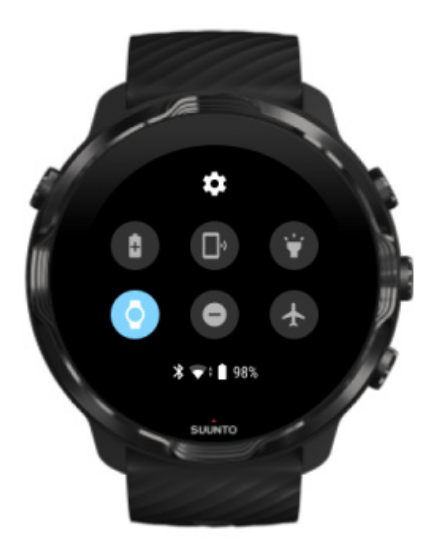

Du kannst deine Uhr während des Schlafs auf lautlos stellen, indem du den Kinomodus in den Systemeinstellungen deiner Uhr aktivierst. Der Kinomodus schaltet dein Display aus, damit es dich während des Schlafs oder beim Einschlafen nicht stört.

Im Kinomodus schaltet deine Uhr auch alle Benachrichtigungen mit Ausnahme der Alarme aus.

Den Kinomodus aktivieren:

- 1. Wische auf dem Zifferblatt von oben nach unten.
- 2. Tippe auf das Kinomodus-Symbol.

# <span id="page-158-0"></span>**Schlaferkenntnisse in der Suunto Mobile App**

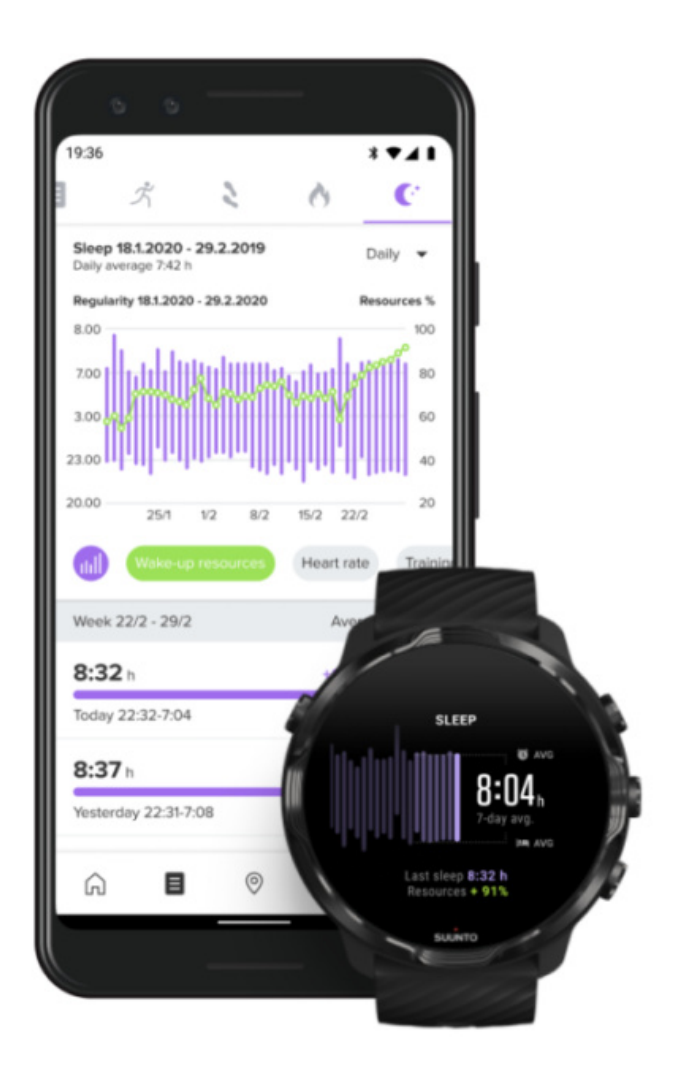

Mit der Suunto Mobile App erhältst du noch mehr Erkenntnisse über deinen Schlaf. In der Suunto Mobile App kannst du die Protokolle deines Schlafverlaufs und Langzeitanalysen ansehen.

Die detaillierte Schlafanalyse und die Verlaufsprotokolle findest du in der Tagessowie in der Tagebuchansicht.

# **9. MUSIK**

Höre dir Titel an, die dich weiterbringen – schließe deine Kopfhörer an dein Telefon an und steuere die Musik von deinem Handgelenk aus, oder lade deine Lieblingssongs auf deine Uhr herunter und lasse dein Telefon zurück.

## **Musik vom Handgelenk aus steuern**

Schließe deinen Kopfhörer ans Telefon an und steuere Musik und andere Audiodateien – wie beispielsweise durch Anpassen der Lautstärke, Pausieren und Titel überspringen – direkt von deinem Handgelenk aus, ohne dein Telefon aus der Tasche zu nehmen.

Automatische Mediensteuerung [Shortcuts für die Mediensteuerung](#page-160-0) [Eine App für deine Musik herunterladen](#page-162-0) [Mit Musik trainieren](#page-133-0)

### Automatische Mediensteuerung

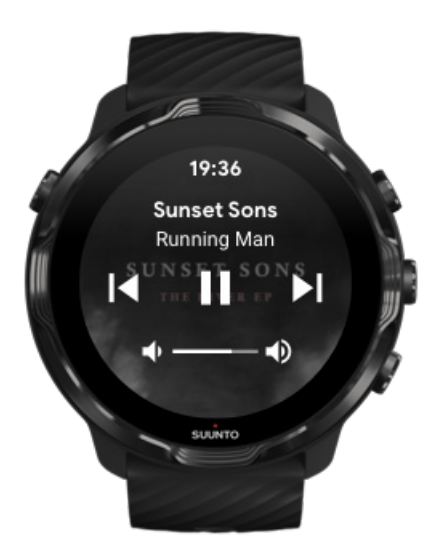

Die Mediensteuerung erscheint automatisch auf deiner Uhr, wenn du beginnst, Musik oder andere Audiodateien von deinem Telefon aus abzuspielen.

<span id="page-160-0"></span>**Wische zum Verlassen der**Mediensteuerung nach rechts oder drücke die Ein-/Aus-Taste.

**Um zur Mediensteuerung zurückzukehren**, wische auf dem Zifferblatt nach unten oder drücke auf die Mitteltaste (Shortcut).

#### Verwalten von Mediensteuerungen

- 1. Wische auf dem Zifferblatt von oben nach unten.
- 2. Tippe auf **Einstellungen** » **Allgemein**.
- 3. Schalte **Mediensteuerelemente automatisch starten** ein bzw. aus.

#### Wenn die Mediensteuerung auf deiner Uhr nicht angezeigt wird

Wenn du beginnst, Musik von deinem Telefon zu spielen und die Mediensteuerung auf deiner Uhr nicht automatisch angezeigt wird:

- 1. Vergewissere dich, dass deine [Uhr mit der Wear OS by Google App](#page-29-0) auf dem Telefon verbunden ist, von dem du Musik hören möchtest und versuche es erneut.
- 2. Gehe zu **Einstellungen** » **Allgemein** » **Mediensteuerelemente automatisch starten** und überprüfe, dass es eingeschaltet ist.

### Shortcuts für die Mediensteuerung

Standardmäßig hat die Suunto 7 [ein Shortcut](#page-61-0) für die Mediensteuerung, die den einfachen Zugriff auf deine Musik und andere Audiodateien ermöglicht – auch während des Trainings.

1. Drücke auf dem Zifferblatt auf die rechte Mitteltaste, um die Mediensteuerung zu öffnen.

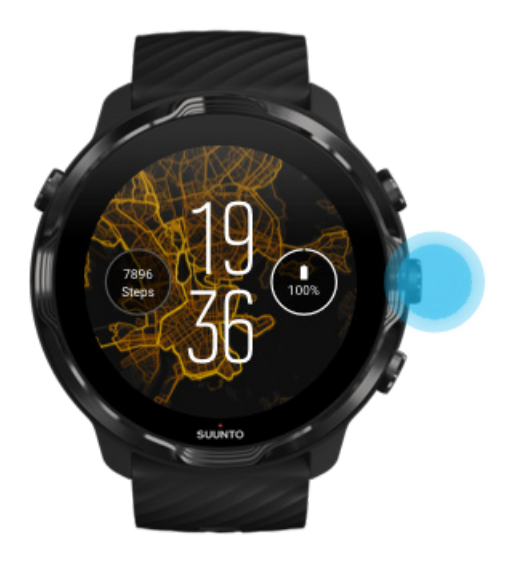

2. Du kannst deine Musik oder andere Audiodateien mit dem Touchscreen oder Tasten steuern.

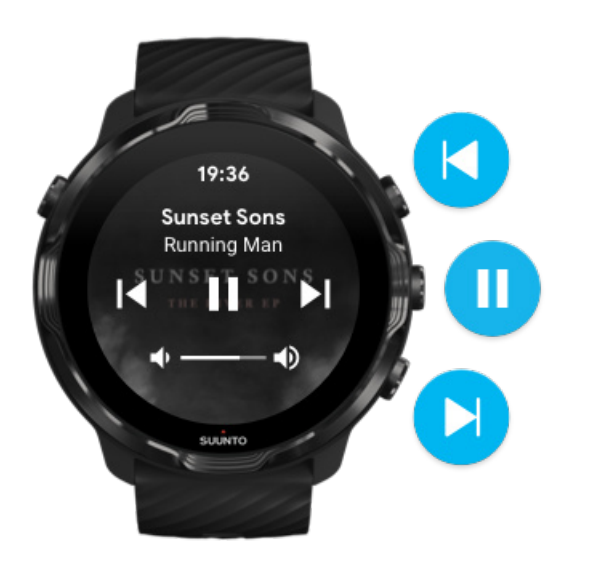

3. Wische zum Verlassen der Mediensteuerung nach rechts oder drücke die Ein-/ Aus-Taste.

<span id="page-162-0"></span>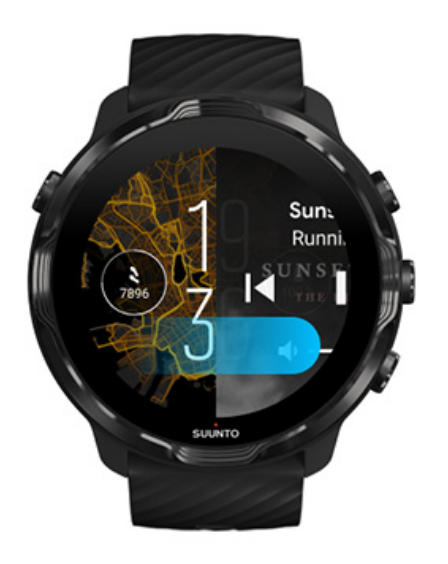

#### [Mehr über Shortcuts erfahren](#page-61-0)

### Eine App für deine Musik herunterladen

Einige Musikdienste, wie beispielsweise Spotify und Pandora, bieten eine App zum Steuern deiner Musik mit der Uhr an. Mit einer Musik-App kannst du beispielsweise deine zuletzt gespielten Titel ansehen oder deine Lieblingssongs mit deiner Uhr speichern. Du kannst Apps im Play Store auf deiner Uhr finden und herunterladen.

## **Musik ohne dein Telefon hören**

Suunto 7 kann Tausende Titel speichern, sodass du deine Lieblingssongs oder andere Audiodateien auch unterwegs hören kannst – ohne dein Telefon.

Um Musik von deiner Uhr ohne dein Telefon zu hören, brauchst du:

- eine Musik-App auf deiner Uhr, die die Offline-Nutzung unterstützt
- **•** Bluetooth-Kopfhörer, die mit deiner Uhr verbunden sind.

[Kopfhörer an deine Uhr anschließen](#page-163-0) [Langes Training und Musik](#page-163-0)

### <span id="page-163-0"></span>Kopfhörer an deine Uhr anschließen

Um Musik oder andere Audiodateien von deiner Uhr zu hören, benötigst du Bluetooth-Kopfhörer.

Kopfhörer an deine Uhr anschließen:

- 1. Befolge die im Lieferumfang deiner Bluetooth-Kopfhörer angegebenen Schritte, um sie in den Verbindungsmodus zu setzen.
- 2. Wische auf dem Zifferblatt von oben nach unten und tippe auf **Einstellungen** .
- 3. Gehe zu **Konnektivität** » **Bluetooth** » **Verfügbare Geräte**.
- 4. Deine Uhr wird nach kompatiblen Geräten in der Nähe suchen. Wenn du den Namen deiner Kopfhörer siehst, **tippe zum Verbinden auf den Namen**. Deine Uhr wird dann mit den Kopfhörern verbunden.

### Langes Training und Musik

Das Hören von Musik mit Bluetooth-Kopfhörern direkt von der Uhr verbraucht viel Strom und beschleunigt die Entladung der Batterie. Wenn du planst, ein längeres Training aufzuzeichnen. solltest du dies in Betracht ziehen.

[Erfahre, wie du die Batterielaufzeit während des Trainings maximieren kannst](#page-169-0)

# **10. BATTERIELAUFZEIT**

Suunto 7 verfügt über jede Menge Funktionen für deinen Sport und Alltag und wurde optimiert, Energie zu sparen wo immer es möglich ist. Die tatsächliche Batterielaufzeit variiert je nach den von dir verwendeten Funktionen und Apps, sowie der Art und Weise wie du sie nutzt. Auch die von dir ausgeübten Sportarten können sich stark auf deine gesamte Batterielaufzeit auswirken, da Outdoor-Sportarten mit GPS mehr Energie verbrauchen als Hallentraining.

Batterielaufzeit im täglichen Gebrauch maximieren [Maximieren der Batterielaufzeit während des Trainings](#page-169-0) [Batterielaufzeit und Verbrauch überprüfen](#page-172-0) [Deine Uhr aufladen](#page-16-0)

# **Batterielaufzeit im täglichen Gebrauch maximieren**

Die von dir genutzten Funktionen und Zifferblätter, sowie die Art, wie du sie nutzt, wirken sich alle auf die Batterielaufzeit aus. Zudem, je mehr du mit deiner Uhr interagierst, wie beispielsweise Prüfen und Scrollen durch deine Benachrichtigungen, Durchsuchen von Karten und Verwenden von Funktionen, die eine Internetverbindung erfordern, desto mehr Strom wird verbraucht.

Um die Batterielaufzeit deiner Uhr im täglichen Gebrauch zu maximieren, versuche Folgendes:

### Suunto Zifferblätter verwenden

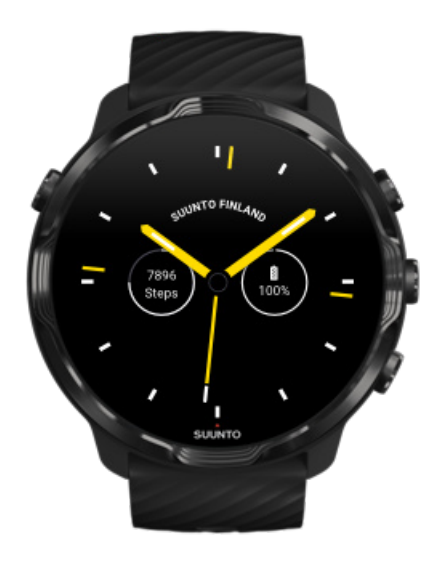

Alle Suunto Zifferblätter sind energieoptimiert und zeigen die Zeit in einem Energiesparmodus an, ohne das Display zu wecken und deine Uhr zu aktivieren. Beachte bitte, dass andere Zifferblätter möglicherweise nicht in der gleichen Weise *optimiert sind.*

Wenn du kürzlich ein neues Zifferblatt hinzugefügt hast und feststellst, dass deine Batterie schneller als normal entladen wird, versuche dieses Zifferblatt zu deinstallieren.

Das Zifferblatt wechseln Ein Zifferblatt löschen

### Für das Display und Gesten die Standardeinstellungen verwenden

Standardmäßig sind das Display und deine Gesten zur Kommunikation mit deiner Suunto 7 so eingestellt, dass sie im Alltag so wenig Strom wie möglich verbrauchen. Für das beste Erlebnis verwende die Standardeinstellungen mit den energieoptimierten Suunto Zifferblättern.

**• Halte Energisparmodus durch Neigen aktivieren eingeschaltet** Mit Energisparmodus durch Neigen aktivieren kannst du die Zeit durch Drehen deines Handgelenks sehen, ohne deine Uhr zu aktivieren. [Gesten anpassen](#page-26-0)

*HINWEIS: Energisparmodus durch Neigen aktivieren kann nur mit einem* energieoptimierten Zifferblatt verwendet werden.

- **• Halte Zum Aktivieren neigen ausgeschaltet** Wenn Zum Aktivieren neigen eingeschaltet ist, werden das Display und deine Uhr jedes Mal aktiviert, wenn du dein Handgelenk drehst. Um die Batterielaufzeit zu verlängern, aktiviere das Display durch Drücken der Ein-/Aus-Taste oder berühre das Display. [Anzeigeeinstellungen anpassen](#page-26-0)
- **• Halte Display immer eingeschaltet ausgeschaltet** Lasse das Display abschalten, wenn du deine Uhr nicht verwendest, um Strom zu sparen.

[Anzeigeeinstellungen anpassen](#page-26-0)

### Den Energiesparmodus verwenden

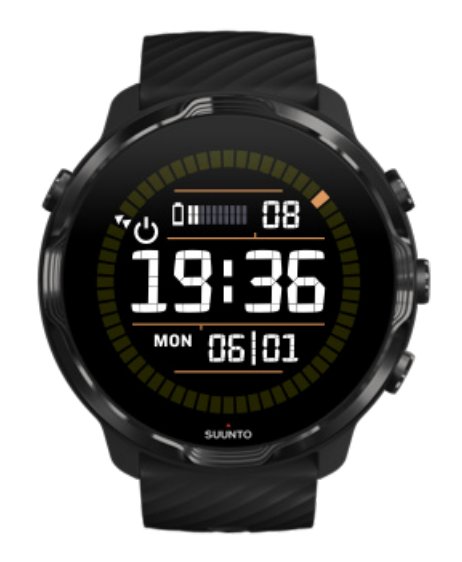

Wenn die Batterie deiner Uhr schwach wird, oder du beispielsweise auf Reisen bist, kannst du Energiesparmodus einschalten, um deine Uhr länger nutzen zu können. Wenn Energiesparmodus eingeschaltet ist, funktioniert deine Suunto 7 wie eine ganz normale Uhr – sie zeigt die Uhrzeit und das Datum an, sowie eine Schätzung des verbleibenden Batteriestandes.

Wenn du Energiesparmodus bei voller Batterie einschaltest, kannst du die Suunto 7 bis zu 40 Tage als normale Uhr benutzen.

*HINWEIS: Energiesparmodus wird automatisch eingeschaltet, wenn der Batteriestand kritisch wird.*

### Einschalten Energiesparmodus

- 1. Wische auf dem Zifferblatt von oben nach unten.
- 2. Tippe auf Energiesparmodus.

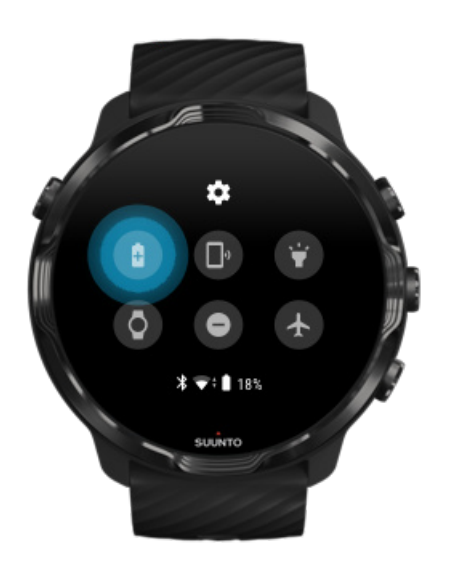

Wenn Energiesparmodus eingeschaltet ist, drücke die Ein-/Aus-Taste zum Ansehen der Uhrzeit.

### Starke deine Uhr neu, um Energiesparmodus auszuschalten.

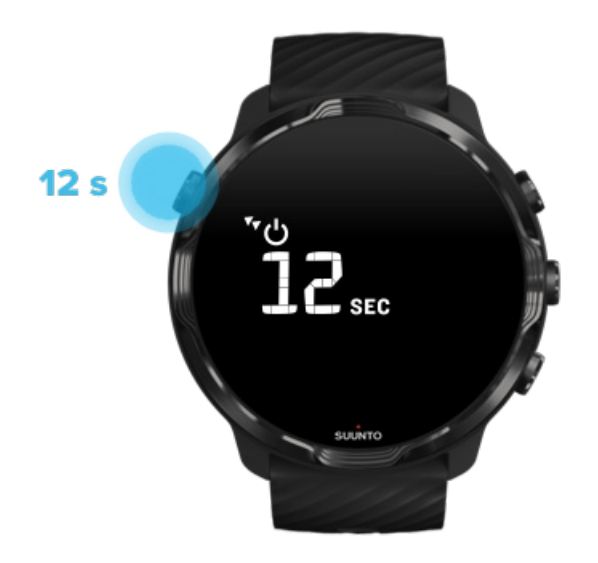

- 1. Halte die Ein-/Aus-Taste 12 Sekunden lang gedrückt, um deine Uhr neu zu starten.
- 2. Wenn du deine Uhr an ein Ladegerät anschließt, wird sie automatisch neu gestartet.

### Benachrichtigungen deaktivieren, die du nicht auf deiner Uhr haben möchtest

Wenn du weniger wichtige Benachrichtigungen ausschaltest, reduzierst du unnötige Interaktion mit deiner Uhr. So kannst du konzentriert bleiben und gleichzeitig Batterie sparen.

[Auswählen, welche Benachrichtigungen auf deiner Uhr angezeigt werden sollen](#page-48-0)

### Apps entfernen

Wenn fu kürzlich eine App installiert hast und feststellst, dass feine Batterie schneller als normal entladen wird, versuche diese App zu deinstallieren. Du kannst auch Apps entfernen, die du nicht verwendest, um unnötige Datenverbindungen zu deinem Telefon oder dem Internet zu vermeiden.

#### [Apps entfernen](#page-44-0)

### <span id="page-169-0"></span>Flugmodus einschalten

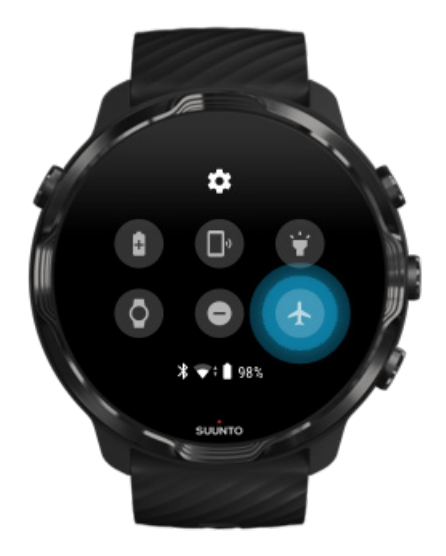

Wenn deine Uhr eingeschaltet ist, sucht sie nach Datenverbindungen und behält sie bei, auch bei abgeschaltetem Display. Wenn du nicht verbunden sein musst, kannst du Strom sparen, indem du in den Flugmodus übergehst und somit die Verbindungen zu deinem Telefon und dem Internet trennst.

- 1. Wische auf dem Zifferblatt von oben nach unten.
- 2. Tippe auf  $\triangle$ , um Flugmodus einzuschalten.

### Was passiert, wenn du deine Uhr abnimmst?

Nach 30 inaktiven Minuten erkennt deine Uhr, dass sie sich nicht an deinem Handgelenk befindet und schaltet in den Energiesparmodus um.

# **Maximieren der Batterielaufzeit während des Trainings**

Suunto 7 ist ideal für alle möglichen Aktivitäten. Der Batterieverbrauch variiert je nach deiner Auswahl an Sportarten: Outdoor-Training mit GPS verbraucht mehr Strom als Indoor-Training. Die Art, wie du während des Trainings mit deiner Uhr interagierst (deine Statistiken überprüfst, Karten durchsuchst oder andere Funktionen deiner Uhr verwendest), wirkt sich ebenfalls auf den Batterieverbrauch aus.

Um die Batterielaufzeit deiner Uhr während des Trainings zu maximieren, versuche Folgendes:

### Ändere die Ortsgenauigkeit

Wenn du Gut Ortsgenauigkeit wählst, wird deine Batterie während deines Outdoor-Trainings länger halten. Für einige Sportmodi, wie Laufen oder Radfahren, wird FusedTrack™ verwendet, um die Tracking-Qualität zu verbessern.

#### [Änderung der Ortsgenauigkeit](#page-140-0)

### Im Energiesparmodus bleiben

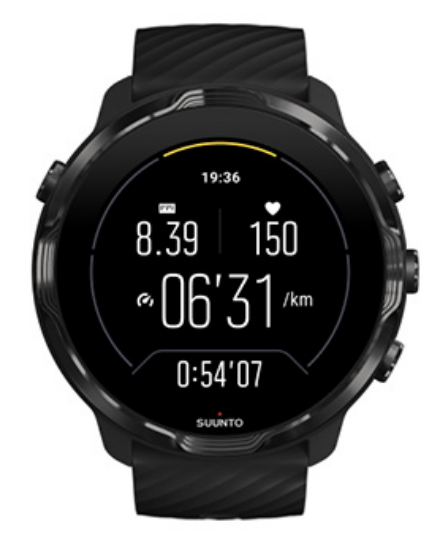

Während des Trainings wechselt die Suunto Wear App das Display automatisch nach 10 Sekunden Inaktivität in den Enerigesparmodus, um mehr Strom zu sparen. Die Suunto Wear App wird deine aktuellen Trainingsstatistiken in diesem Modus weiterhin aufzeichnen und anzeigen.

Um noch mehr Strom zu sparen, achte bitte darauf, dass die Option [Karte immer](#page-141-0) [eingeschaltet](#page-141-0) nicht aktiviert ist.

*HINWEIS: Der Energiesparmodus wirkt sich nicht auf die Genauigkeit deiner Trainingsdaten aus.*

*HINWEIS: Wenn du den Energiesparmodus zusammen mit Karte immer eingeschaltet verwendest, wird mehr Batterie verbraucht.*

Versehentliche Berührungen und Tastenaktionen beim Training vermeiden

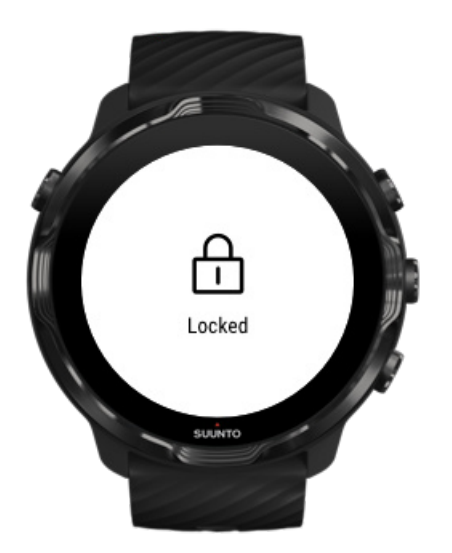

Verschiedene Bewegungen und Nässe wie Regentropfen oder ein nasser Ärmel können dein Display von dir unbemerkt wiederholt aufwecken und deine Batterie schneller als erwartet entladen. Um versehentliches Antippen und Tastendrücken während des Trainings zu vermeiden, kannst du den Touchscreen und die Tastenaktionen sperren.

#### [Sperren des Touchscreens und von Tastenaktionen](#page-103-0)

### Die Suunto Wear App nicht während der Trainingsaufzeichnung verlassen

Die Suunto Wear App unterstützt den Energiesparmodus beim Training. Wenn du die Suunto Wear App während deines Trainings verlässt, können einige Aktivitäten und Apps viel Energie verbrauchen, was sich darauf auswirken kann, wie lange du dein Training aufzeichnen kannst.

### Die Uhr zum Steuern der Musik auf deinem Telefon verwenden

Das Hören von Musik mit Bluetooth-Kopfhörern direkt von der Uhr verbraucht viel Strom und beschleunigt die Entladung der Batterie. Wenn du planst, länger zu

<span id="page-172-0"></span>trainieren und dabei Musik hören möchtest, verwende die Uhr zum Steuern der Musik, die auf deinem Telefon läuft.

# **Batterielaufzeit und Verbrauch überprüfen**

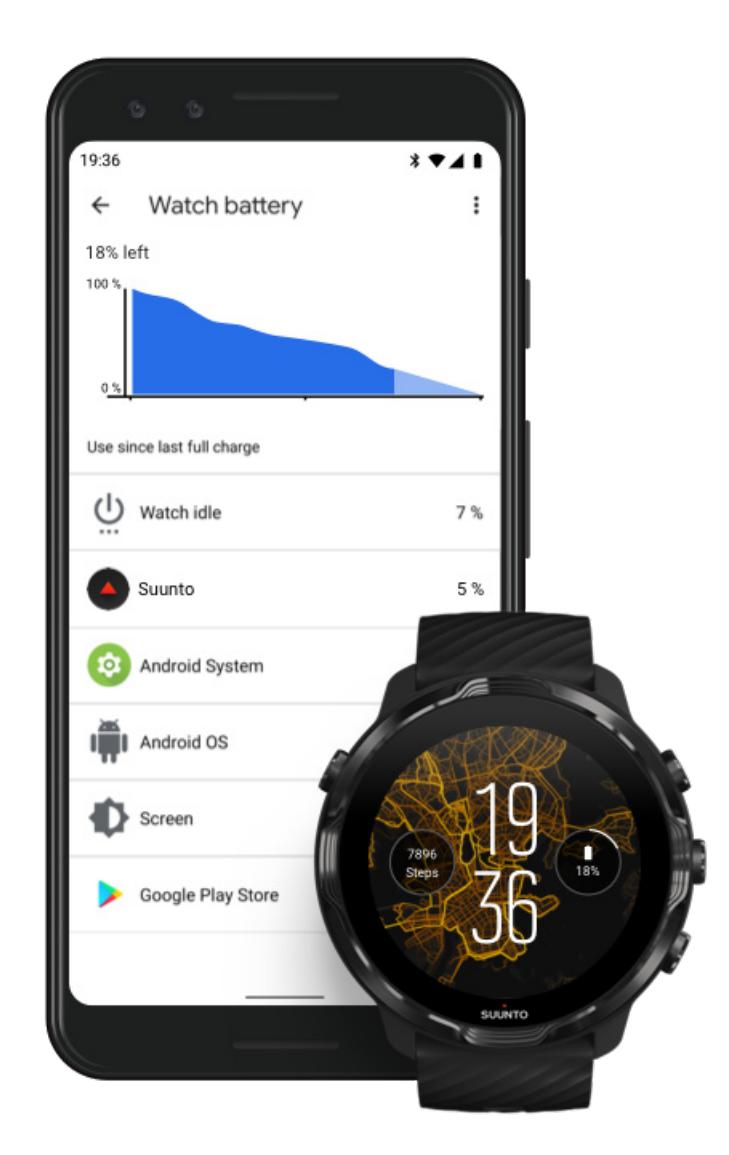

Für Informationen über den Batterieverbrauch deiner Uhr öffne die Wear OS by Google App auf deinem Telefon und gehe zu Erweiterte Einstellungen » Akku der Smartwatch.

*HINWEIS: Deine Batteriedaten werden jedes Mal zurückgesetzt, wenn deine Uhr* vollständig aufgeladen ist. Der Batterieverbrauch für Apps und Zifferblätter ist ein *Schätzwert und kann ungenau sein. Zierblätter können mehr Batterie verbrauchen als geschätzt.*

![](_page_173_Picture_1.jpeg)

Lies bitte unsere [FAQs](https://www.suunto.com/Support/sports-watches-support/suunto-7/suunto-7-faq/) für Suunto 7.

# **12. PRODUKTVIDEOS**

Sieh dir bitte unsere [Produktvideos](https://www.youtube.com/user/MovesCountbySuunto/playlists) auf Youtube an.

# **13. PFLEGE UND SUPPORT**

# **Hinweise zur Handhabung**

Behandle das Gerät sorgfältig – lassen es nicht fallen, und setze es keinen Stößen aus.

Unter normalen Umständen muss die Uhr nicht gewartet werden. Spüle sie nach dem Gebrauch mit Leitungswasser und einer milden Lauge ab, und reinige das Gehäuse vorsichtig mit einem weichen, feuchten Tuch oder Fensterleder.

Verwende nur Suunto Originalzubehör – Schäden, die auf nicht originales Zubehör zurückzuführen sind, fallen nicht unter die Garantie.

# **Entsorgung**

Entsorge das Gerät bitte gemäß den örtlichen Verordnungen für Elektronikabfälle. Entsorge es nicht in den Mülleimer.

Du kannst das Gerät auch bei deinem nächstgelegenen Suunto Händler abgeben.

![](_page_175_Figure_9.jpeg)

# **Support anfordern**

**Für weitere Hilfe zum Wear OS by Google besuche bitte:**

[Wear OS by Google Hilfe](https://support.google.com/wearos) [Google Hilfe](https://support.google.com)

**Für weitere Hilfe zu Sportfunktionen von Suunto besuche bitte:**

#### [Suunto Produktsupport](https://www.suunto.com/support/suunto7)

In unserem Online-Support findest du umfangreiche Supportmaterialien, einschließlich der Bedienungsanleitung, häufig gestellter Fragen und Lernvideos, Wartungs- und Reparaturmöglichkeiten, unsere Suche nach Servicezentren, Garantiebedingungen und natürlich die Kontaktdaten zu unserem Kundendienst.

Wenn du in unserem Online-Support keine Antworten auf deine Fragen gefunden hast, kontaktiere bitte unseren Kundendienst. Wir helfen dir gerne weiter.

# **14. GLOSSAR**

#### **EPOC**

Excess Post-exercise Oxygen Consumption (EPOC)

Wenn du etwas über Intensität wissen möchtest, denke an EPOC! Je höher dein EPOC-Wert, desto intensiver ist dein Workout - und desto höher ist die Energiemenge, die du aufwenden musst, um dich von deinem (vermutlich langen) Training zu erholen.

#### **Beidou**

Beidou ist ein chinesisches Satellitennavigationssystem.

#### **FusedAlti™**

FusedAlti™ stellt einen Höhenmesswert aus der Kombination von GPS und barometrischer Höhe bereit. Durch die Kombination der beiden Verfahren in der endgültigen Höhenmessung werden die Auswirkungen von vorübergehenden und Messfehlern minimiert.

#### **FusedTrack™**

Die FusedTrack™ Technologie kombiniert Bewegungsdaten mit GPS-Daten, um ein präzises Tracking sicherzustellen.

#### **Glonass**

Das Global Navigation Satellite System (GLONASS) ist ein alternatives Ortungssystem zum GPS.

#### **GPS**

Das Global Positioning System (GPS) liefert Standort- und Zeitdaten unter allen Wetterbedingungen von Satelliten in einer Erdumlaufbahn.

#### **Beliebte Ausgangspunkte**

Beliebte Ausgangspunkte werden von Trainingseinheiten der Suunto Community generiert und sind als kleine Punkte in den Heatmaps für die Suunto Wear App und die Suunto App sichtbar.

#### **PTE**

Peak Training Effect (PTE)

Überprüfe deinen PTE-Wert, wenn du wissen möchtest, wie stark dein Training deine allgemeine aerobe Fitness beeinflusst hat. Ein Blick auf die PTE-Skala zeigt ganz schnell, warum er nützlich ist: 1-2: Verbessert die Grundausdauer, bildet eine gute Grundlage für Fortschritte 3-4: Wenn du dies 1-2-Mal die Woche tust, verbessert sich die aerobe Fitness effektiv 5: Du quälst dich wirklich und solltest das nicht oft tun.

#### **Erholungszeit**

Die Erholungszeit ist im Prinzip genau das, was sie heißt: eine geschätzte Zeit, wie lange du brauchst, um dich basierend auf deinen Statistiken (wie beispielsweise Dauer und Intensität) von deinem Training zu erholen. Die Erholung ist ein Schlüsselelement sowohl für dein Training als auch für dein allgemeines Wohlbefinden. Dir bei Bedarf Zeit zum Ausruhen zu nehmen, ist ebenso wichtig wie deine Aktivitäten und wird dir helfen, dich auf kommende Abenteuer vorzubereiten.

#### **Suunto Wear App**

Eine integrierte App auf deiner Suunto 7 zum Aufzeichnen deiner Sportarten und deiner Abenteuer mit genauen Daten in Echtzeit und kostenlosen Offline-Karten und Heatmaps.

#### **Suunto App**

Eine mobile Companion-App zum Synchronisieren deines Trainings von deiner Uhr in dein Sporttagebuch und Speichern auf deinem Telefon.

#### **SWOLF**

SWOLF ist ein Kunstwort und bedeutet "wie effektiv du schwimmst". Im Wesentlichen wird hier berechnet, wie viele Züge du beim Schwimmen für eine bestimmte Distanz benötigst. Deshalb bedeutet ein niedrigerer SWOLF-Wert eine effizientere Schwimmtechnik.

#### **Das Wear OS by Google Companion-App**

Eine mobile Companion-App, die deine Suunto 7 mit deinem Telefon verbindet, sodass du intelligente Funktionen wie Benachrichtigungen, Google Pay und mehr nutzen kannst.

# **15. REFERENZEN**

# **Herstellerangaben**

# **Hersteller**

Suunto Oy

Tammiston kauppatie 7 A

01510 Vantaa

FINNLAND

# **Herstellungsdatum**

Das Herstellungsdatum kann aus der Seriennummer deines Gerätes entnommen werden. Jede Seriennummer besteht aus 12 Zeichen. YYWWXXXXXXXX.

Die ersten beiden Ziffern (YY) der Seriennummer zeigen das Jahr und die nachfolgenden beiden Ziffern (WW) die Woche an, in der das Gerät hergestellt wurde.

# **Technische Daten**

Die detaillierten technischen Daten deiner Suunto 7 entnehme bitte dem mit deiner Produkt Name mitgelieferten Produktsicherheits- und Rechtsangaben, oder unter [www.suunto.com/Suunto7Safety](http://www.suunto.com/Suunto7Safety).

# **Einhaltung gesetzlicher Bestimmungen**

Die Informationen zur Konformität entnehme bitte dem mit deiner Suunto 7 mitgelieferten "Sicherheits- und Rechtsmerkblatt", oder unter [www.suunto.com/](http://www.suunto.com/Suunto7Safety) [Suunto7Safety](http://www.suunto.com/Suunto7Safety)
#### **Handelszeichen**

Suunto 7, ihre Logos und sonstige Suunto Handelszeichen und gewählte Namen sind eingetragene oder nicht eingetragene Marken der Suunto Oy. Alle Rechte vorbehalten.

Google, Wear OS by Google, Google Play, Google Pay, Google Fit und weitere zugehörige Marken und Logos sind Marken von Google LLC.

App Store und iPhone sind Handelsmarken der Apple Inc., eingetragen in den USA und in anderen Ländern.

Alle anderen Handelsmarken und Firmennamen sind Eigentum ihrer jeweiligen Inhaber.

#### **Patenthinweis**

Dieses Produkt ist durch Patente und Patentanmeldungen sowie ihre sinngemäßen nationalen Rechte geschützt. Eine Liste der aktuellen Patente findest du unter:

#### [www.suunto.com/patents](http://www.suunto.com/patents)

Weitere Patente wurden angemeldet.

## **Copyright**

© Suunto Oy 01/2020. Alle Rechte vorbehalten. Suunto, die Suunto Produktnamen, deren Logos und sonstige Suunto Handelszeichen und Namen sind eingetragene oder nicht eingetragene Handelsmarken von Suunto Oy. Dieses Dokument und sein Inhalt sind Eigentum von Suunto Oy und ausschließlich für den Kundengebrauch bestimmt, um Kenntnisse und relevante Informationen zur Bedienung von Suunto Produkten zu erhalten. Der Inhalt darf ohne vorherige schriftliche Genehmigung von Suunto Oy weder für andere Zwecke verwendet, weitergegeben und/oder anderweitig mitgeteilt, veröffentlicht oder vervielfältigt werden. Wir haben zwar größte Sorgfalt walten lassen, um sicherzustellen, dass die in dieser Dokumentation enthaltenen Informationen umfassend und korrekt sind, doch wird für ihre Richtigkeit keine ausdrückliche oder stillschweigende Garantie übernommen. Der vorliegende Dokumentinhalt kann jederzeit ohne vorherige Ankündigung geändert werden. Die

neueste Version dieser Dokumentation kann von [www.suunto.com](http://www.suunto.com) heruntergeladen werden.

©Mapbox, ©OpenStreetMap

Ausdrucke verwenden Kartendaten aus Mapbox und OpenStreetMap und deren Datenquellen. Um mehr zu erfahren, besuche <https://www.mapbox.com/about/maps/> und<http://www.openstreetmap.org/copyright>.

#### **Eingeschränkte internationale Garantie**

Suunto garantiert, dass Suunto oder ein von Suunto autorisiertes Servicezentrum (im Folgenden "Servicezentrum") Material- oder Verarbeitungsfehler, die während des Garantiezeitraums aufgetreten sind, gemäß den Bedingungen dieser eingeschränkten internationalen Garantie nach eigenem Ermessen kostenlos durch a) Reparatur, b) Ersatz oder c) Rückerstattung des Kaufpreises behebt. Diese eingeschränkte internationale Garantie ist unabhängig vom Erwerbsland des Produkts gültig und durchsetzbar. Diese internationale Garantie schränkt deine Rechtsansprüche nicht ein, die dir gemäß einer verpflichtenden nationalen Rechtsprechung im Zusammenhang mit dem Verkauf von Verbrauchsgütern zustehen.

### **Garantiezeitraum**

Der Zeitraum der eingeschränkten internationalen Garantie beginnt mit dem Datum des Originalkaufs im Einzelhandel.

Sofern nicht anderweitig angegeben, gilt für Uhren, Smartuhren, Tauchcomputer, Herzfrequenzsender, Tauchsender, tauchmechanische Instrumente und mechanische Präzisionsinstrumente ein Garantiezeitraum von zwei (2) Jahren.

Für Zubehör, wie unter anderem Suunto Brustgurte, Uhrenarmbänder, Ladegeräte, Kabel, wiederaufladbare Batterien, Armbänder und Schläuche, gilt ein Garantiezeitraum von einem (1) Jahr.

Der Garantiezeitraum beträgt fünf (5) Jahre für Fehler, die auf den Tiefenmess (Druck)- Sensor in Suunto Tauchcomputern zurückzuführen sind.

### **Ausschlüsse und Einschränkungen**

Diese eingeschränkte internationale Garantie gilt nicht für:

- 1. a. a) normale Abnutzung wie Kratzer, Abrieb, oder Farb- bzw. Materialveränderungen bei nicht-metallischen Armbändern, b) Defekte, die durch groben Umgang entstanden sind, oder c) Defekte oder Schäden infolge von Handhabung entgegen dem vorgesehenen oder empfohlenen Verwendungszweck, aufgrund von unsachgemäßer Pflege, Fahrlässigkeit oder Unfällen, wie beispielsweise Fallenlassen oder Stoßen;
- 2. bedruckte Materialien und Verpackungen;
- 3. Schäden oder angebliche Schäden, die durch Verwendung des Produkts mit beliebigen Produkten, Zubehör, Software beziehungsweise Serviceleistungen entstanden sind, die nicht von Suunto hergestellt oder geliefert wurden;
- 4. nicht-wiederaufladbare Batterien.

Suunto garantiert nicht, dass das Produkt oder Zubehör unterbrechungs- oder fehlerfrei funktioniert, oder dass das Produkt oder Zubehör in Verbindung mit der Soft- oder Hardware von Fremdfirmen funktioniert.

Diese eingeschränkte internationale Garantie ist nicht einklagbar, wenn das Produkt oder Zubehör:

- 1. über die bestimmungsgemäße Verwendung hinausgehend geöffnet wurde;
- 2. mit nicht zugelassenen Ersatzteilen repariert bzw. durch ein nicht autorisiertes Servicezentrum verändert oder repariert wurde;
- 3. und wenn seine Seriennummer, wie von Suunto im alleinigen Ermessen festgestellt, in irgendeiner Weise entfernt, verändert oder unleserlich gemacht wurde; oder
- 4. wenn es Chemikalien ausgesetzt wurde, einschließlich aber nicht beschränkt auf Sonnenschutz- und Insektenschutzmittel.

#### **Nutzung des Suunto Garantieservices**

Um eine Suunto Garantieleistung beantragen zu können, musst du den entsprechenden Kaufbeleg vorlegen. Du musst dein Produkt online unter [www.suunto.com/register](http://www.suunto.com/register) registrieren, um weltweit Garantieleistungen in Anspruch nehmen zu können. Anweisungen zur Inanspruchnahme von Garantieleistungen erhältst du unter [www.suunto.com/warranty,](http://www.suunto.com/warranty) bei deinem Suunto Händler vor Ort oder direkt beim Suunto Kundendienst unter [www.suunto.com/support](http://www.suunto.com/support).

#### **Haftungsbeschränkung**

In dem gemäß den geltenden Gesetzen maximal zulässigen Umfang ist diese eingeschränkte internationale Garantie dein einziges und ausschließliches Rechtsmittel. Sie ersetzt alle stillschweigenden oder ausdrücklichen sonstigen Garantien. Suunto übernimmt keinerlei Haftung für besondere und zusätzliche Schadensansprüche, Nebenschäden, Bußzahlungen oder Folgeschäden, einschließlich dem Verlust von erwarteten Gewinnen, Datenverlust, Nutzungsausfall, Kapitalaufwendungen, Kosten für Ersatzausrüstungen oder -einrichtungen, Ansprüche Dritter, Sachschäden, die sich aus dem Kauf oder Gebrauch des Produkts oder aus einer Garantieverletzung, Vertragsbruch, Fahrlässigkeit, unerlaubter Handlung oder rechtlichen oder gesetzlichen Umständen ergeben. Dies gilt auch für den Fall, dass sich Suunto der Wahrscheinlichkeit derartiger Schäden bewusst war. Suunto haftet nicht für Verzögerungen bei der Erbringung von Garantieleistungen.

# **16. SICHERHEIT**

#### **Arten der Sicherheitshinweise**

*WARNUNG: - weist auf Verfahren oder Situationen hin, die zu schweren Verletzungen oder Todesfällen führen können.*

*ACHTUNG: - weist auf Verfahren oder Situationen hin, bei denen das Produkt beschädigt werden kann.*

*HINWEIS: - hebt wichtige Informationen hervor.*

*TIPP: - weist auf zusätzliche Tipps zur Verwendung der Merkmale und Gerätefunktionen hin.*

#### **Sicherheitshinweise**

*WARNUNG: Obwohl unsere Produkte den Branchennormen entsprechen, können bei Kontakt des Produkts mit der Haut allergische Reaktionen oder Hautirritationen auftreten. Verwende das Gerät in diesem Fall nicht weiter und suche einen Arzt auf.*

*WARNUNG: Spreche immer mit deinem Arzt, bevor du mit deinem Trainingsprogramm beginnst. Zu intensives Training kann zu schweren Verletzungen führen.*

*WARNUNG: Dieses Gerät ist nur für den Freizeitsport gedacht.*

*WARNUNG: Verlasse dich niemals ausschließlich auf das GPS oder die Batterielaufzeit des Produkts. Verwende zu deiner eigenen Sicherheit immer Karten und andere Hilfsmaterialien.*

*ACHTUNG: Trage keine Lösungsmittel jeglicher Art auf das Produkt auf, da dies die Oberfläche beschädigen kann.*

*ACHTUNG: Trage kein Insektenschutzmittel auf das Produkt auf, da dies die Oberfläche beschädigen kann.*

*ACHTUNG: Aus Umweltschutzgründen muss das Gerät als Elektronikschrott entsorgt werden und gehört nicht in den normalen Haushaltsmüll.*

*ACHTUNG: Vermeide Stöße und lasse das Produkt nicht fallen, da es hierbei beschädigt werden kann.*

*HINWEIS: Die von Suunto verwendeten hochmodernen Sensoren und Algorithmen generieren Kennzahlen, die dich bei deinen Aktivitäten und Abenteuern unterstützen können. Wir versuchen, alle Daten so genau wie möglich zu berechnen. Jedoch sind die von unseren Produkten und Dienstleistungen erfassten Daten nicht hundertprozentig zuverlässig. Deshalb können auch die aus ihnen ermittelten Kennzahlen ungenau sein. Kalorienverbrauch, Herzfrequenz, Standort, Bewegungserkennung, Schusserkennung, Anzeigen für körperliche Belastungsindikatoren und andere Messwerte stimmen eventuell nicht mit den realen Daten überein. Suunto Produkte und Dienstleistungen sind nur für die Freizeitnutzung und keinesfalls für medizinische Zwecke bestimmt.*

Suunto 7

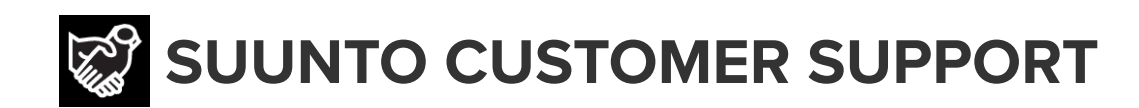

# **[www.suunto.com/support](https://www.suunto.com/support) [www.suunto.com/register](https://www.suunto.com/register)**

**Manufacturer:** Suunto Oy Tammiston Kauppatie 7 A, FI-01510 Vantaa FINLAND

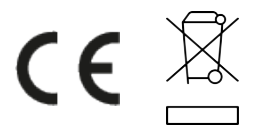

© Suunto Oy 02/2024 Suunto is a registered trademark of Suunto Oy. All Rights reserved.